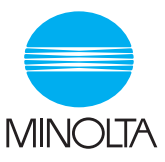

# PageWorks 8e

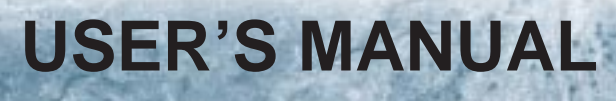

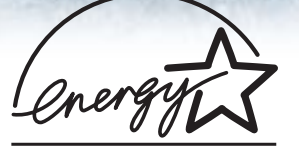

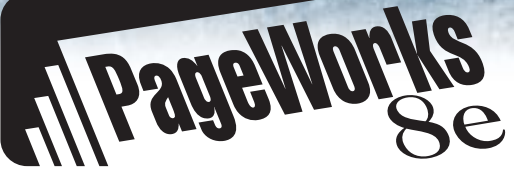

Download from Www.Somanuals.com. All Manuals Search And Download.

(energi

As an ENERGY STAR<sup>®</sup> Partner, we have determined that this machine meets the ENERGY STAR<sup>®</sup> Guidelines for energy efficiency.

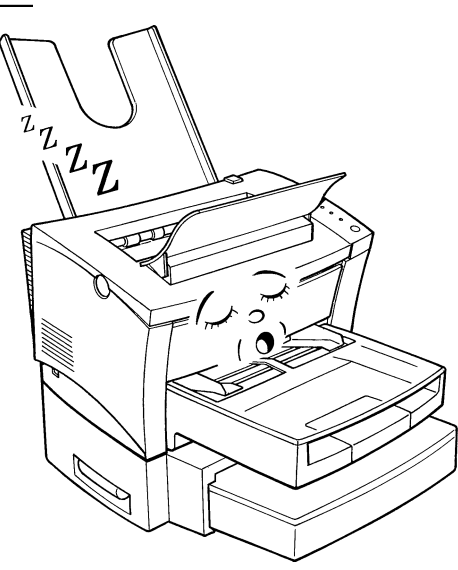

# What is an ENERGY STAR<sup>®</sup> Printer ?

ENERGY  $STAR^@$  printers have a feature that allows them to automatically "go to sleep" after a period of inactivity. This auto-feature can reduce a machine's annual electricity cost by 60 percent.

# **Safety Information**

#### **Laser Safety**

This is a page printer which operates by means of a laser. There is no possibility of danger from the laser, provided the printer is operated according to the instructions in this manual.

Since radiation emitted by the laser is completely confined within protective housing, the laser beam cannot escape from the machine during any phase of user operation.

#### **Internal Laser Radiation**

Maximum Radiation Power : 0.73 (mW) at laser aperture of the print head unit

Wavelength : 770-810 (nm)

This product employs Class IIIb Laser Diode. Laser Diode and Scanning Polygon Mirror are incorporated in the print head unit. The print head unit is NOT A FIELD SERVICE ITEM.

Therefore, the print head unit should not be opened under any circumstance.

#### **Laser Safety**

This printer is certified as a Class 1 Laser product under the **U.S. Department of Health and Human Services (DHHS)** Radiation Performance Standard according to the Radiation Control for Health and Safety Act of 1968. This means that the printer does not produce hazardous laser radiation.

#### **CDRH Regulations**

The **Center for Devices and Radiological Health (CDRH)** of the U.S. Food and Drug Administration implemented regulations for laser products on August 2, 1976. Compliance is mandatory for products marketed in the United States. The label shown below indicates compliance with the CDRH regulations and must be attached to laser products marketed in the United States.

**WARNING:** Use of controls, adjustments or performance of procedures other than those specified in this manual may result in hazardous radiation exposure.

This is a semiconductor laser. The maximum power of the laser diode is 5mW and the wavelength is 770-810 nm.

#### **WARNING LABEL**

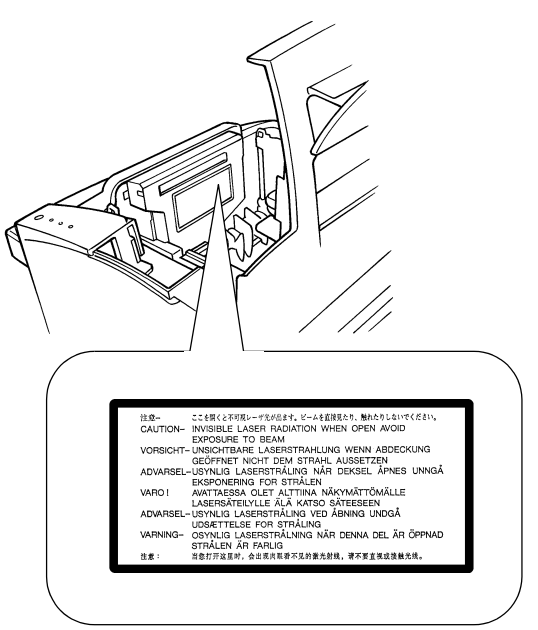

#### **USER INSTRUCTIONS (For U.S.A. Users) FCC PART 15 - RADIO FREQUENCY DEVICES WARNING**

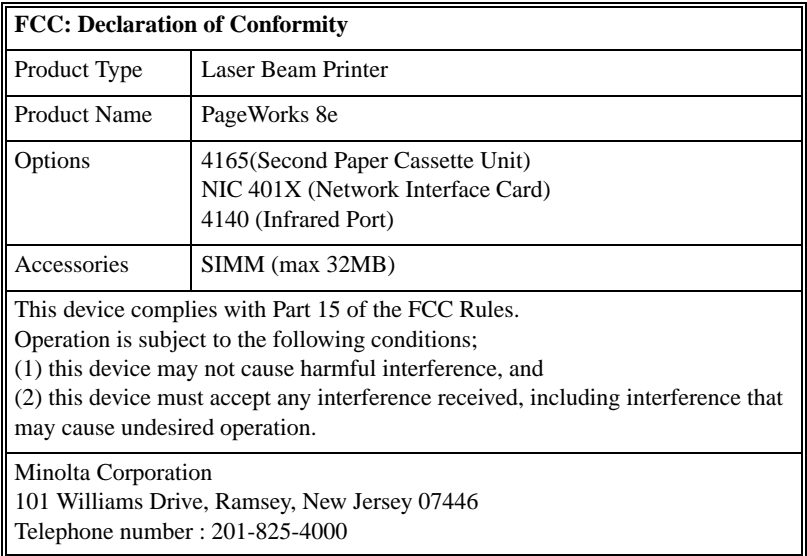

This equipment has been tested and found to comply with the limits for a Class B digital device, pursuant to Part 15 of the FCC Rules. These limits are designed to provide reasonable protection against harmful interference in a residential installation. This equipment generates, uses and can radiate radio frequency energy and, if not installed and used in accordance with the instructions, may cause harmful interference to radio communications. However, there is no guarantee that interference will not occur in a particular installation. If this equipment does cause harmful interference to radio or television reception, which can be determined by turning the equipment off and on, the user is encouraged to try to correct the interface by one or more of the following measures:

- **Reorient or relocate the receiving antenna.**
- **Increase the separation between the equipment and the receiver.**
- **Connect the equipment into an outlet on a circuit different from that to which the receiver is connected.**
- **Consult the dealer or an experienced radio/TV technician for help.**

This device must be used with a shielded interface (Parallel) cable. The use of non-shield cables is likely to result in interference with radio communications and is prohibited under FCC rules.

The design and production of this unit conform to FCC regulations, and any changes or modifications must be registered with the FCC and are subject to FCC control. Any changes made by the purchaser or user without first contacting the manufacturer will be subject to penalty under FCC regulations.

#### **USER INSTRUCTIONS (For Canada Users) INTERFERENCE-CAUSING EQUIPMENT STANDARD (ICES-003 ISSUE 3) WARNING**

This Class B digital apparatus complies with Canadian ICES-003.

Cet appareil numérique de la classe B est conforme à la norme NMB-003 du Canada.

#### **OZONE RELEASE (For all Users)**

During printer operation, a small quantity of ozone is released. This amount is not large enough to harm anyone adversely. However, be sure the room where the machine is being used has adequate ventilation, especially if you are printing a high volume of materials, or if the machine is being used continuously over a long period.

#### **WARNING LABEL**

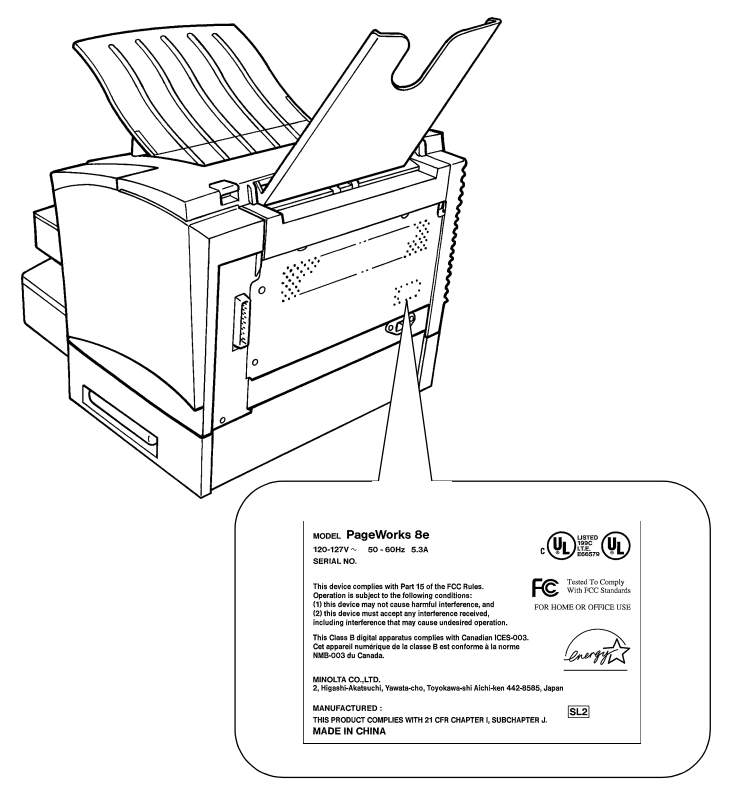

# **Welcome**

And thank you for selecting a Minolta PageWorks 8e Printer!

This *User's Manual* explains the functions of the printer and how it operates. It also provides you with troubleshooting tips as well as general precautions you should observe when operating the printer. To ensure the top performance and effective use of your printer, read this manual carefully from cover to cover, and keep it at hand for later reference.

No part of this document may be reproduced, transmitted, transcribed, stored in a retrieval system, or translated into other languages without the express written prior consent of Minolta Co., Ltd.

The contents of this manual are subject to change without notice.

#### **Trademark Acknowledgements**

LaserJet 6P and PCL are registered trademarks of Hewlett-Packard Company.

Centronics is a registered trademark of Centronics Inc.

MS-DOS, Microsoft, and Windows are registered trademarks of Microsoft Corporation.

IBM is a registered trademark of International Business Machines Corporation.

PageWorks is a trademark of Minolta in the U.S. and Canada.

All other brand or product names are trademarks or registered trademarks of their respective companies or organizations.

#### **Customer Support**

Customer support for all Minolta PageWorks printer products is available 24 hours a day, seven days a week by calling **1-800-459-3250** (from within North America). Minolta also maintains a web site which provides printer driver downloads, Frequently Asked Questions and handles all email requests for technical assistance at **www.minoltaprinters.com.**

Please be prepared to provide the following information when contacting Minolta Customer Support:

- Model Name
- Serial number
- A detailed description of the problem

For questions or problems with installation, please be prepared to provide the following additional information:

- Brand name and model number of the computer
- Type of processor
- Type of operating system
- Amount of installed RAM

# **CONTENTS**

#### **Chapter 1: Introduction**

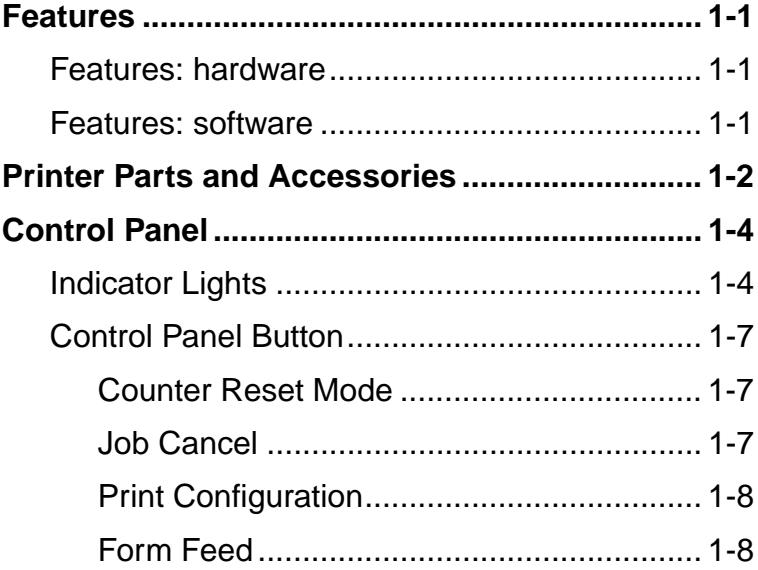

# **Chapter 2: Setting-Up**

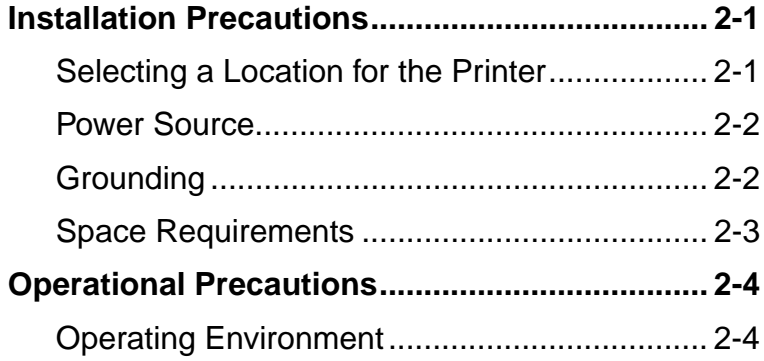

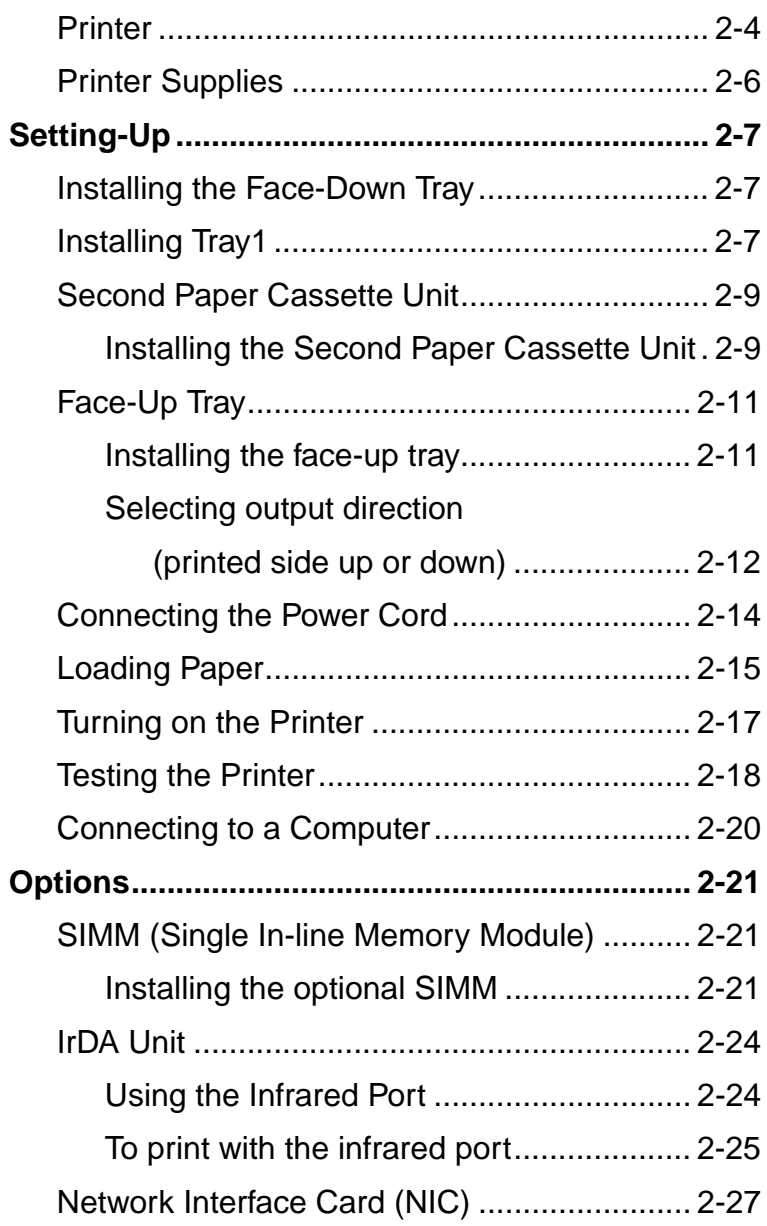

# **Chapter 3: Using the Printer**

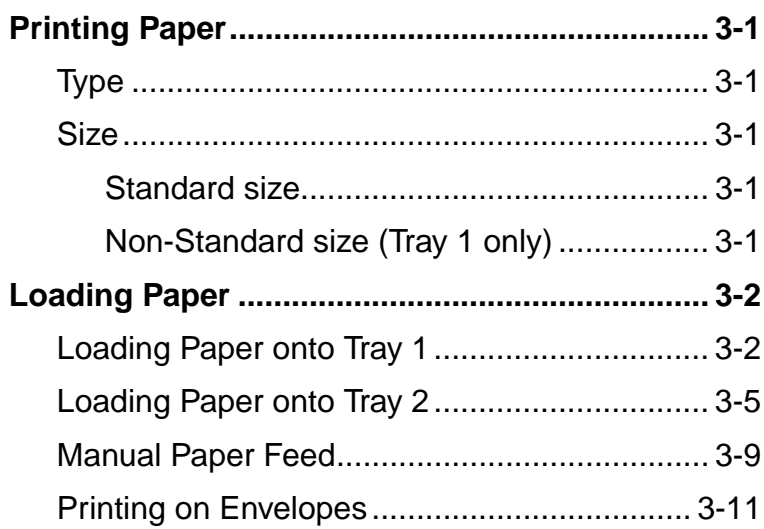

# **Chapter 4: Printer Driver**

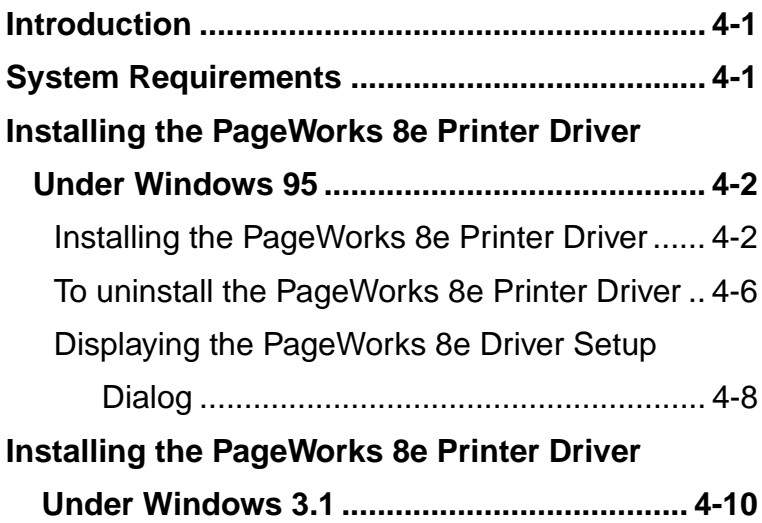

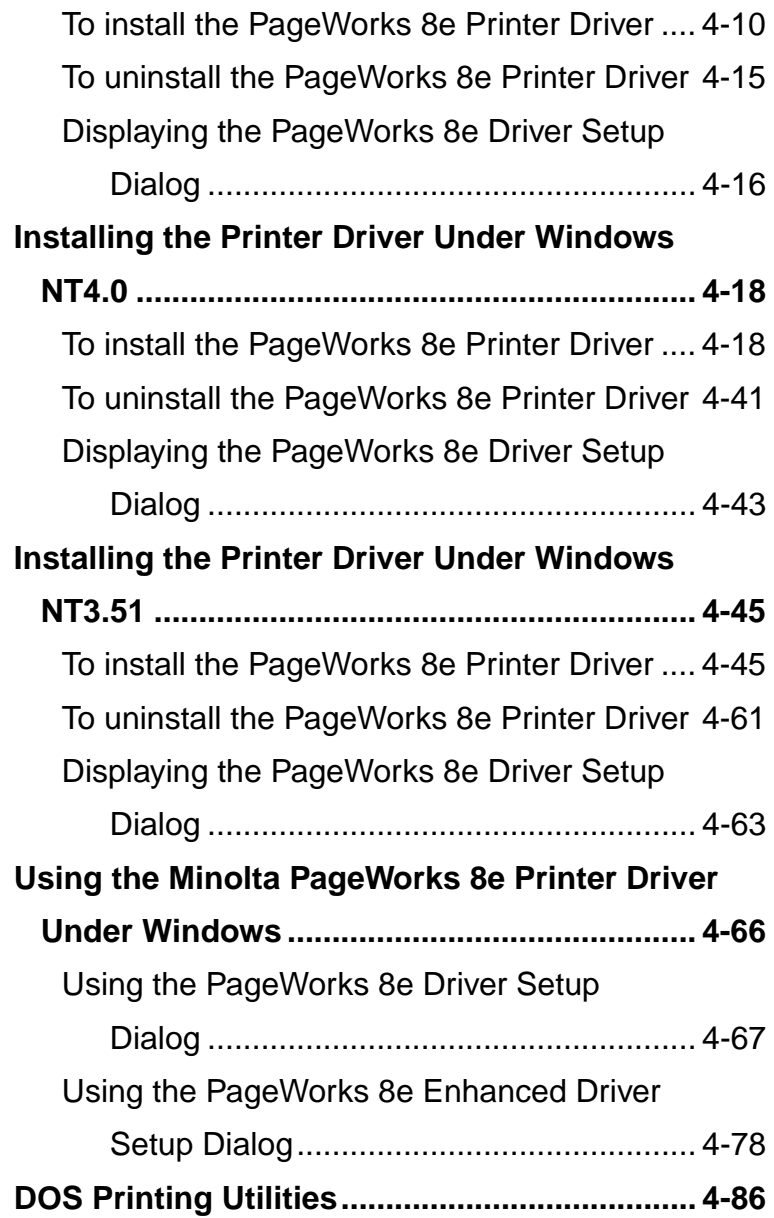

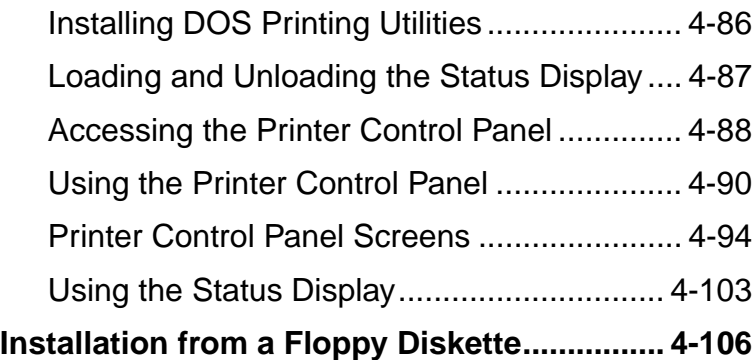

## **Chapter 5: Using MLT PageWorks 8 Tools**

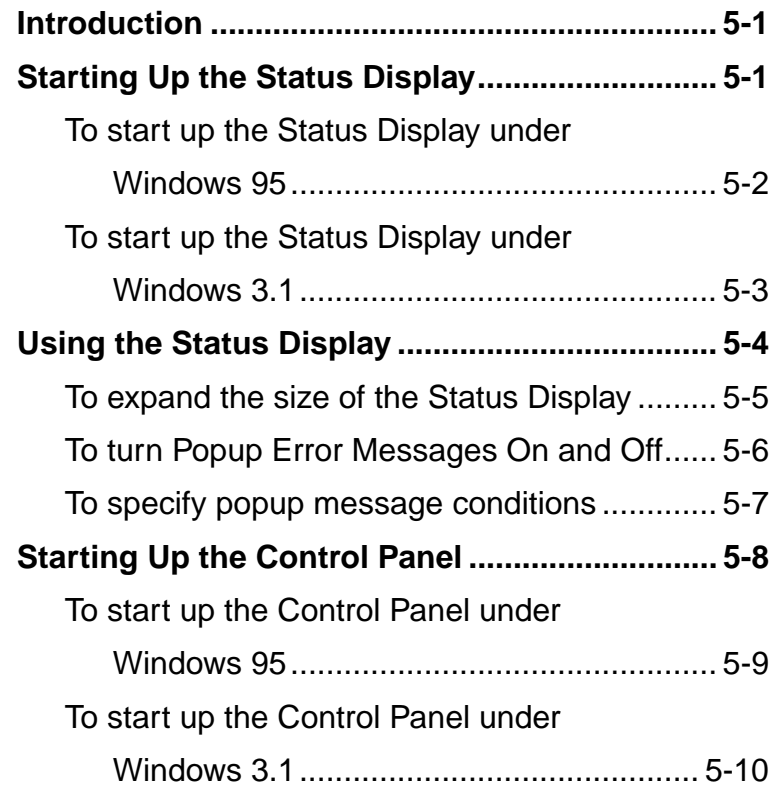

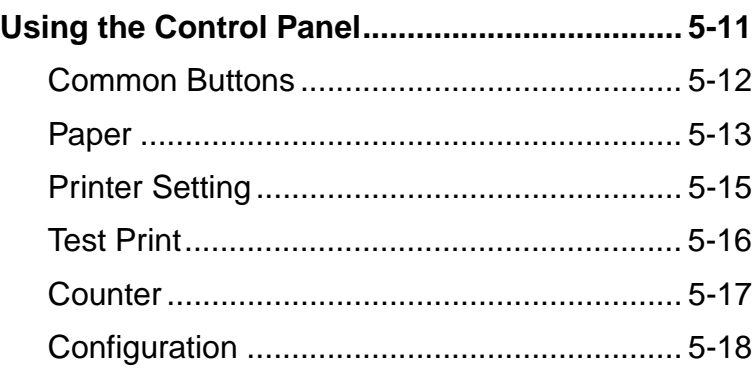

#### **Chapter 6: Maintenance**

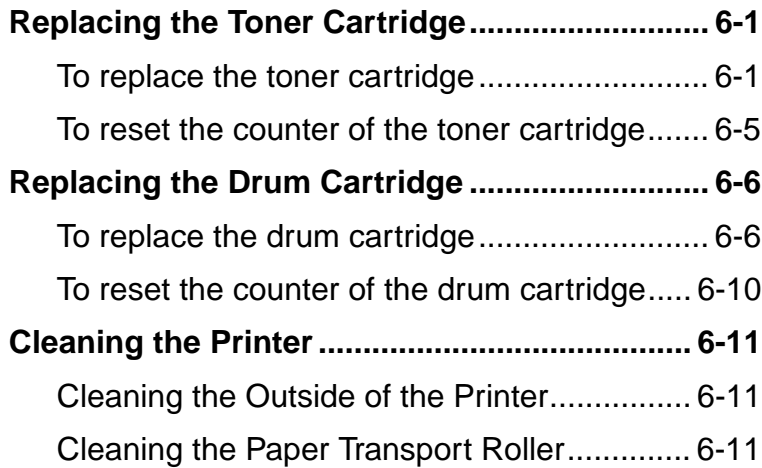

# **Chapter 7: Troubleshooting**

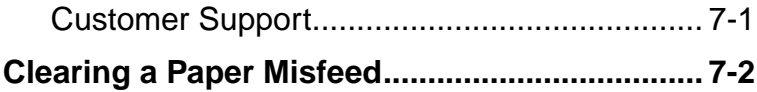

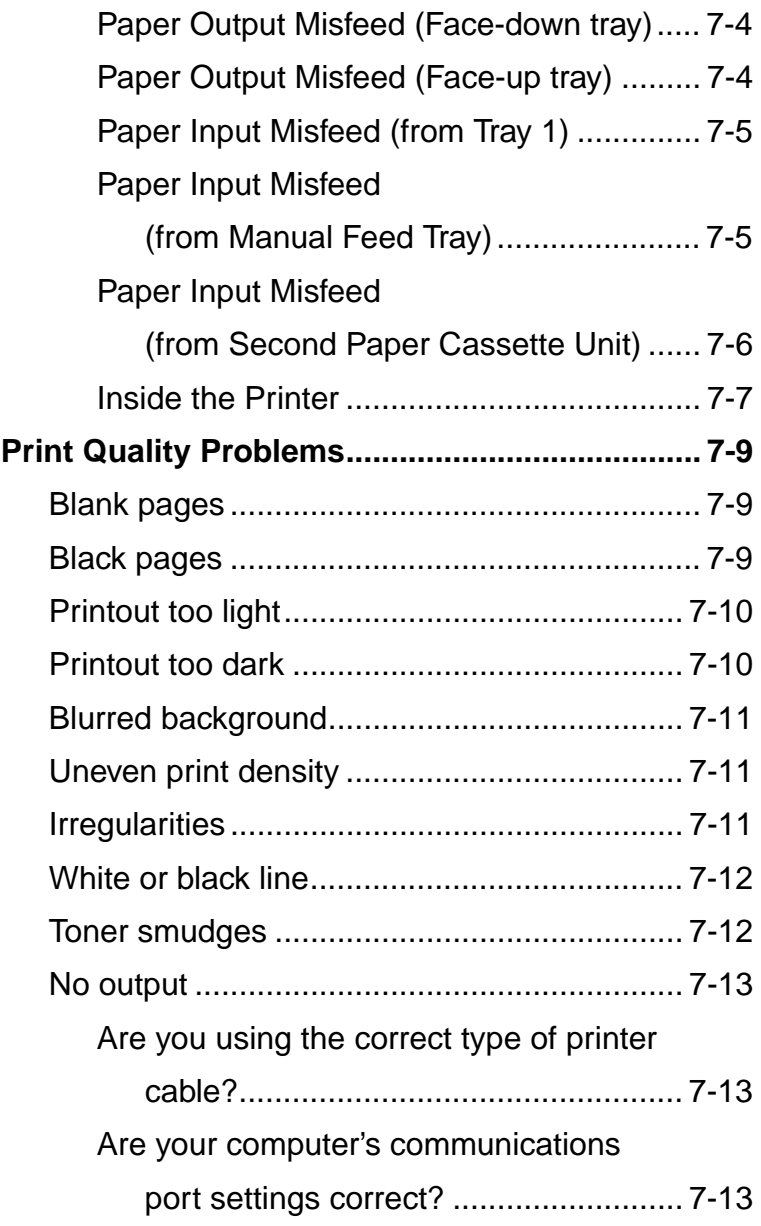

#### **Chapter 8: Specifications**

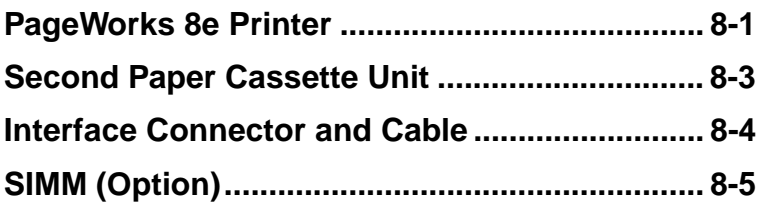

**[Appendix A: Glossary](#page-242-0)**

**[Appendix B: Index](#page-250-0)**

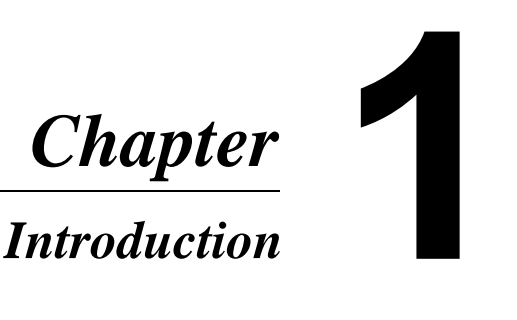

Download from Www.Somanuals.com. All Manuals Search And Download.

Introduction Chapter 1 Introduction Chapter 1

Download from Www.Somanuals.com. All Manuals Search And Download.

Introduction Chapter 1

ntroduction Chapter 1

# <span id="page-20-0"></span>**Features**

The Minolta PageWorks 8e printer is a laser printer developed exclusively for use with Windows 95, Windows 3.1, Windows NT4.0, Windows NT3.51 and DOS operating systems.

#### **Features: hardware**

- Compact laser printer with HP LaserJet 6P emulation
- Real 600 dpi (dots per inch) resolution
- Printing of eight or more A4-size pages per minute
- New toner and drum cartridges that are smaller and easier to install
- Fine Micro-Toning (Fine-MT) cartridges for clearer and sharper images
- Fine-ART (Advanced Resolution Technology) for resolution that actually exceeds 600 dpi
- Electrode comb image transfer system for sharper images and minimal ozone emissions

# **Features: software**

- High speed performance
- Easy to use networking
- Special features like watermark printing, image shift and N-up printing
- Windows status monitor --- Displays simultaneous printer status information as well as reports the progress of the current print job

# <span id="page-21-0"></span>**Printer Parts and Accessories**

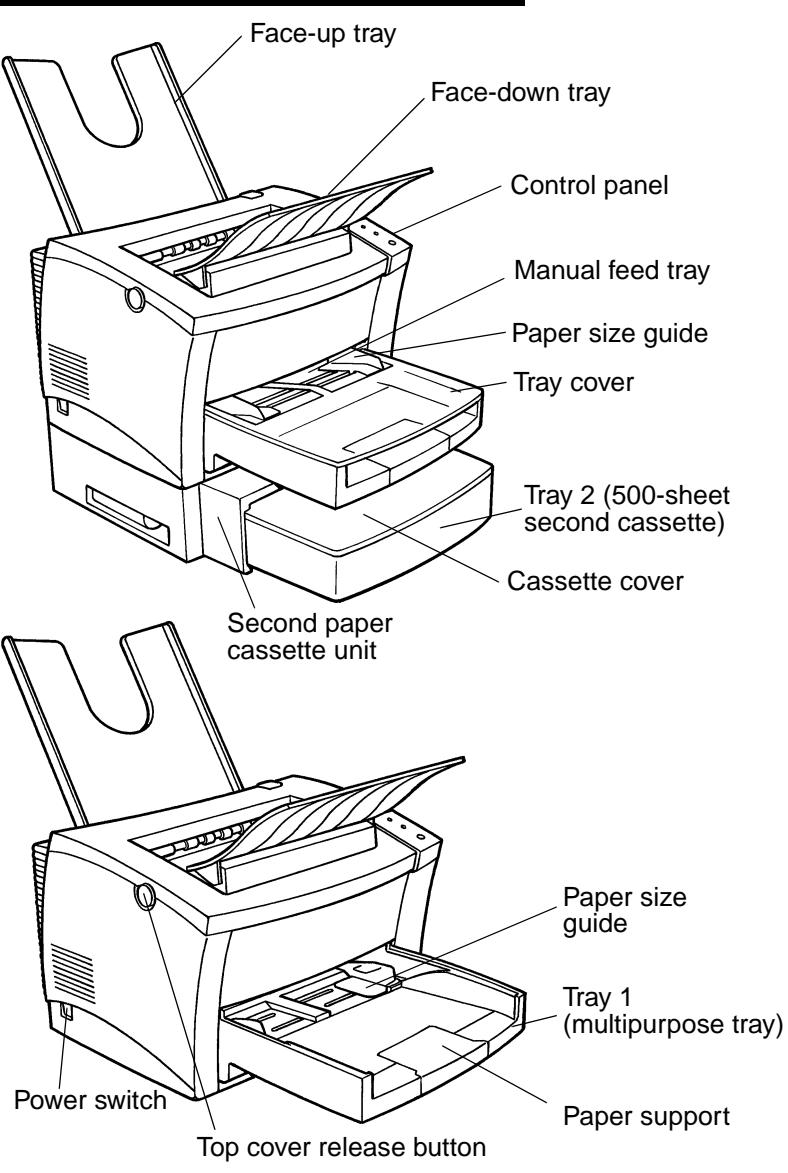

1-2

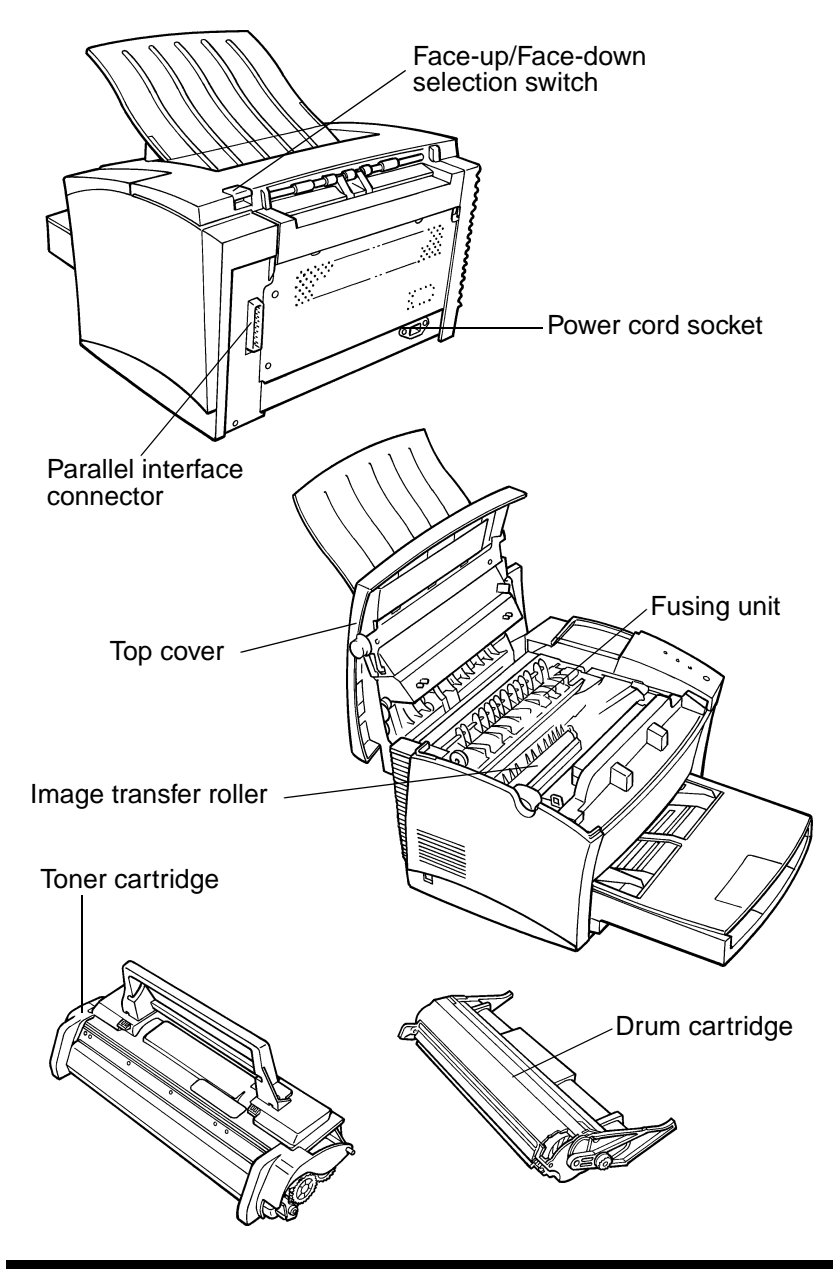

# <span id="page-23-0"></span>**Control Panel**

The control panel has three indicator lights and one button.

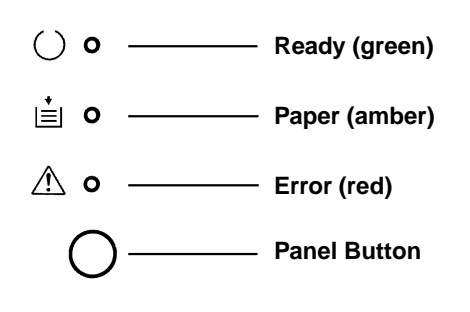

# **Indicator Lights**

The three indicator lights turn on, off, or blink in combination to let you know the current status of the printer. You can find out details of the printer's status by checking the information that appears on your computer screen.

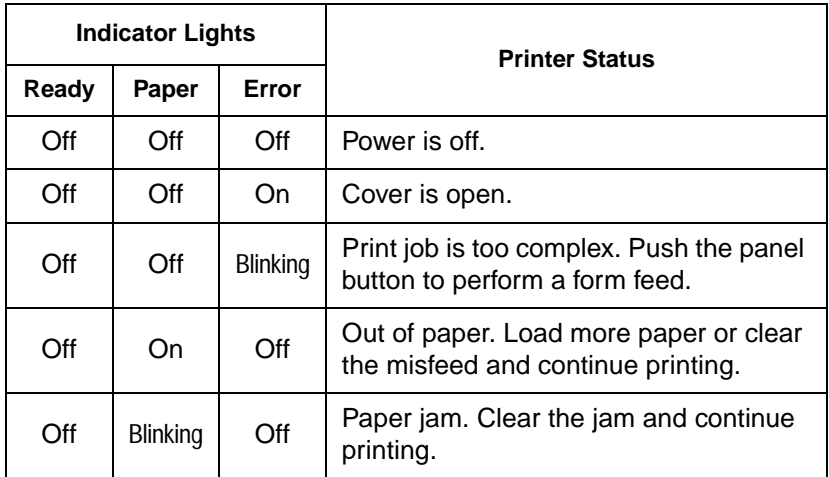

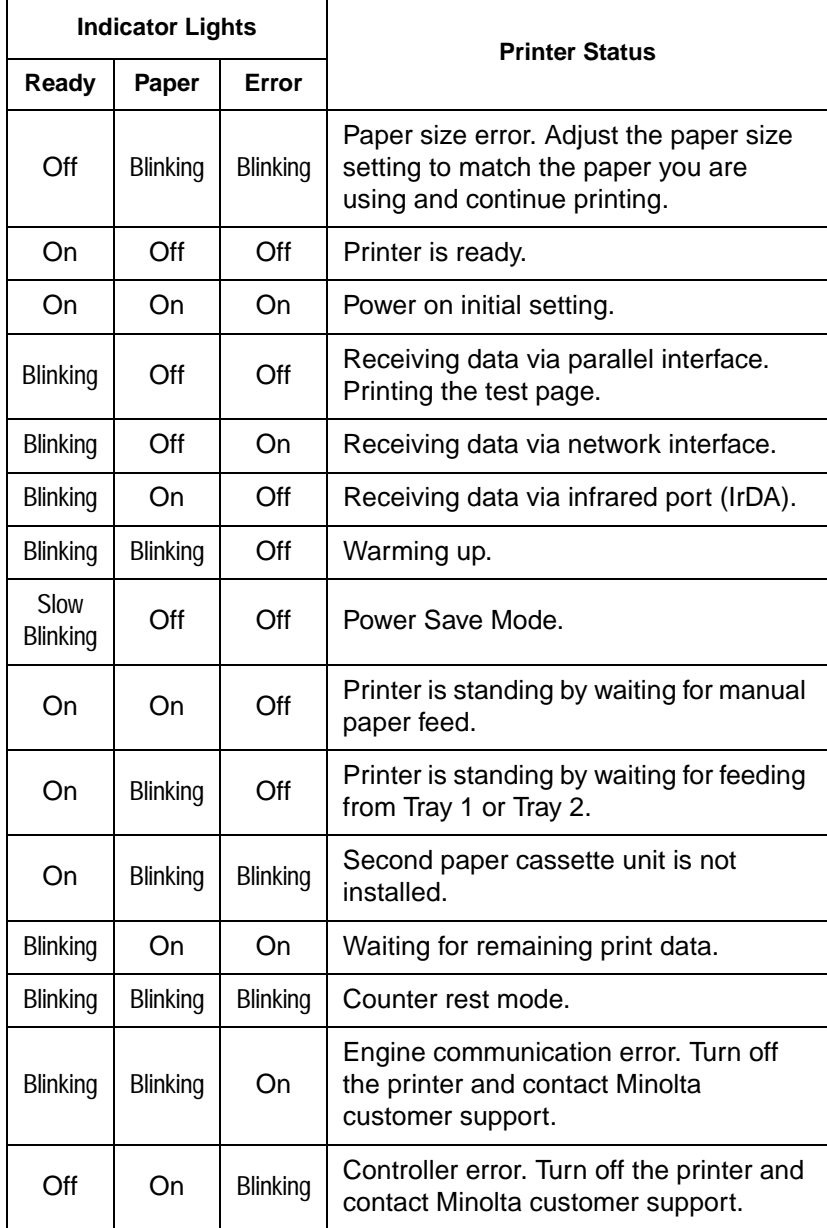

1-5

# *Control Panel*

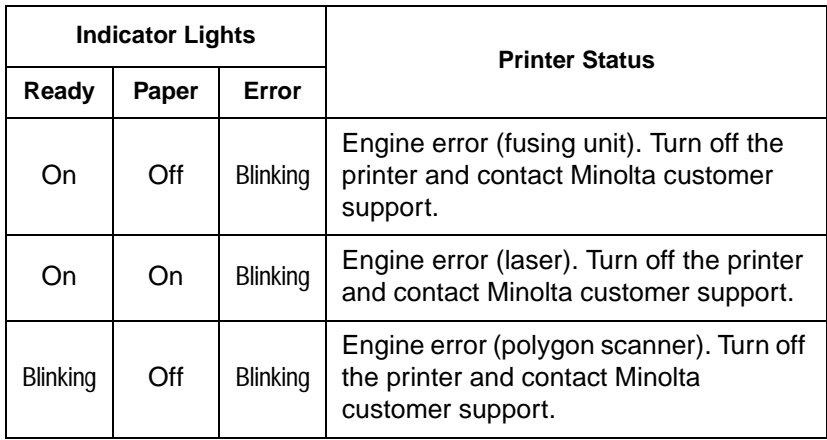

#### <span id="page-26-0"></span>**Control Panel Button**

Depending on the status of the printer, the control panel button performs any one of the following operations.

- Reset the counter
- Job cancel
- Print configuration page
- Form feed

#### **Counter Reset Mode**

Use the following procedure whenever you want to reset the counter.

- 1. Turn off power.
- 2. While holding down the control panel button, turn on power. Keep the button depressed for about five seconds.
- 3. After all the indicator lights blink the printer enters the counter reset mode. See page 6-5 and 6-10 for details.

#### **Job Cancel**

Use the following procedure whenever you want to cancel the current job.

- 1. Hold down the control panel button for about five seconds.
- 2. After all the indicator lights are lit, release the control panel button to cancel the print job.

#### <span id="page-27-0"></span>*Control Panel*

#### **Print Configuration**

Use the following procedure whenever you want to print a sheet that shows the current printer settings.

• Hold down the control panel button for a few seconds.

#### **Form Feed**

When a memory overflow occurs, press the control panel button to perform a form feed.

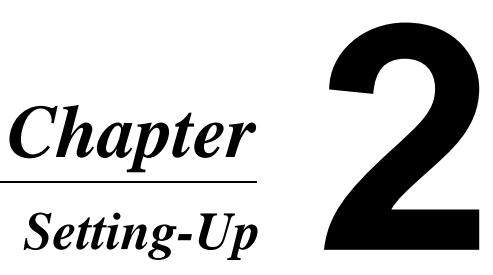

Download from Www.Somanuals.com. All Manuals Search And Download.

Setting-Up Chapter 2 Setting-Up Chapter 2

Download from Www.Somanuals.com. All Manuals Search And Download.

# <span id="page-30-0"></span>**Installation Precautions**

Note the following important precautions when selecting a location for the printer and when connecting it to a power source.

### **Selecting a Location for the Printer**

A proper location helps to ensure that your printer provides you with the long service life for which it is designed. Double-check to make sure that the location you select has the following characteristics.

- ✓Choose a location that is well-ventilated.
- $\sqrt{\ }$ Make sure there is no chance of ammonia or other organic gasses being generated in the area.
- $\checkmark$  The power outlet you plan to connect to for power should be nearby and unobstructed.
- $\sqrt{\frac{M}{\text{ale}}}$  sure that the printer is not exposed to direct sunlight.
- ✓Avoid areas in the direct airflow of air conditioners, heaters, or ventilators, and areas subjected to temperature and humidity extremes.
- $\checkmark$  Choose a sturdy, level surface where the printer will not be exposed to strong vibration.
- $\checkmark$  Keep the printer away from any objects that might block its heat vents.
- $\sqrt{D}$  Do not locate the printer near curtains or other combustible objects.
- $\checkmark$  Choose an area where there is no possibility of the printer being splashed with water or other liquids.
- $\sqrt{\phantom{a}}$  Make sure that the surrounding area is clean, dry, and free of dust.

#### <span id="page-31-0"></span>**Power Source**

The following are the power source requirements for this printer.

- Power source: 120 127 V at 50 60 Hz
- Voltage fluctuation: Within 120 V -10%, 127 V +6%
- Frequency fluctuation: Within  $\pm 0.3\%$

#### **Note**

- Use a power source with minimal voltage and frequency fluctuation.
- Only use an outlet that is rated for the voltage capacity specified for this printer.
- Be sure to plug the power cord all the way into the outlet. The outlet should be located near the printer and be easily accessible so you can unplug the power cord immediately should any problem occur.
- Make sure the outlet you use is visible, and not hidden behind the printer or any other object.
- If any other electrical equipment is plugged into the same outlet, make sure that the capacity of the outlet is not exceeded.
- If you use an extension cord, make sure its capacity is greater than the power consumption of the printer. Using an extension cord with a lower capacity creates the danger of fire.
- Never use a multiple socket to connect other appliances or machines to the same outlet being used to power the printer.

# **Grounding**

Always ground the printer to guard against the danger of electrical shock. To ground the printer, connect the grounding wire to the ground terminal of the electrical outlet you are plugging in to or to a grounding contact that complies with local electrical standards in your area.

#### **Note**

• Never connect the grounding wire to a gas pipe, the grounding wire for a telephone, or to a water pipe.

# <span id="page-32-0"></span>**Space Requirements**

Be sure to provide space around the printer as indicated below, to ensure easier printer operation, paper and toner replacement, and maintenance.

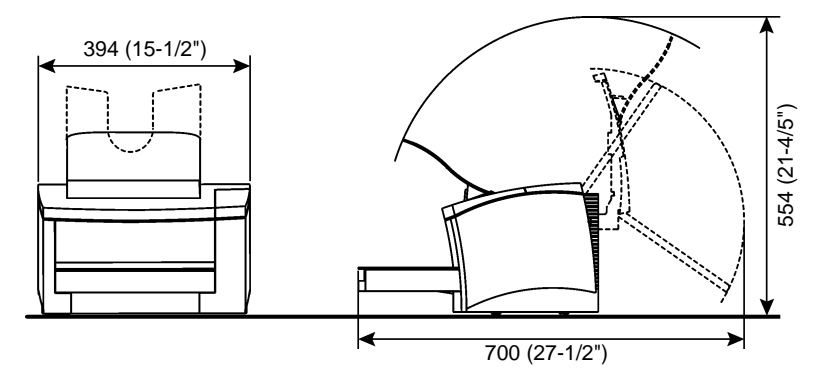

**With Second Paper Cassette Unit**

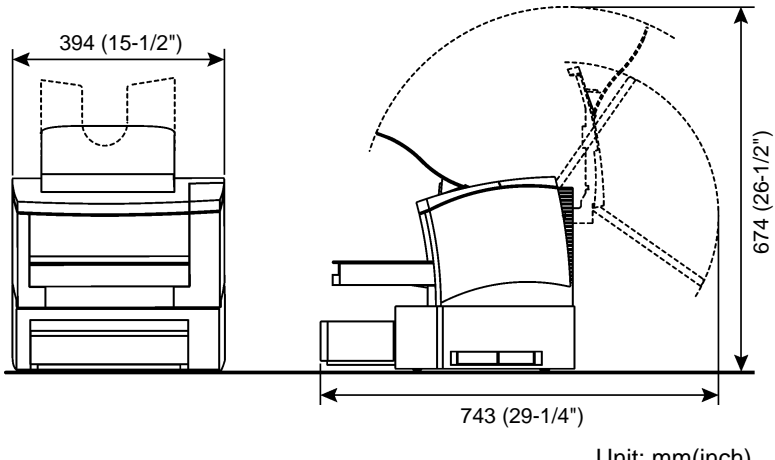

Unit: mm(inch)

# <span id="page-33-0"></span>**Operational Precautions**

Note the following important precautions whenever using the printer.

# **Operating Environment**

The following describes the operating environment required when using the printer.

- Temperature: 10°C to 35°C (50°F to 95°F) with fluctuation of  $10^{\circ}$ C (18 $^{\circ}$ F) per hour
- Humidity: 15% to 85% with fluctuation of 20% per hour

#### **Printer**

The following describes precautions for using the printer.

- Never turn the printer off or open any of its covers during a print operation.
- Never place flammable gasses, liquids or objects that generate magnetic forces near the printer.
- When unplugging the power cord, always grasp the plug and never pull on the cord. A damaged cord creates the danger of fire or electrical shock.
- Never touch the power cord when your hands are wet. Doing so creates the danger of electrical shock.
- Always unplug the power cord before moving the printer. Failure to do so can damage the power cord, creating the danger of fire or electrical shock.
- Always unplug the power cord if you do not plan to use the printer for a long time.
- Never try to remove any secured panel or cover. The interior of the printer contains high-voltage circuitry which creates the danger of electrical shock when exposed.
- Never try to modify the printer. Doing so creates the danger of fire or electrical shock.
- Never place any heavy objects on the power cord, pull on it or bend it. Doing so creates the danger of fire or electrical shock.
- Always make sure the printer is not placed on the electrical cord or the communications cables of any other electrical equipment. Also make sure that cords and cables do not get into the printer's mechanism. Any of these conditions create the danger of malfunction and fire.
- Always take care so that paper clips, staples, or other small pieces of metal do not get into the printer through its vents or other openings. Such objects create the danger of fire or electrical shock.
- Do not allow water or other liquids to spill on or near the printer. Fire or electrical shock can occur should water or liquid come into contact with the printer.
- Should liquid or any piece of metal accidently get inside the printer, immediately turn it off, unplug the power cord, and contact your local Minolta Customer Support. Failure to take this immediate action creates the danger of fire or electrical shock.
- Whenever the printer emits unsually high amounts of heat, smoke, an unusual odor, or noise, immediately turn it off, unplug it, and contact your local Minolta Customer Support. Failure to take this immediate action creates the danger of fire or electrical shock.

#### **Note**

• Be sure to locate the printer in a well-ventilated location. A minimal amount of ozone is generated during normal operation of this printer. Because of this, an unpleasant odor may result when the printer is used for extensive printing in a poorly ventilated area. For comfortable, healthy, and safe operation, be sure to locate the printer in a well-ventilated area.

## <span id="page-35-0"></span>**Printer Supplies**

Note the following precautions when handling printer supplies such as the toner cartridge, the drum cartridge, and paper.

- Avoid storing printer supplies in the following locations.
	- $\angle$  Areas subjected to direct sunlight. Additionally, the drum cartridge must be protected from fluorescent light.
	- ✓Areas exposed to open flame.
	- $\checkmark$  Areas subjected to high humidity.
	- ✓Areas subjected to large amounts of dust.
- Keep paper that has been removed from its wrapper, but not yet loaded onto the printer tray, in a sealed plastic bag and store it in a cool, dark location.
- Use only the toner cartridge and toner that is expressly specified for this printer.
- Keep supplies out of the reach of children.
- Should your hands become soiled with toner, immediately wash them with soap and water.

#### **Note**

• Whenever you remove the drum cartridge from the printer, immediately wrap it with a cloth to protect it from overexposure to light.
# **Setting-Up**

See the separate *Quick Guide for Installation and Reference* that comes packaged with the printer before unpacking.

Set-up the printer according to the following instructions.

#### **Note**

- Always use a shielded interface cable. Use of an unshielded cable can result in radio interference with data.
- Keep all the boxes and packing materials that the printer comes in for later use when transporting the printer.

# **Installing the Face-Down Tray**

Install the face-down tray by aligning its tabs into the position holders located on the upper portion of the printer.

# **Installing Tray1**

1. Using the left and right slots in the printer as guides, gently push Tray1 until it cannot be inserted any further.

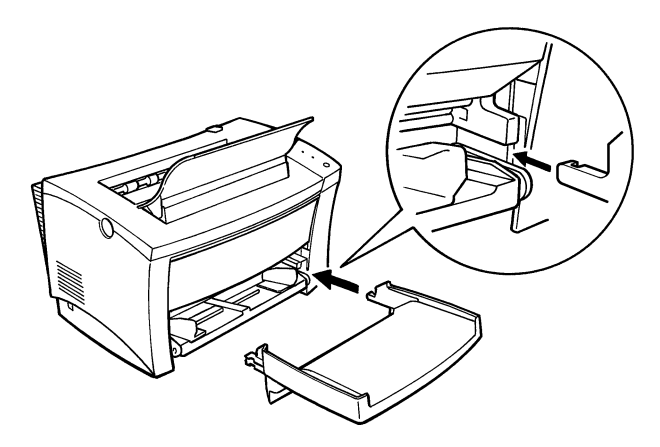

#### *Setting-Up*

2. Attach the cover onto Tray1.

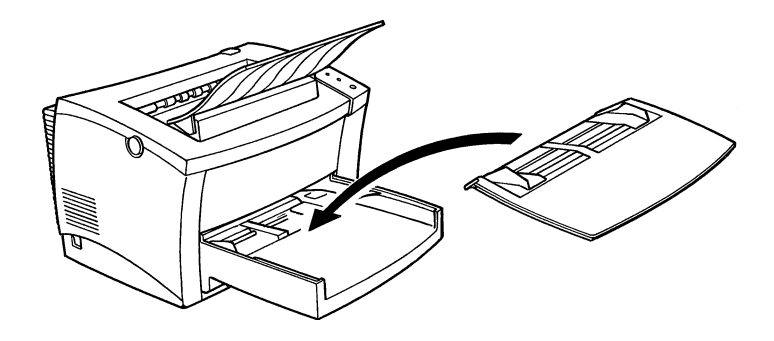

#### **Second Paper Cassette Unit**

The second paper cassette unit comes equipped with a cassette that can hold up to 500 sheets of Letter size paper called Tray 2.

The same unit can accommodate a variety of other paper trays as well (Legal, Executive, A4 and B5). Contact your Minolta dealer to find out how you can add these trays to increase the capabilities of your printer.

#### **Installing the Second Paper Cassette Unit**

- 1. Remove the second paper cassette unit and Tray 2 from their packaging, including the protective tape used to hold the various components in place.
- 2. Place the printer on top of the base unit. Make sure to align the coupling pins of the base unit with the holes located underneath the printer.

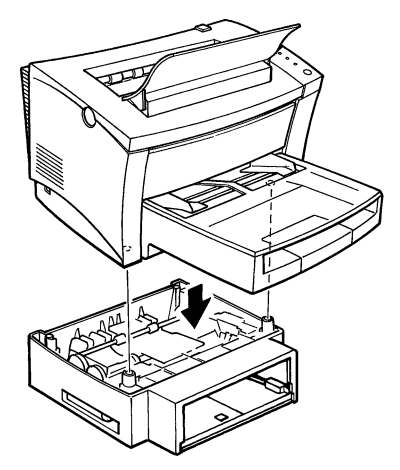

3. Load paper onto Tray 2 (see page 3-5 for details).

4. Insert Tray 2 into the second paper cassette unit.

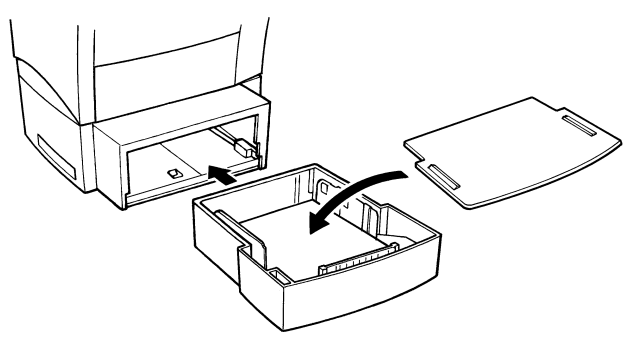

#### **Note**

• Be sure to use both hands whenever Tray 2 is removed from or inserted into the second paper cassette unit.

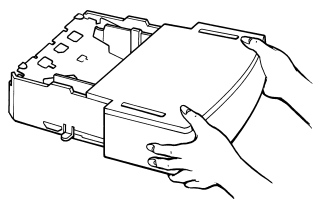

### **Face-Up Tray**

This face-up tray receives printed pages, printed side up, as they are output from the printer. Printed pages are not rolled during the printer's output sequence when this tray is used. For this reason, the face-up tray is recommended for thick paper or envelopes to avoid curling during the feeding process.

The maximum capacity of the face-up tray is 20 sheets.

#### **Installing the face-up tray**

- 1. Remove the face-up tray from its carton as well as its protective plastic bag.
- 2. Gently bend the output tray inwards, toward the printer, with both hands. Align the insertion pins of the tray with the pin holders of the printer (see illustration).

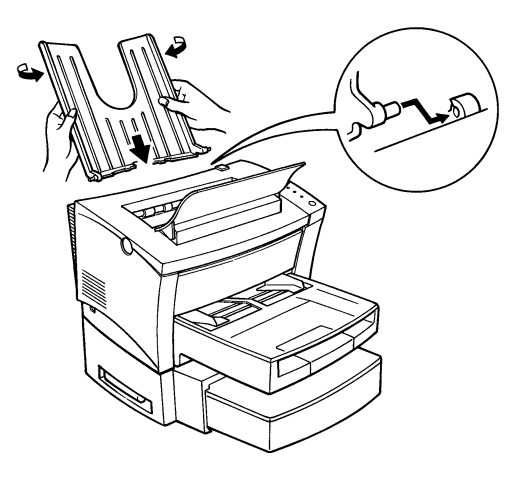

#### **Selecting output direction (printed side up or down)**

The face-up tray, as explained earlier in this section is a useful tool for printing on thick paper or envelopes printed side up. The factory default for the output tray however, is the face-down tray (printed side down). In this mode, the output tray receives the printed documents in order.

This setting is controlled by a switch which is located on the right side of the printer toward the rear (see illustration).

- 1. When the switch is flush with the top of the printer, prints are output printed side down (factory default).
- 2. When the switch is pressed in, prints are output printed side up.

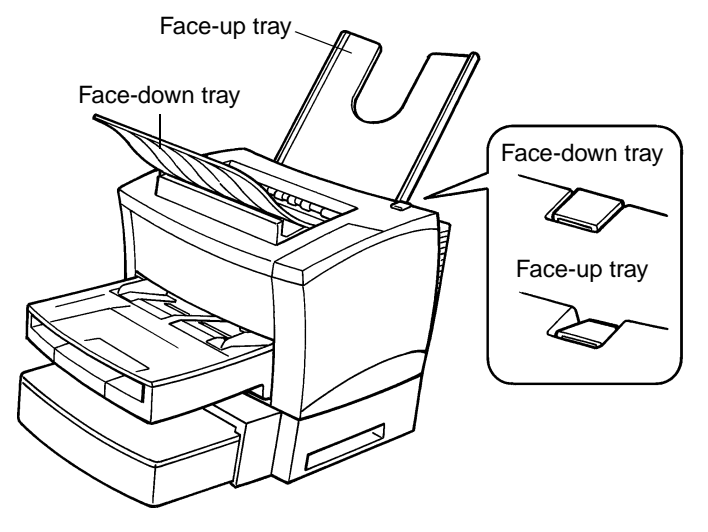

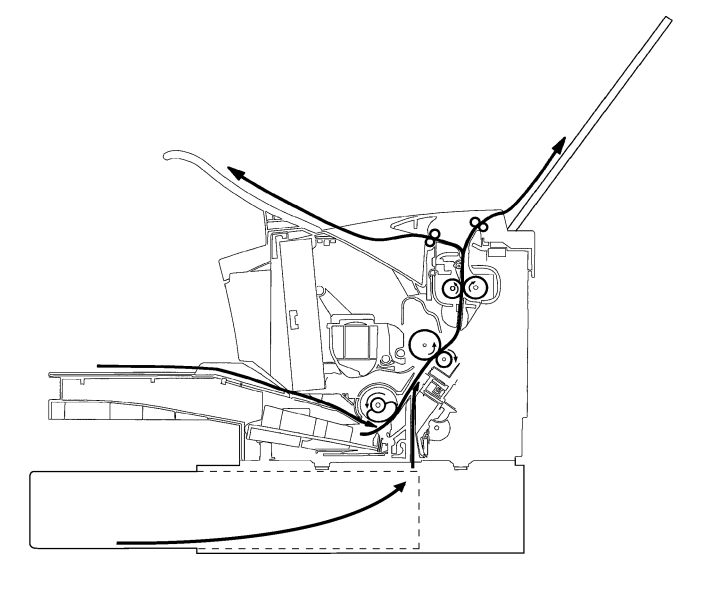

#### **Note**

• Do not use the switch to change the setting while the printer is operating.

#### **Connecting the Power Cord**

1. Make sure that the printer's power switch is in the  $\bigcirc$  (Off) position.

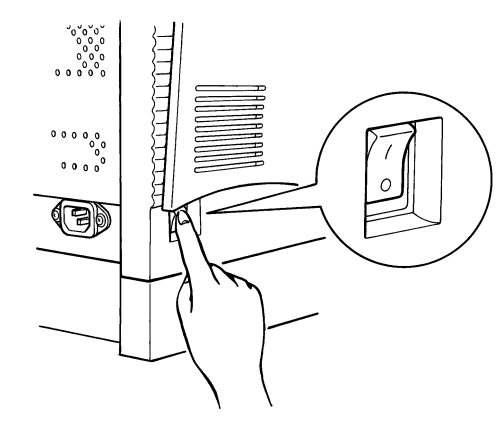

2. Connect one end of the power cord that comes with the printer to the power cord socket. Plug the other end into a power outlet.

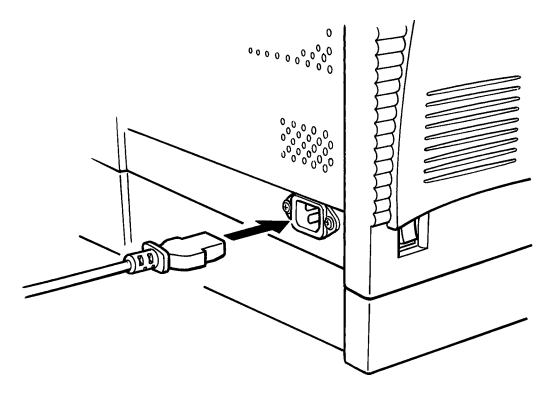

#### **Loading Paper**

1. Remove the cover from Tray1.

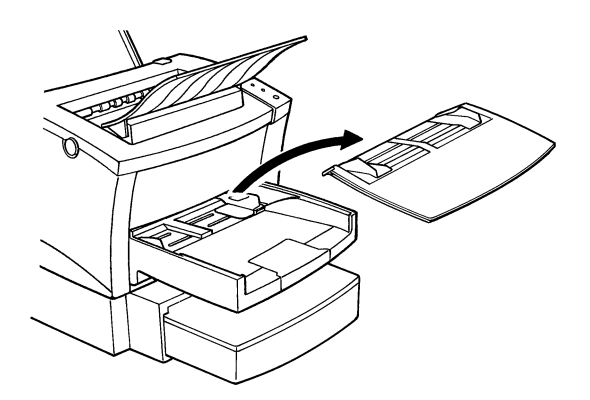

2. Open the paper size guides.

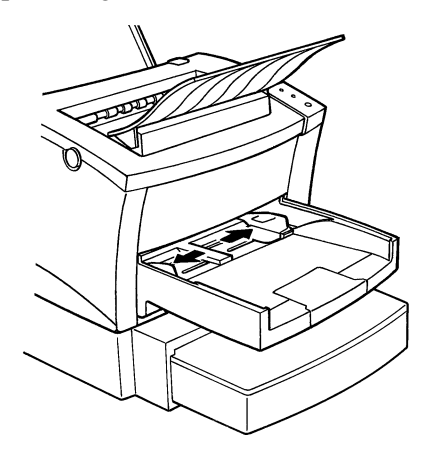

3. Place the paper stack onto the tray, print-side up. Secure the stack by adjusting the paper size guides.

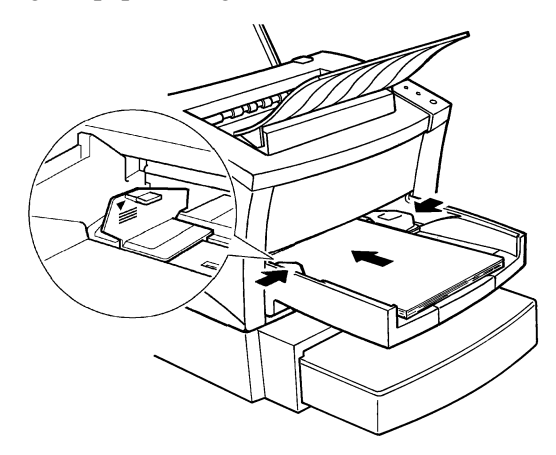

#### **Note**

- A maximum level mark on the paper size guide shows how high you can stack paper on Tray 1. Make sure that paper is stacked no higher than this mark.
- 4. Replace the cover onto Tray1.

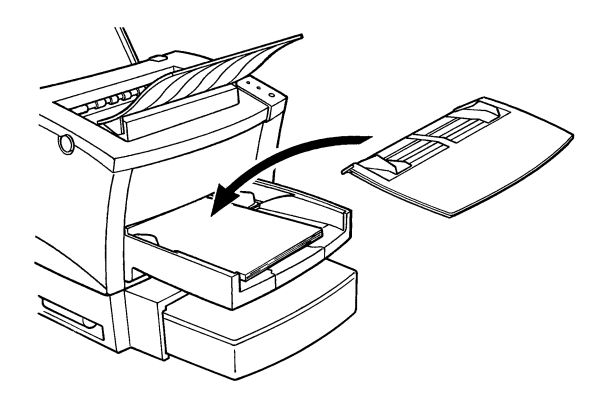

#### **Turning on the Printer**

After connecting the printer to a power outlet, press the power switch to turn it on.

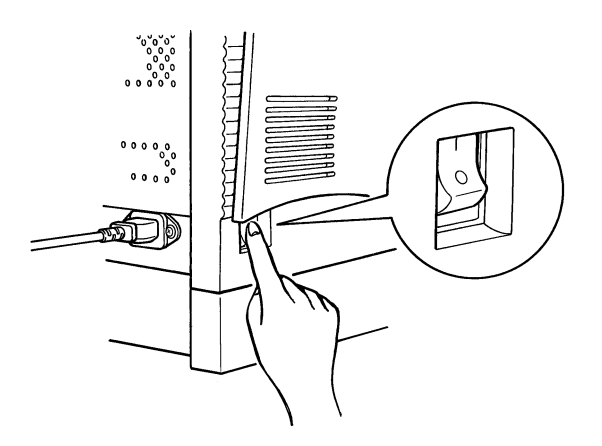

Turning on the printer causes all the indicators on the control panel to light, which indicates that the printer is warming up. In about 20 seconds, only the READY indicator remains lit, indicating that the printer is ready to print.

#### **Note**

• The printer automatically enters a power saving mode if it receives no print commands for about 15 minutes. Whenever the printer receives a print command while in the power saving mode, it starts to warm up again and takes about 20 seconds before it is ready to print.

#### **Testing the Printer**

Before connecting to a computer, perform the following procedure to print a self-test page and see if the printer is working correctly.

- 1. Place the paper onto Tray1.
- 2. Make sure that both the PAPER and ERROR indicators are off. and the READY indicator is on. This indicates there is no existing error condition and no data remaining to be printed.
- 3. Briefly press the panel button to start the self-test page print operation.

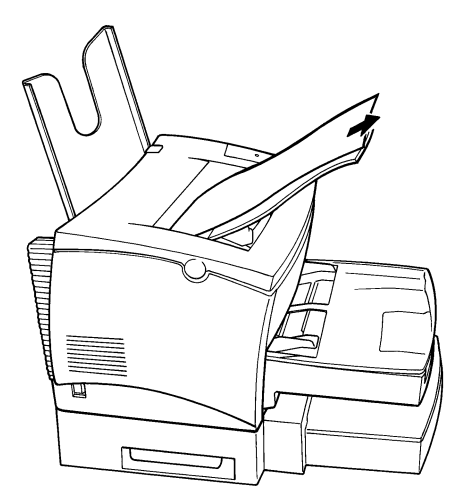

#### **Sample Self-Test Page**

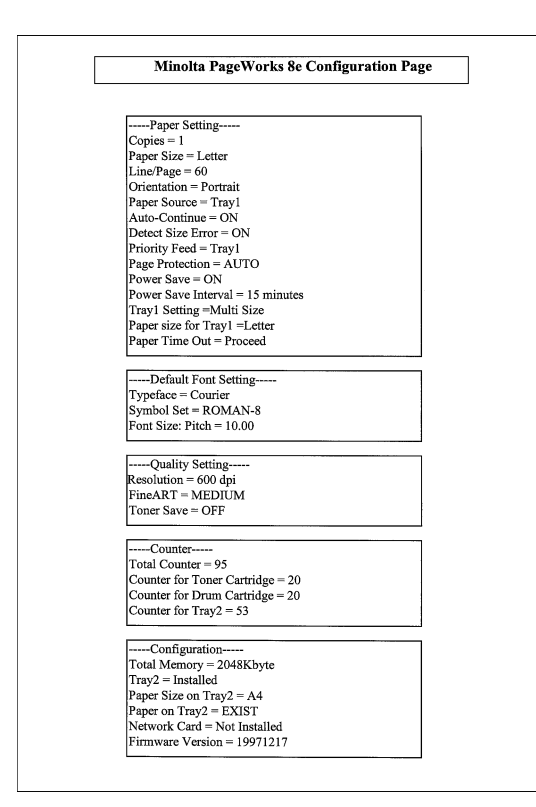

#### **Note**

- See Chapter 7 of this manual for information on what to do if the selftest page does not print when you press the panel button.
- It is only possible to print the test page on A4-, B5-, Letter- or Executive-size paper.

#### **Connecting to a Computer**

- 1. Make sure that the printer and the computer you are connecting it to are both turned off.
- 2. Connect one end of the interface cable to the parallel port of the computer.
- 3. Connect the other end of the cable to the parallel connector on the back of the printer. Secure the cable using the two clips on the parallel connector.

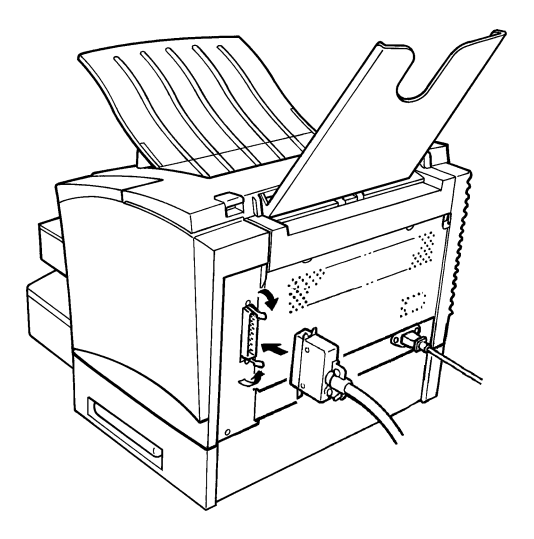

See page 8-4 of this *User's Manual* for cable specifications and pin assignments.

# **Options**

This section describes the optional items that are available for this printer: SIMM(s), Infrared Port, and Network Interface Card.

#### **SIMM (Single In-line Memory Module)**

You can avoid many errors caused by data overload by installing sufficient memory into the printer.

This Printer comes with 2MB of memory. You can increase memory capacity up to 34MB by installing an optional 1, 2, 4, 8, 16 or 32MB optional SIMM.

#### **Installing the optional SIMM**

#### **Warning**

- Electric shock hazard! Do not remove any cover of the printer that is not directly specified for removal in the User's Manual.
- 1. Turn off the printer and unplug the power cord.
- 2. Disconnect the parallel cable from the printer.
- 3. Press the cover release button and open the top cover.
- 4. Remove the two screws that hold the side cover of the printer in place with a screwdriver.

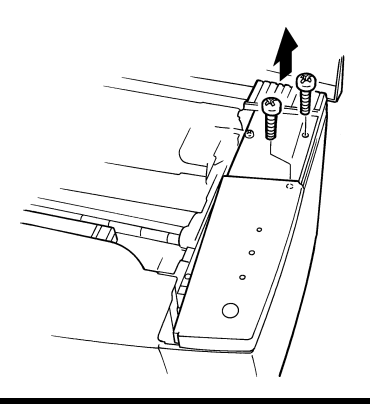

5. Remove the side cover.

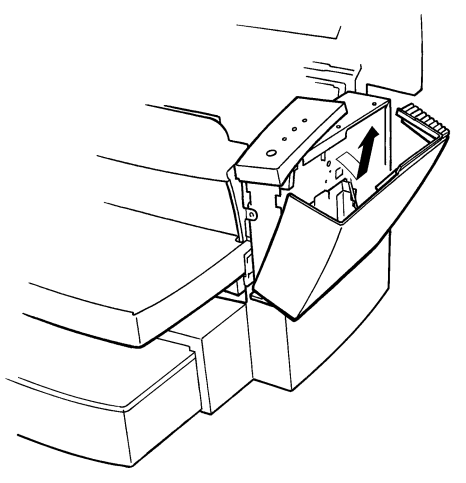

#### **Caution**

- Do not touch any part of the main circuit inside the printer.
- 6. Being careful not to touch the connection points along the edge of the SIMM, insert the board into the socket on the main circuit. Apply pressure until the SIMM locks into place.

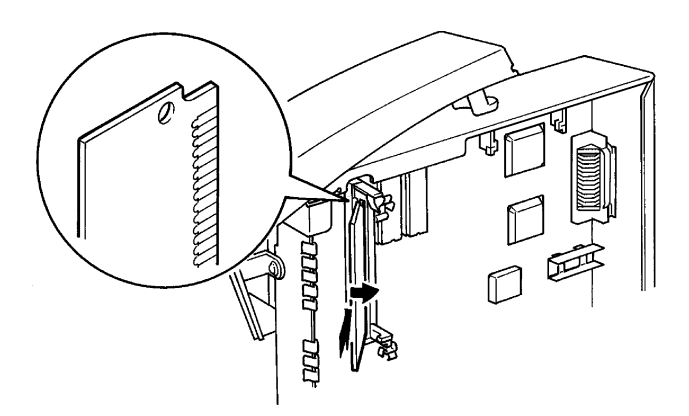

7. Replace the side cover using the two screws provided to secure it in place.

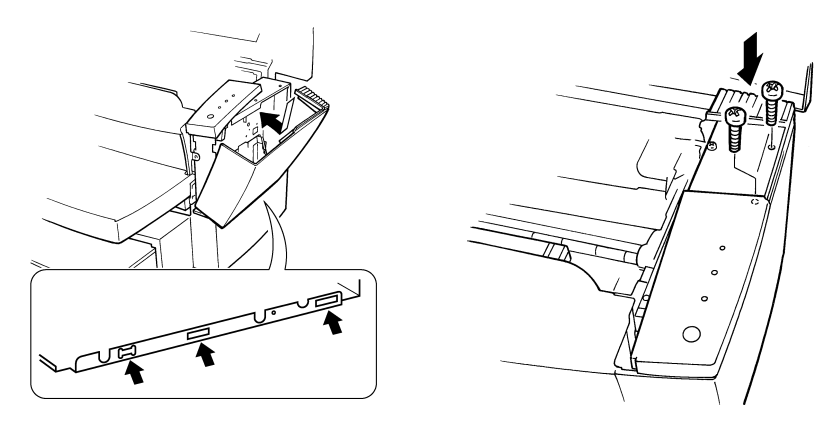

8. Print a self-test page (page 2-19) and check to confirm that the "Total Memory" item correctly shows the increase in memory capacity. If it does not, repeat the above steps making sure that the SIMM is installed correctly.

**Note**

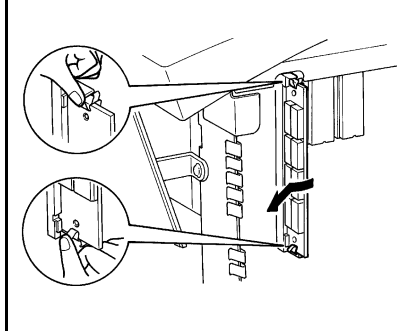

- To remove the SIMM from the main circuit, press down on the metal taps on each side of the socket to release the SIMM.
- Once the SIMM has been installed. be sure to reset the Printer Memory Setting to reflect the new memory capacity.

#### **IrDA Unit**

The IrDA unit can be used with a variety of IrDA-compliant portable devices. The unit also comes with a harness and the IrDA controller board. Once these have been connected to the printer's controller board, the IrDA unit is ready for operation.

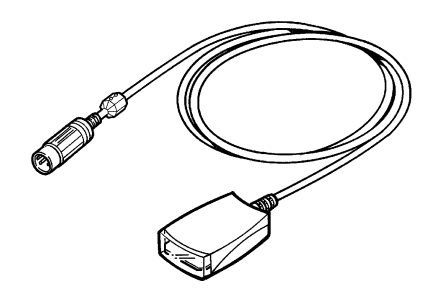

For instructions on setting-up the IrDA unit, please refer to the Set-Up Instructions that come with the unit.

#### **Using the Infrared Port**

The optional infrared port of this printer complies with the specifications stipulated by the Infrared Data Association (IrDA). A status light in front of the infrared unit indicates when the port is active.

The infrared port can be used with a wide variety of IrDA-compliant portable devices. The actual method you should use for printing depends on the type of device and the operating system it uses. Consult the user documentation that comes with the portable equipment for details on printing with it.

The infrared transfers data similarly to a serial port, except it does not use a cable and it operates at speeds of up to 4Mbps per second.

#### **To print with the infrared port**

- 1. Make sure that the printer's READY indicator is lit, which means that the printer is ready to print.
- 2. Align the laptop computer within two or three feet (one meter), and 30 degrees of the printer's infrared port.

This example will be described using a laptop computer, but any device equipped with an IrDA-compliant infrared port can be used.

3. Perform the necessary procedure on the laptop computer to start sending data through its infrared port and printing.

#### **Note**

- Once you start printing, the status light above the printer's infrared port will turn on to indicate that data is being received. Printing a very complex document or using a software spooler on the laptop may delay the time it takes for the status light to turn on.
- If the status light fails to come on, try realigning the laptop's port with the printer's port and try printing again.
- If you have to move the printer (to add paper, etc.) or the laptop, make sure you keep the two pieces of equipment close enough to maintain the connection.
- The printer's infrared port status light turns off if the connection is broken before the print job is complete. If this happens, you have anywhere from three to 40 seconds to re-establish the connection (indicated when the status light comes back on) and continue the job.
- Separating the printer and laptop too far or allowing the path between the two pieces of equipment to be broken (by paper, objects, or even direct sunlight) for too long can cause the connection to be broken completely. If this happens, restart the print job.
- When you use this printer with the second paper cassette unit attached, place the laptop computer horizontally across from the printer's infrared port.
- If infrared port printing fails completely, check to make sure that the device you are printing from is IrDA-compliant, that it is installed with proper software, and that its proper port is selected for printing.

The IrDA standard for infrared communications is an evolving technology, so older non-IrDA-compliant devices may not be compatible with this printer. If you continually have problems printing using the infrared port, contact the manufacturer of the portable device or the retailer from whom you purchased it to verify compatibility with the IrDA standard.

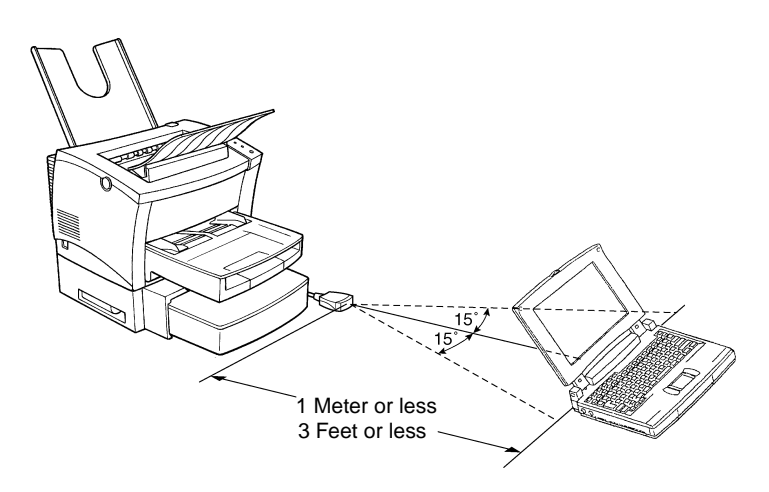

#### **Network Interface Card (NIC)**

The network interface card is equipped with a 10BASE-T interface connector for connection to the network server. For details, see the Network Interface Card User's Manual.

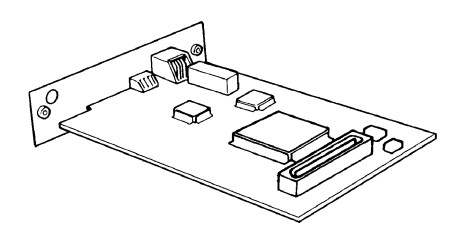

#### **Important!**

• The NIC 401X is the only network card that is compatible with the PageWorks 8e.

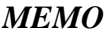

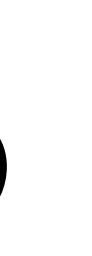

# *Chapter* **1999 Chapter 3**<br> **3**<br>
Using the Printer

Using the Printer Chapter 3 Using the Printer Chapter 3

# **Printing Paper**

#### **Caution**

• This printer is designed to print on only the following types of paper.

# **Type**

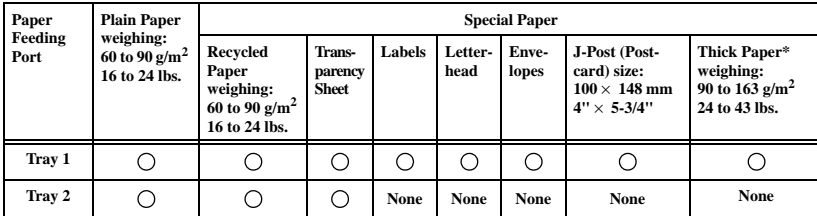

\* Does not support Legal L size Thick Paper. L: Lengthwise

#### **Size**

#### **Standard size**

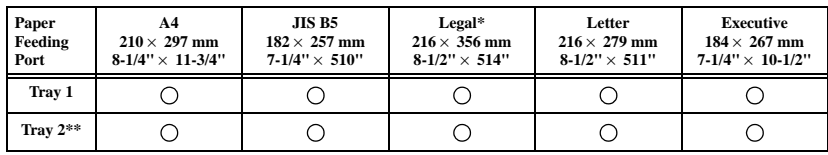

\* Does not support Legal L size Thick Paper L: Lengthwise

\*\* Each of the five cassettes of Tray2 support one of the five types of paper that are compatible with this printer.

#### **Non-Standard size (Tray 1 only)**

Widths from 92 to 216 mm (3-1/2" to 8-1/2"), lengths from 148 to 356 mm (3-1/2" to 14").

# **Loading Paper**

There are three sources that can be used to feed paper into the printer: Tray 1, the manual feed tray, and Tray 2.

Tray 1 is the standard source for supplying paper to the printer. Various types and sizes of paper can be fed from this tray.

You can also add Tray 2 as a secondary paper source. See the section of this *User's Manual* entitled "Second Paper Cassette Unit" for details on using this tray unit.

Whenever you are using special size paper, be sure to use the printer driver installed on the computer to specify the printing area. You may experience some variation in print quality when using special size paper.

Always remember that paper storage conditions greatly affect print quality. Store paper in its original package. Keep paper out of areas subject to extreme temperatures or humidity.

# **Loading Paper onto Tray 1**

You can load up to 150 sheets of standard paper onto Tray 1. See page 3-1 for details on paper sizes and types.

1. Remove the tray cover from Tray1.

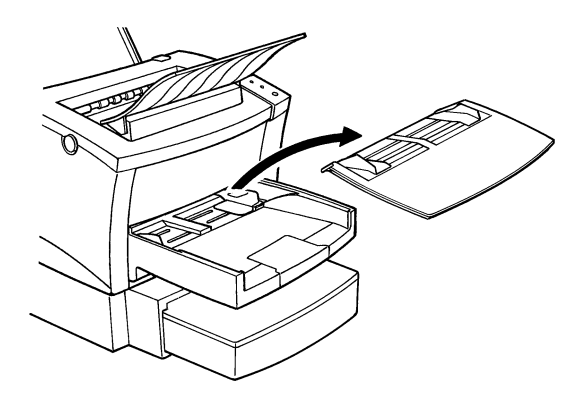

2. Open the paper size guides.

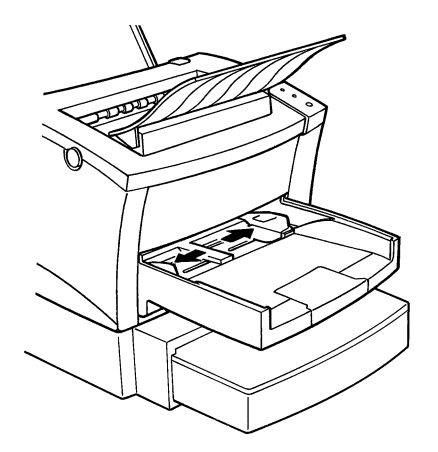

3. Place a stack of paper in the center of Tray1. Adjust the paper size guides so that both the left and the right sides of the paper stack are secure.

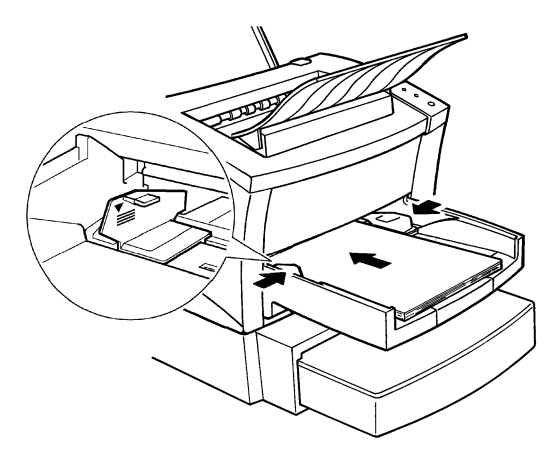

#### **Note**

• A maximum level mark on the paper size guide shows how high you can stack paper on Tray 1. Make sure that paper is stacked no higher than this mark.

#### **Note**

- Do not load additional paper until the paper currently loaded onto Tray1 is completely used.
- Never load paper while the printer is performing a reset operation (page 1-7).
- Pull out the paper support in Tray 1 when printing on Legal size paper.

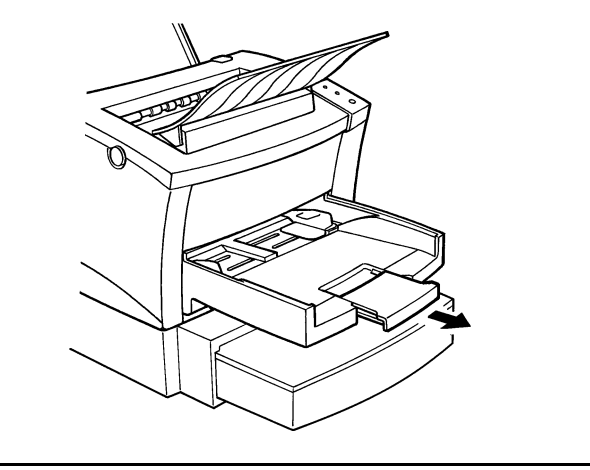

4. Replace the tray cover on Tray 1.

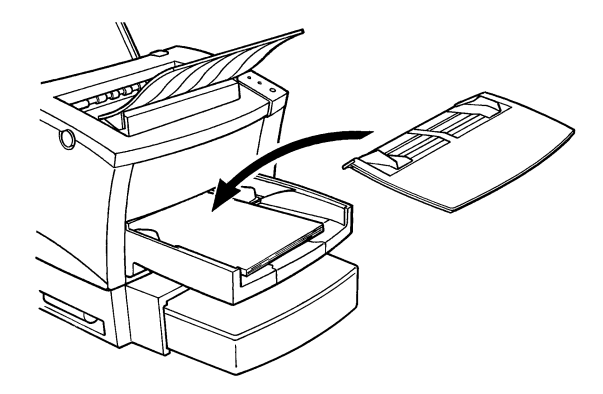

### **Loading Paper onto Tray 2**

#### **Note**

- Make sure that the Tray 2 cassette for the proper size of paper to be used for printing has been installed into the second paper cassette unit. For instructions on inserting (and removing) the Tray 2 cassette into (and from) the second paper cassette unit, refer to Chapter 2.
- 1. Slide Tray 2 out of the second paper cassette unit as illustrated.

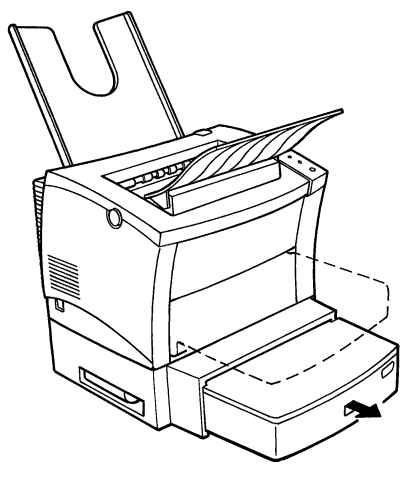

#### **Note**

• The cassette is designed to remain in the unit during the normal loading and operation of the printer. To remove Tray 2 from the unit, pull it out as far as it will go without force. Then gently raise the forward-end up, and remove Tray 2 from the unit.

2. Remove the cover of the cassette from Tray 2.

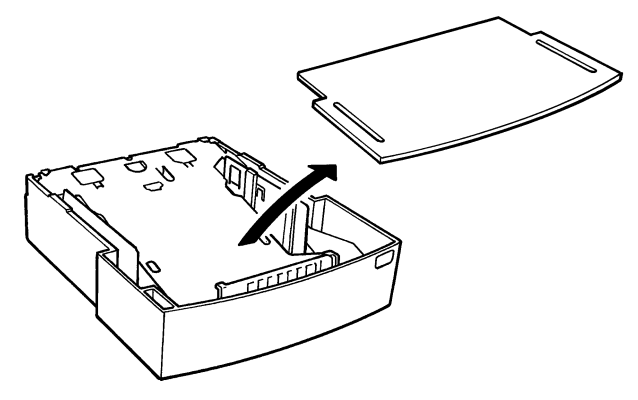

3. Press down on the paper lifting plate located inside of Tray 2 until it locks.

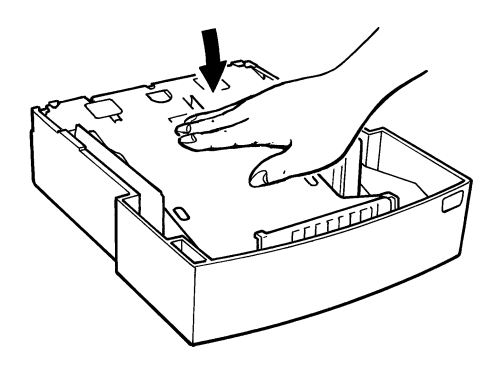

4. Place a stack of up to 500 sheets of paper into Tray 2 so that the side that was facing up when the paper was unwrapped is still facing up.

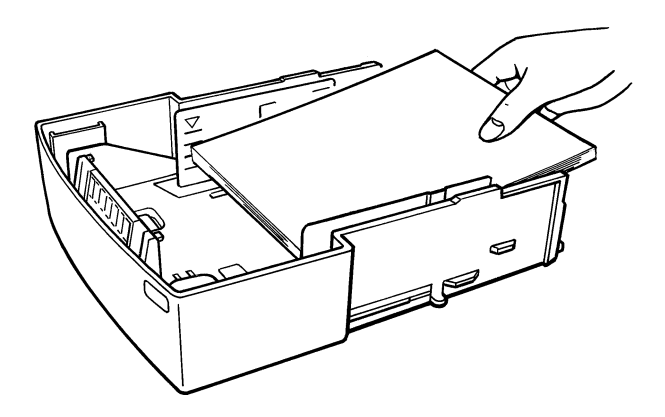

#### **Note**

• A maximum level mark inside the inlet of Tray 2 shows how high you can stack paper on Tray 2. Make sure that paper is stacked no higher than this mark.

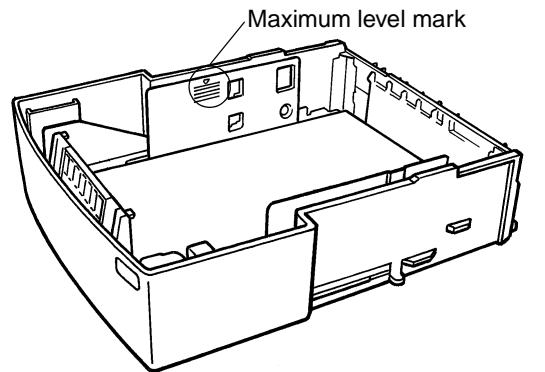

- Tray 2 does not support landscape oriented paper feeding.
- Do not load additional paper until all the paper currently on Tray 2 is completely used up.

5. Replace the cassette cover and insert Tray 2 into the second paper cassette unit.

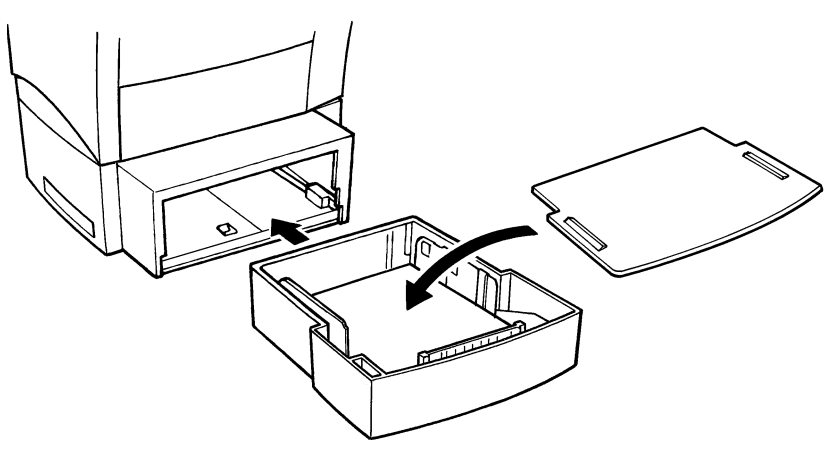

#### **Manual Paper Feed**

- 1. Make sure that the tray cover is properly attached to Tray1.
- 2. Open the paper size guides.

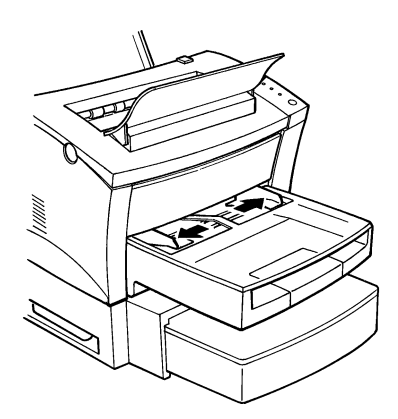

3. Insert the sheet of paper into the manual feed tray with the side to be printed facing up.

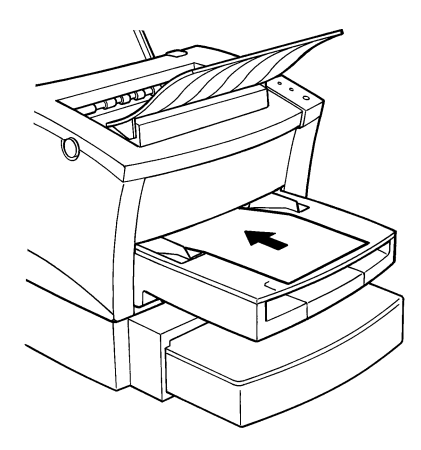

4. Adjust the paper size guides so that both sides of the paper are secure.

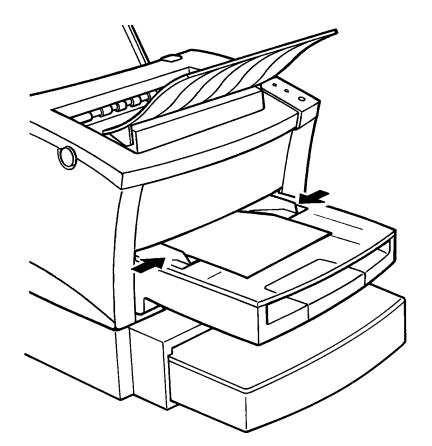

#### **Note**

• Insert only one sheet of paper or one envelope at a time when feeding manually.

#### **Printing on Envelopes**

The manual feed tray supports feeds of Commercial 10, Monarch, DL, C5, and B5 envelopes.

Manually feed envelopes one by one into the manual feed tray.

- 1. Place the envelope with the side to be printed facing up on the tray. The flap of the envelope should be facing down and to the left.
- 2. Make sure that the envelope is placed in the center of the tray and that it is secured by the paper size guides.

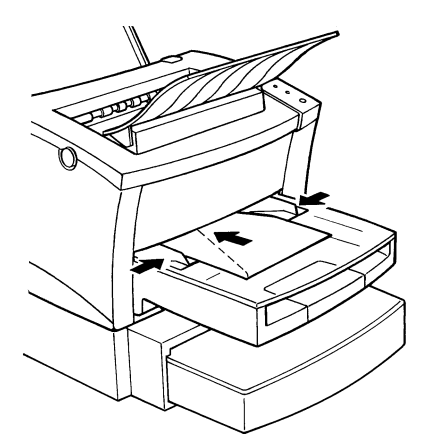

#### **Note**

• Because there is great variation in the quality of paper used for envelopes, we suggest that you produce test prints of various types before purchasing any envelope in large quantities for use with this printer.

Note the following points whenever printing on envelopes.

- Make sure that all edges are creased sharply and that all flaps are folded correctly.
- Do not use envelopes that are self-adhesive. Use only envelopes that have standard sealing that sticks after it is moistened.
- Use envelopes of which flaps run the entire length of the envelope. Envelopes that seal at one end will not feed properly.
- Do not use envelopes that have a window. Such envelopes can seriously damage the printer.
- Do not use envelopes that are wrinkled.
- Never use envelopes that have clasps or any other type of fastener that can damage the printer.
- Do not store envelopes in an area that is subject to high humidity.
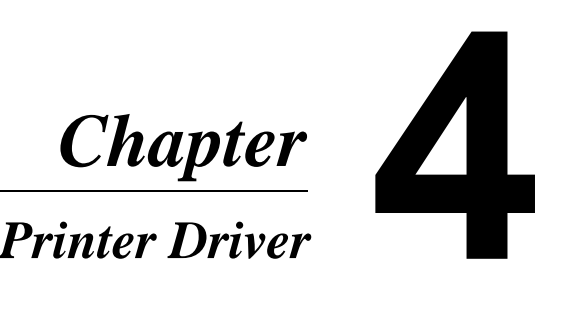

Printer Driver Chapter 4 Printer Driver Chapter 4

# **Introduction**

The Minolta PageWorks 8e Printer Driver was specially developed to provide true Windows based and DOS printing for users of the Minolta PageWorks 8e printer. The PageWorks 8e Printer Driver consists of two programs: the Minolta PageWorks Driver and a Printer Status Display.

# **Important!**

• The printer driver for your PageWorks 8e is located on the CD-ROM that comes with your printer. If your computer is not equipped with a CD-ROM drive, refer to page 4-107 which explains how to copy the printer driver from the CD-ROM to a floppy diskette, or contact your local Minolta customer support.

# **System Requirements**

The following describes the minimum system requirements that are necessary to correctly run the Minolta PageWorks 8e Printer Driver.

Operating System: Microsoft Windows 95, Windows 3.1, Windows NT4.0, Windows NT3.51 or DOS

Personal Computer: IBM-compatible PC with at least a 386DX 16MHz CPU (Pentium processor recommended)

1.44MB 3.5-inch floppy disk drive

CD-ROM drive

I/O Interface: Standard PC parallel printer port and cable

Memory: At least 8MB of PC RAM

Free Disk Space: Approximately 20MB for files

# **Note**

• Use of a poor quality parallel cable may adversely affect input.

# **Installing the PageWorks 8e Printer Driver Under Windows 95**

This section provides information on installing the PageWorks 8e Printer Driver under Windows 95. It also tells you how to uninstall the PageWorks 8e Printer Driver when necessary.

### **Note**

• When an IEEE 1284 connector is used to connect the computer to the printer, it is necessary to remove any other printer drivers or printer utilities from your hard disk before installing the PageWorks 8e Printer Driver.

# **Installing the PageWorks 8e Printer Driver**

Windows 95 provides a choice of two different procedures that you can use for installation of the PageWorks 8e Printer Driver: Plug-andplay installation or manual installation.

## **To install the PageWorks 8e Printer Driver using Plugand-play**

- 1. Connect the printer to your computer and then turn on both the printer and the computer.
	- See 2-20 for details on connecting the printer to your computer.
- 2. Turn on your computer and start up Windows 95.

3. When the New Hardware Found dialog appears, select **"Driver from disk provided by hardware manufacturer"** and then click **OK**.

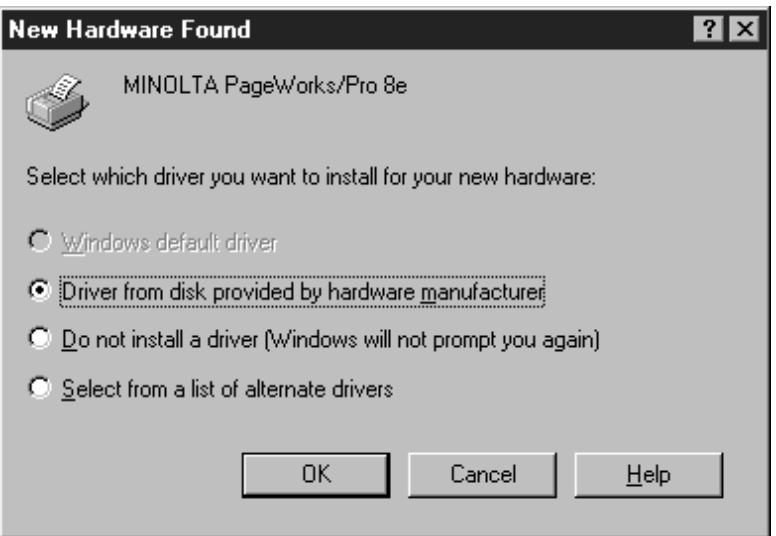

- 4. Insert the **Minolta PageWorks 8e Printer Drivers** CD-ROM into your computer's CD-ROM drive.
	- In this example, we assume that **D:** is the name of the CD-ROM drive.
- 5. Type **D:\Driver\95setup** and click the **OK** button.
- 6. Follow the instructions that appear on your computer screen to complete the installation.

#### **Note**

• The plug and play procedure installs only the printer driver. To install the Control Panel and Status Monitor for PageWorks 8e, perform the manual installation procedure that follows.

## **To install the PageWorks 8e Printer Driver manually**

- 1. Turn on your computer and start up Windows 95.
- 2. Insert the **Minolta PageWorks 8e Printer Drivers** CD-ROM into your computer's CD-ROM drive.
	- In this example, we assume that **D:** is the name of the CD-ROM drive.
- 3. The opening screen automatically appears on the screen. Click **Printer Install** to start the installer.

#### **Note**

- The configuration of some computers may prevent the above screen from appearing automatically. If the screen does not appear, doubleclick the **Driver** folder from the CD-ROM and double-click **setup.exe**.
- 4. Follow the instructions that appear on your computer screen to complete the installation.

### **Important!**

• Installing the PageWorks 8e Printer Driver alters the Windows SYSTEM.INI and WIN.INI files, and backs up their previous (preinstallation) versions under the names SYSTEM.001 and WIN.001. 5. When a dialog informing you that installation is complete appears on your computer screen, click **OK**.

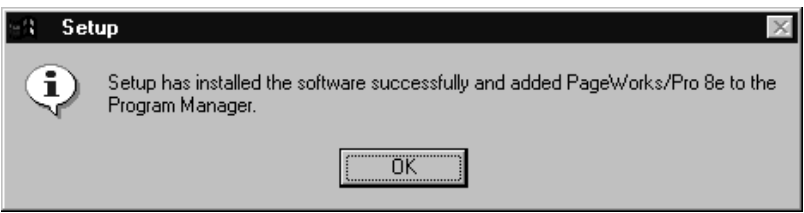

6. In the next dialog that appears, click the **Restart Windows** button to restart Windows.

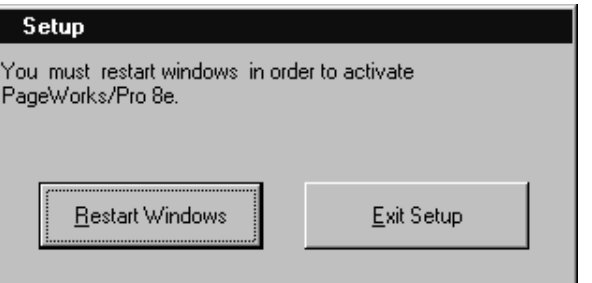

7. After Windows restarts, the **MLT PageWorks\_Pro 8e and 8 Tools** dialog appears on your computer screen.

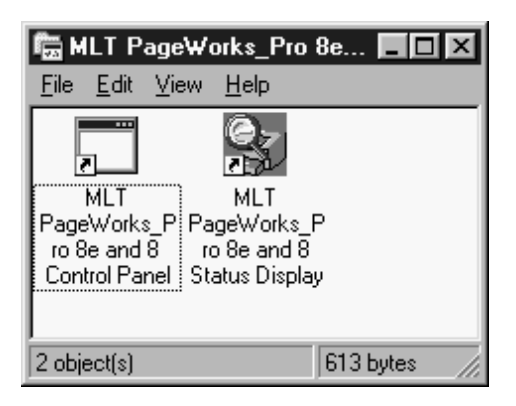

4-5

# **To uninstall the PageWorks 8e Printer Driver**

- 1. Click the **Start** button, point to **settings**, and then click **Control Panel.**
- 2. Double-click **Add/Remove Programs** to open the Add/Remove programs Properties window.
- 3. Select **MLT PageWorks/Pro 8e and 8** from the list and click **Add/Remove**.

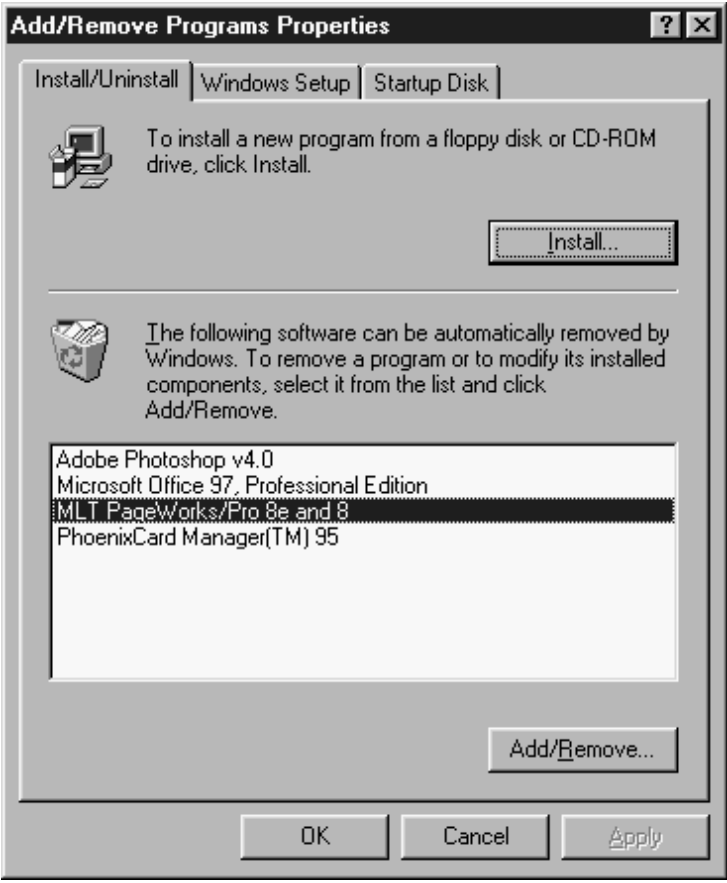

4. In response to the warning dialog that appears, click **Yes** to proceed with the uninstall operation or **No** to abort.

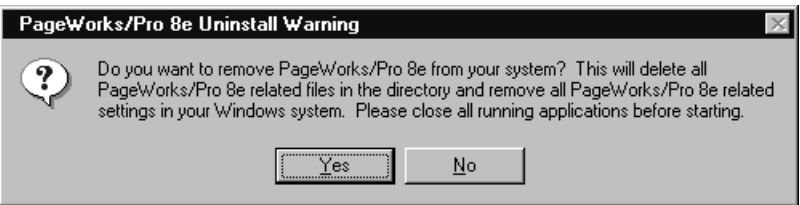

5. Click **OK**.

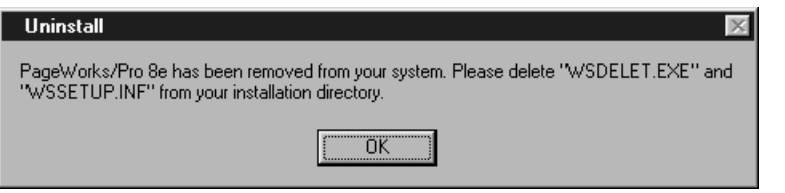

# **Displaying the PageWorks 8e Driver Setup Dialog**

Use the following procedure to display the PageWorks 8e driver setup dialog under Windows 95.

## **To display the PageWorks 8e driver setup dialog**

- 1. On your computer, click **Start**, point to **Settings**, and then click **Printers** to display the Printers dialog.
- 2. On the Printers dialog, click either the **PageWorks 8e Standard** or **PageWorks 8e Enhanced** icon to select it.
	- PageWorks 8e Standard is fully compatible with PCL-5e. If you want output that is identical to that produced on a PCL-5e printer, select this driver.
	- PageWorks 8e Enhanced has a number of additional features not available on the Standard version. Use of this driver is recommended.

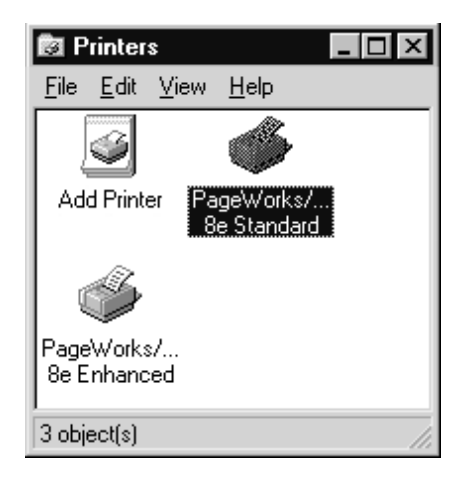

3. On the Printers dialog's **File** menu, click **Properties**.

4-8

- This opens the Properties dialog for the PageWorks 8e driver version you selected.
- 4. On the **Details** tab of the Properties dialog, click the **Setup** button to display the PageWorks 8e driver setup dialog.

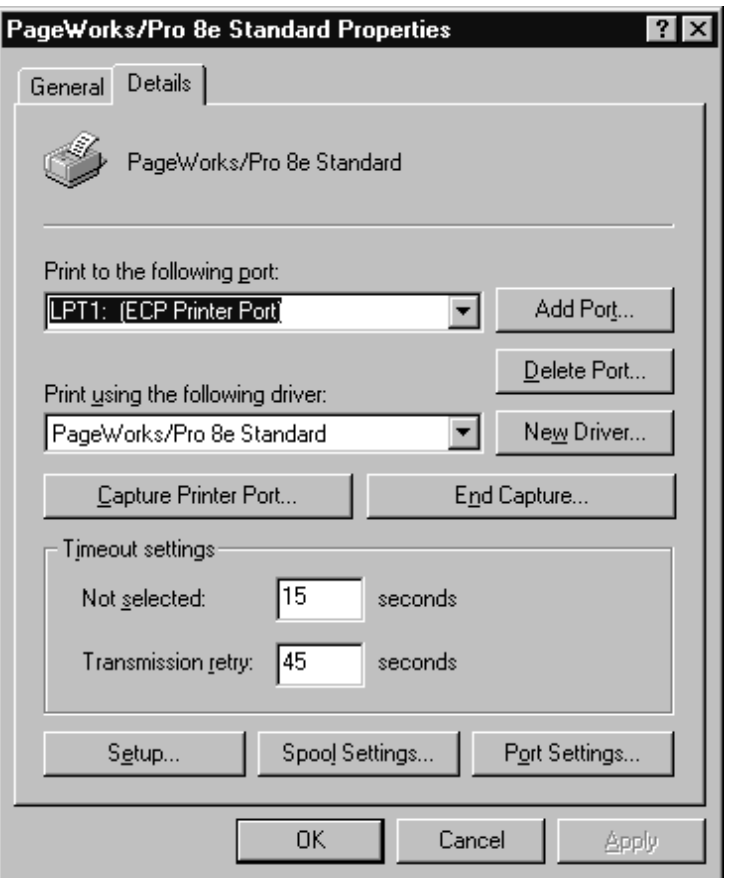

5. Use the procedures under "*Using the PageWorks 8e Driver Setup Dialog*" on page 4-67 to make PageWorks 8e driver settings.

# **Installing the PageWorks 8e Printer Driver Under Windows 3.1**

This section provides information on installing the PageWorks 8e Printer Driver under Windows 3.1. It also tells you how to uninstall PageWorks 8e Printer Driver when necessary.

# **To install the PageWorks 8e Printer Driver**

- 1. Turn on your computer and start up Windows 3.1.
- 2. Double-click the **File Manager** icon, which is located in the **Main** group within the **Program Manager**.
- 3. Insert the **Minolta PageWorks 8e Printer Drivers** CD-ROM into your computer's CD-ROM drive.
	- In this example, we assume that **D:** is the name of the CD-ROM drive.
- 4. Use File Manager to display the contents of the CD-ROM.
- 5. Double-click the **Driver** folder, which is located on the CD-ROM.
- 6. Double-click **install.exe**.

7. In the **Select Product Name** dialog that appears, select **PageWorks/Pro 8e**, and then click **OK**.

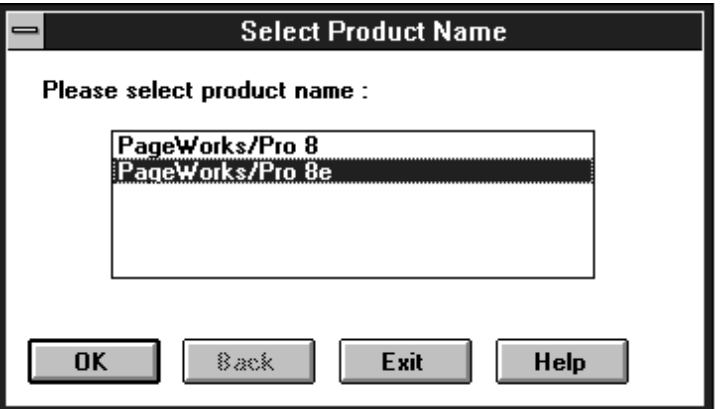

8. In the **Select port** dialog that appears, select the name of the port to which the printer is connected, and then click **OK**.

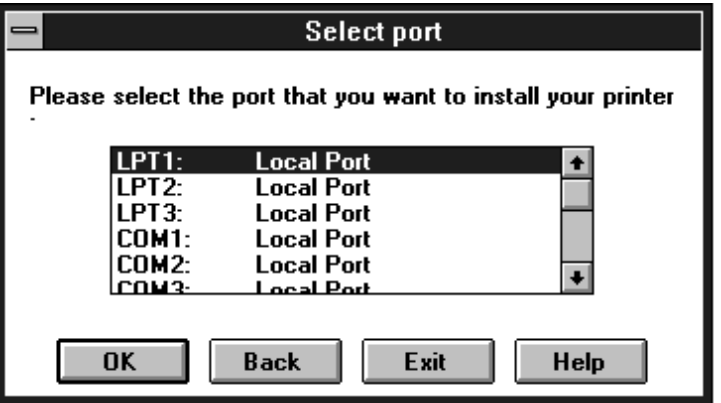

- 9. In the **Input Install Directory** dialog that appears, specify the directory where you want the PageWorks 8e Printer Driver installed, and then click **OK**.
	- The installation program automatically specifies a default directory of **C:\MINOLTA8**. If you want to leave the default directory as it is, simply click **OK**.

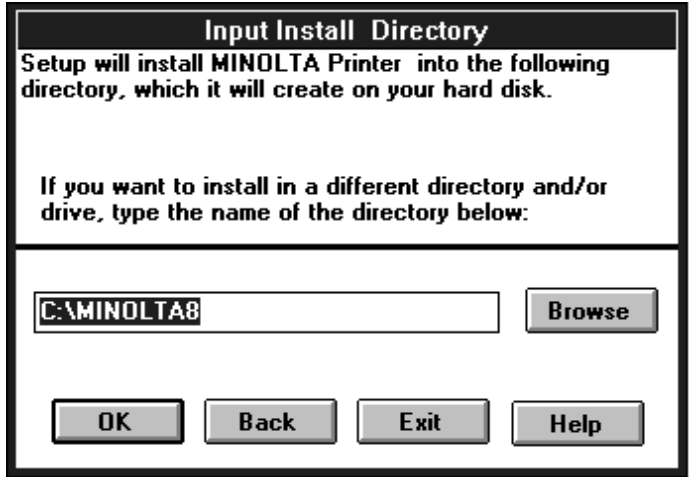

10. In the **Set Additional Option** dialog that appears, click the checkboxes next to the options you want to select in accordance with your printer's configuration, and then click **OK**.

• This starts the actual installation procedure.

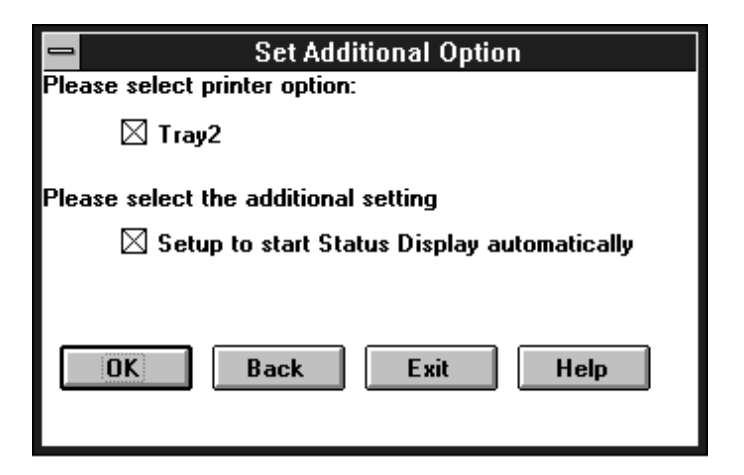

### **Important!**

- Installing the PageWorks 8e Printer Driver alters the Windows SYSTEM.INI and WIN.INI files, and backs up their previous (preinstallation) versions under the names SYSTEM.001 and WIN.001.
- 11. When a dialog informing you that installation is complete appears on your computer screen, click **OK**.

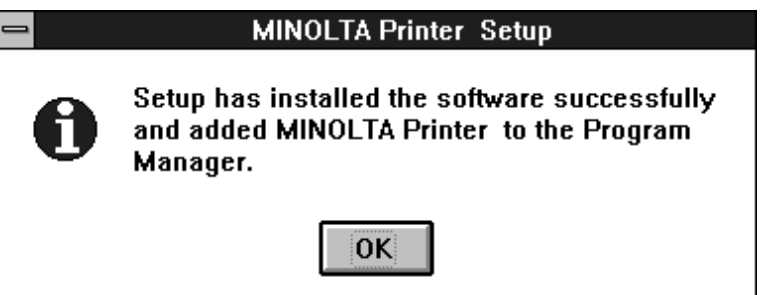

12. In the next dialog that appears, click the **Restart Windows** button to restart Windows.

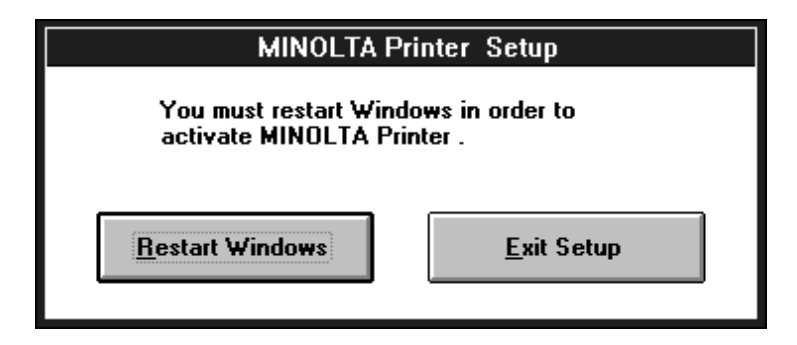

13. After Windows restarts, the **MLT PageWorks/Pro 8e and 8 Tools** dialog appears on your computer screen.

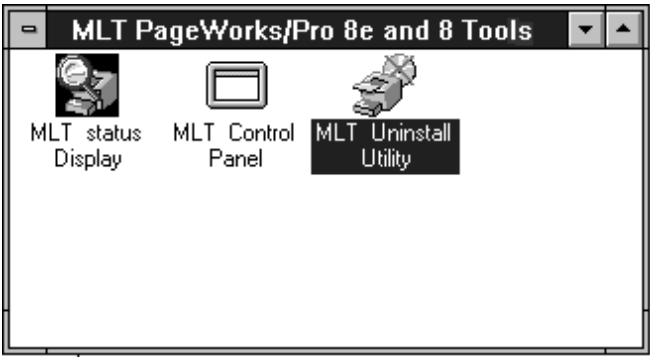

# **To uninstall the PageWorks 8e Printer Driver**

1. Double-click the **MLT Uninstall Utility** icon of the **MLT Page-Works/Pro 8e and 8 Tools** dialog box.

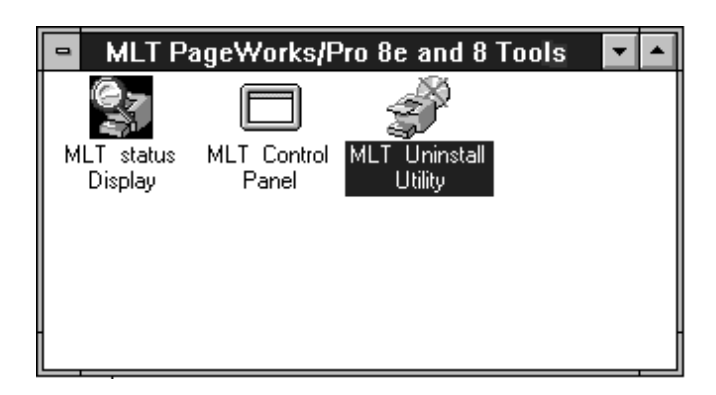

2. In response to the warning dialog that appears, click **Yes** to proceed with the uninstall operation or **No** to abort.

# **Displaying the PageWorks 8e Driver Setup Dialog**

Use the following procedure to display the PageWorks 8e driver setup dialog under Windows 3.1.

## **To display the PageWorks 8e driver setup dialog**

- 1. Double-click the **Control Panel** icon, which is located in the **Main** group within the **Program Manager**.
- 2. In the **Control Panel** dialog, double-click **Printers**.
- 3. In the **Installed Printers** list, click either the **PageWorks 8e Standard** or **PageWorks 8e Enhanced** icon to select it.
	- PageWorks 8e Standard is fully compatible with PCL-5e. If you want output that is identical to that produced on a PCL-5e printer, select this driver.
	- PageWorks 8e Enhanced has a number of additional features not available on the Standard version. Use of this driver is recommended.

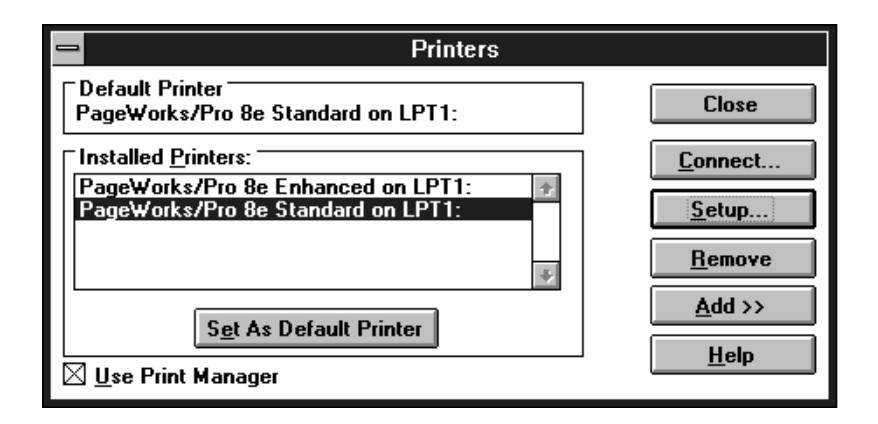

- 4. Click **Setup**, which displays the Setup dialog for the printer version you selected.
- 5. Use the procedures under "*Using the PageWorks 8e Driver Setup Dialog*" on page 4-67 to make PageWorks 8e driver settings.

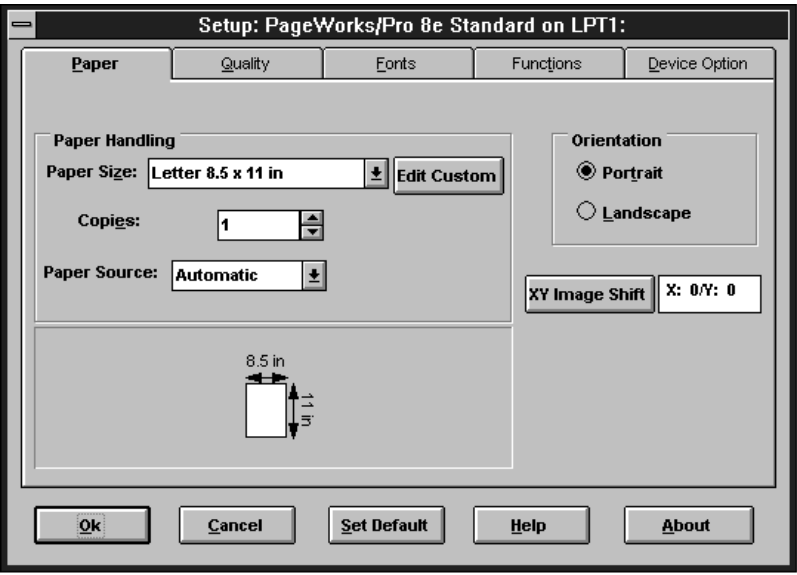

# <span id="page-91-0"></span>**Installing the Printer Driver Under Windows NT4.0**

This section provides information on installing the printer driver on a computer running Windows NT4.0. It also tells you how to uninstall the printer driver when necessary.

# **To install the PageWorks 8e Printer Driver**

- 1. Turn on your computer and start up Windows NT4.0.
- 2. Insert the **Minolta PageWorks 8e Printer Drivers** CD-ROM into your computer's CD-ROM drive, and then click **OK**.
	- In this example, we assume that D: is the name of the CD-ROM drive.
- 3. Click the **Start** button, point to **Settings**, and then click **Printers**.

4. Double-click the **Add Printer** icon.

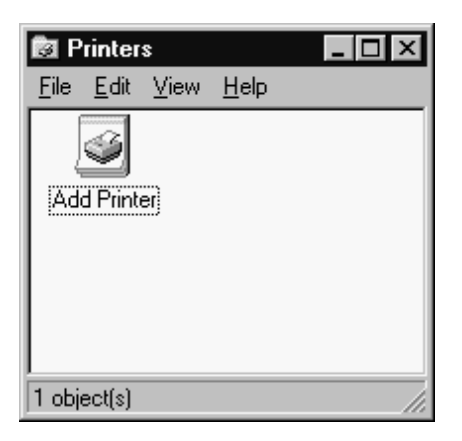

- 5. Select **My Computer** if the printer is connected directly to your computer's parallel port (LPT) or network port (LPR). Select **Network printer server** if your computer accesses the printer through a network print server.
- 6. What you should do next depends on how your printer is connected to your computer.
	- Printer connected directly to parallel port (LPT): See "Direct Connection to Parallel Port (LPT)" below.
	- Printer connected directly to network port (LPR): See "Direct" [Connection to Network Port \(LPR\)" on page 4-2](#page-100-0)7.
	- Computer accesses printer through network print server: See ["Printer Access through a Network Print Server" on page 4-3](#page-107-0)4.

### <span id="page-93-0"></span>**Direct Connection to Parallel Port (LPT)**

Continue with the following steps from the basic installation procedure started above.

7. Click **Next>**.

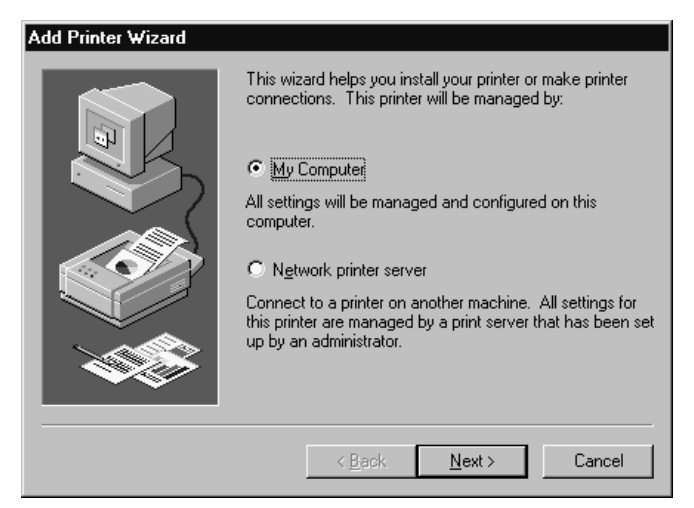

8. Specify the ports you want to use and then click **Next>**.

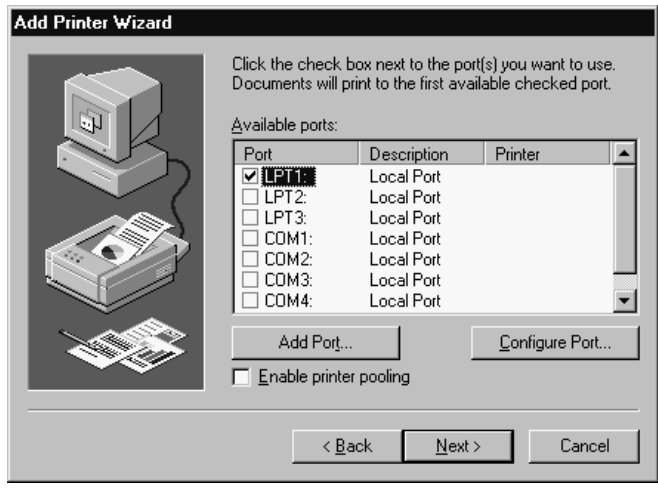

### 4-20

#### 9. Click **Have Disk**.

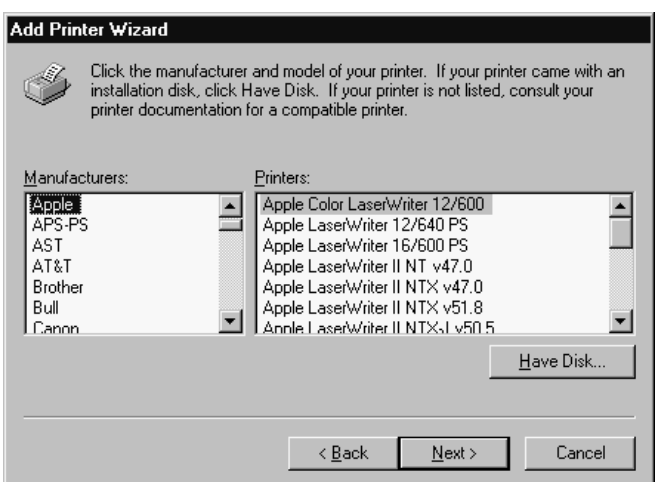

10. Select the drive where you inserted the CD-ROM with the Minolta PageWorks 8e Printer Driver (in our example we used drive D:), and then click **Browse**.

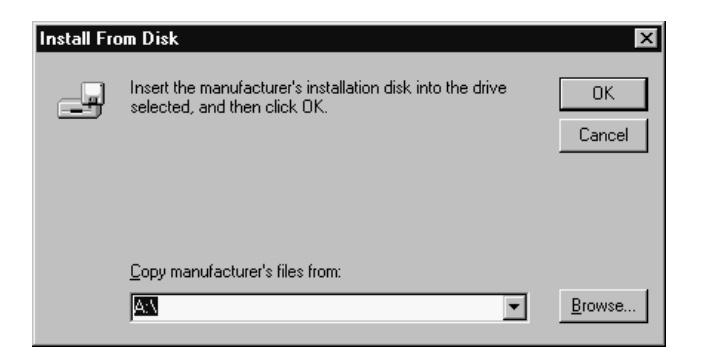

11. Select the folder named **Driver** and then click **Open**.

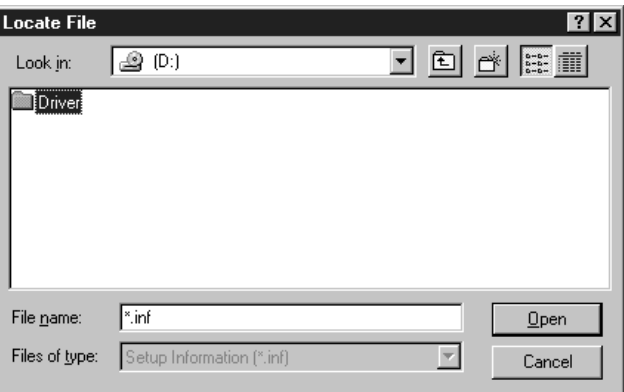

12. Select the folder named **nt40** and then click **Open**.

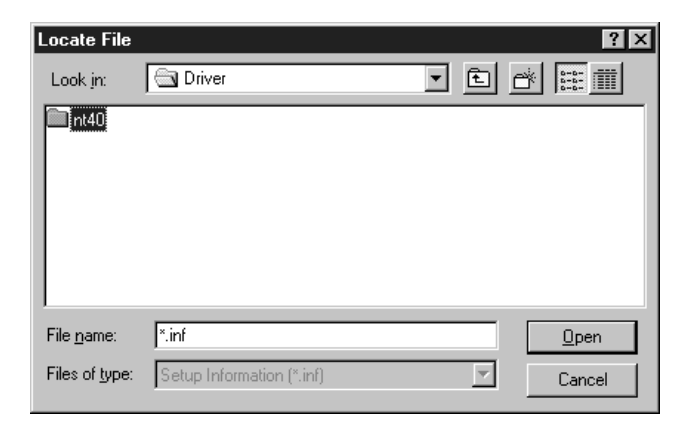

4-22

#### 13. Click **Open**.

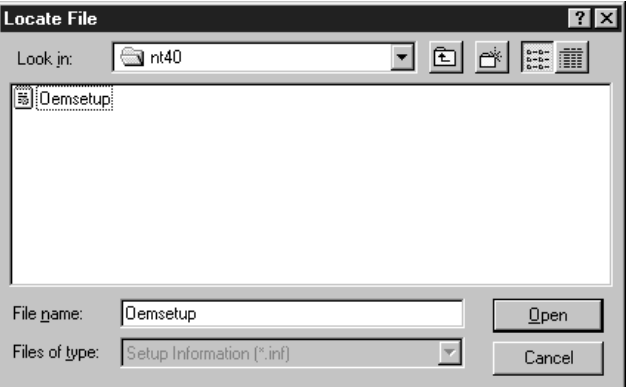

#### 14. Click **OK**.

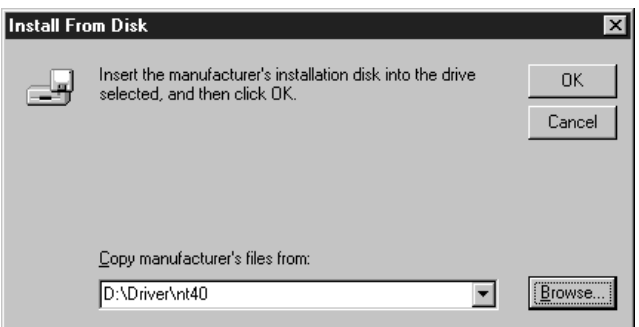

15. In the **Printers:** list select **Minolta PageWorks/Pro 8e** and then click **Next>**.

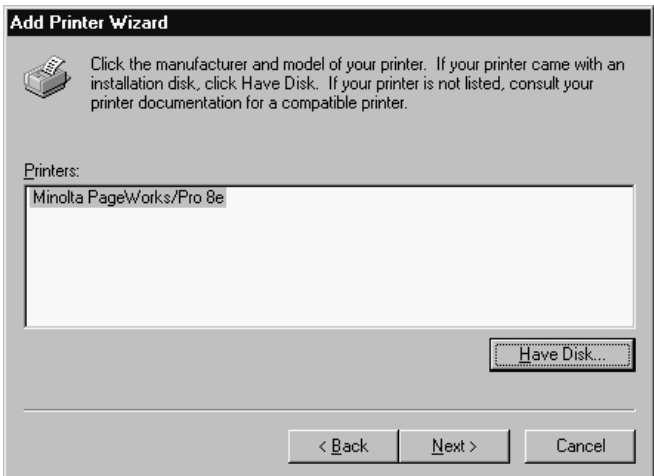

16. If you want to assign a different name to the printer, type the name you want to use into the text box. When the name is as you want it, click **Next>**.

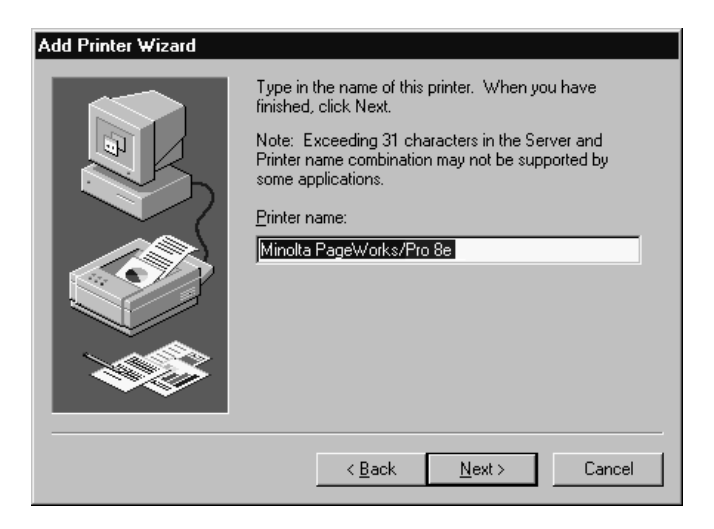

17. Specify whether or not other users will be sharing the printer, and then click **Next>**.

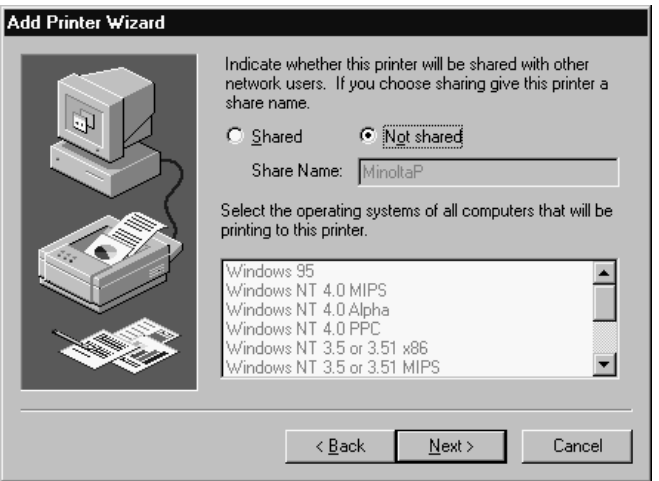

18. Specify whether or not you want to print a test page and then click **Finish** to start actual installation.

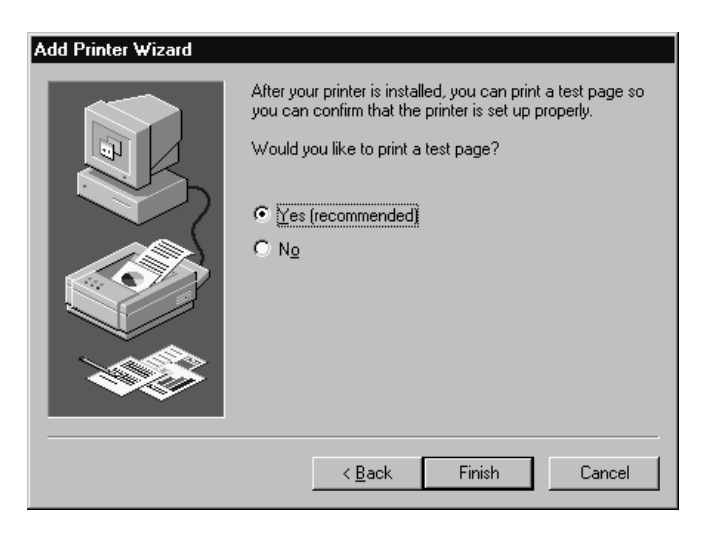

- Printing of a test page is recommended in order to make sure that the printer driver is installed correctly.
- The **Printers** window with the **Minolta PageWorks/Pro 8e** icon appears on your computer screen when installation is complete.

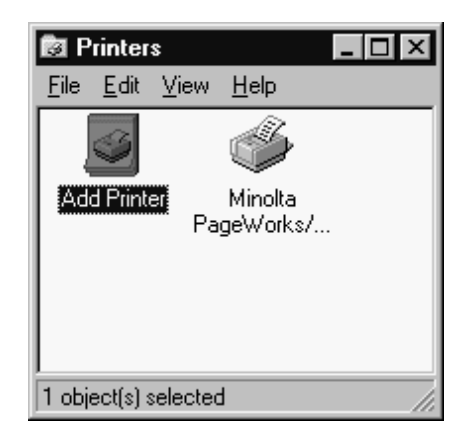

• A page is also produced on the printer if you selected **Yes** in step 18, above.

### <span id="page-100-0"></span>**Direct Connection to Network Port (LPR)**

The following describes Minolta PageWorks 8e Printer Driver installation when the printer has an optional network interface card and is connected directly to your computer's network port (LPR).

- If the printer is connected directly to your computer's parallel port (LPT), see "Direct Connection to Parallel Port (LPT)" on page 4-20.
- If your computer accesses the printer through a network print server, see "Printer Access through a Network Print Server" on page 4-34.

# **Important!**

• If your printer is part of a network, be sure to contact your system administrator before trying to install any software. You should also refer to the documentation that comes with the printer's optional network interface card.

Continue with the following steps from the basic installation procedure started under ["Installing the Printer Driver Under Windows](#page-91-0)  [NT4.0" on page 4-18](#page-91-0).

#### 7. Click **Next>**.

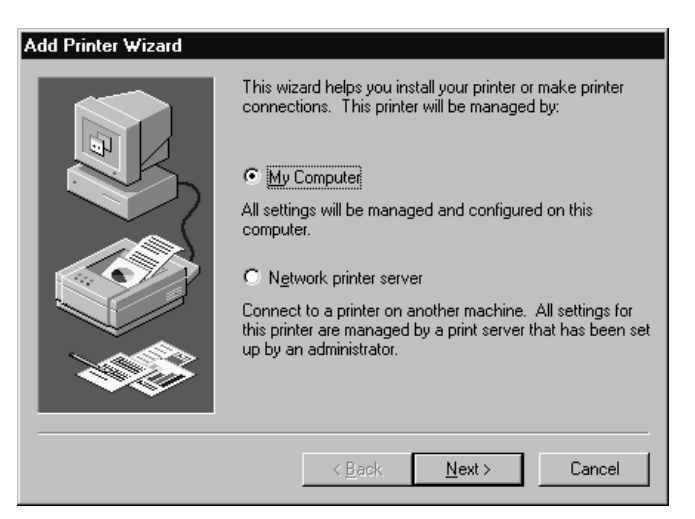

#### 8. Click **Add Port**.

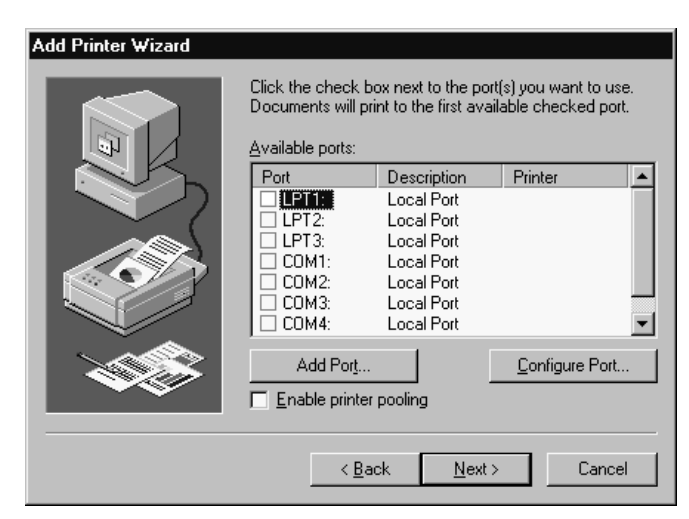

#### 9. Select **LPR Port** and then click the **New Port** button.

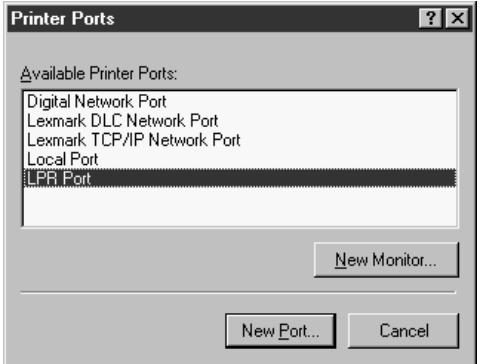

### **Important!**

- You will not be able to select **LPR Port** unless the following two settings are in effect in the **Control Panel Network** applet.
- Protocol: TCP/IP Protocol
- Services: TCP/IP Print

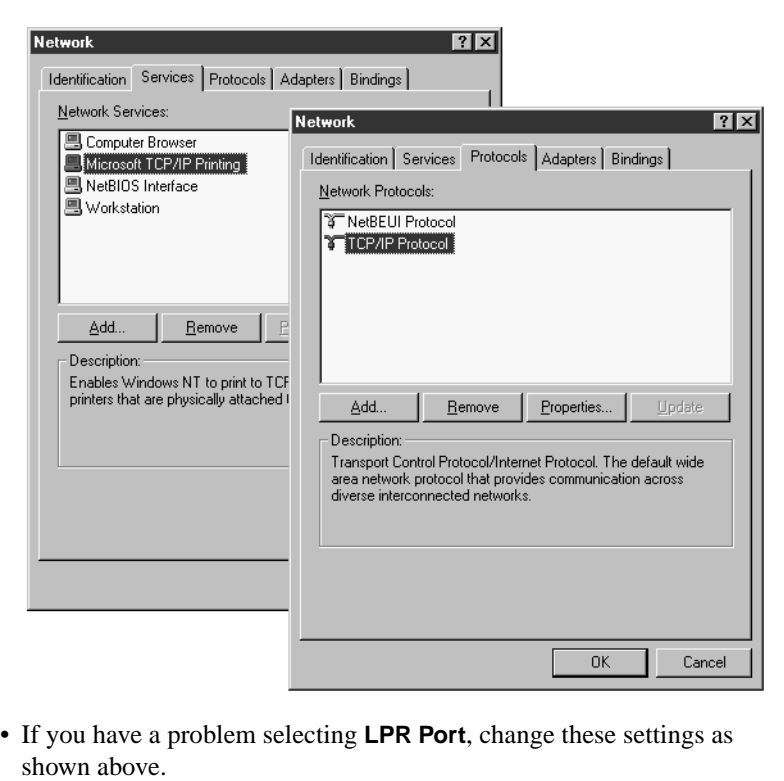

10. In **Name or address of host providing lpd**, type in the printer IP address that was assigned when the network interface card was installed. In **Name of printer on that machine**, type in **PORT1**.

### **Important!**

- The IP address shown below is an example only. Be sure to check with the network administrator for the IP address that you need to use.
- Be sure to use only **PORT1** in **Name of printer on that machine**. You will not be able to print if you use another name here.

After everything is the way you want it, click **OK**.

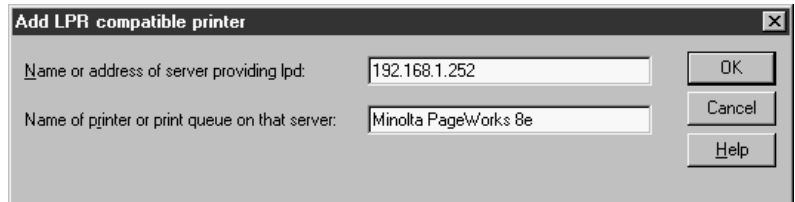

11. In the Printer Port dialog, click **Close**.

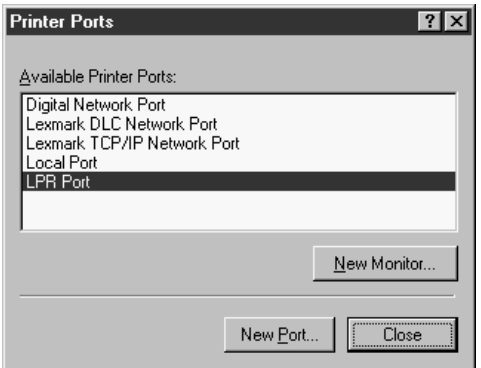

12. After checking once more that the IP address you input in step 10 above is correct, then click **Next>**.

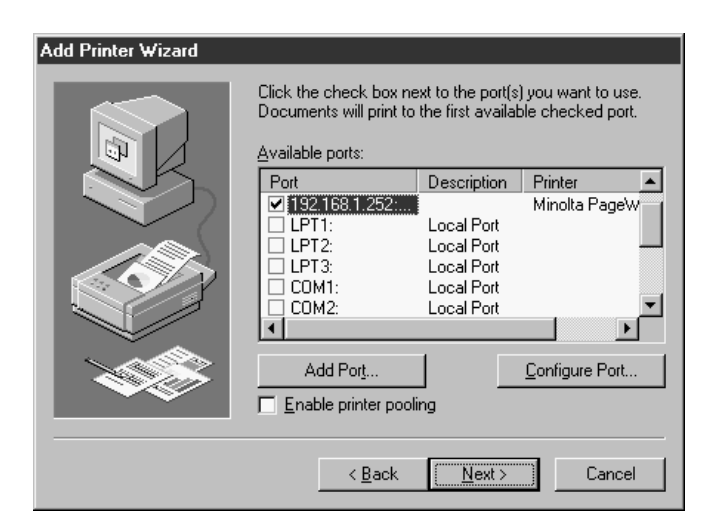

#### 13. Click **Have Disk**.

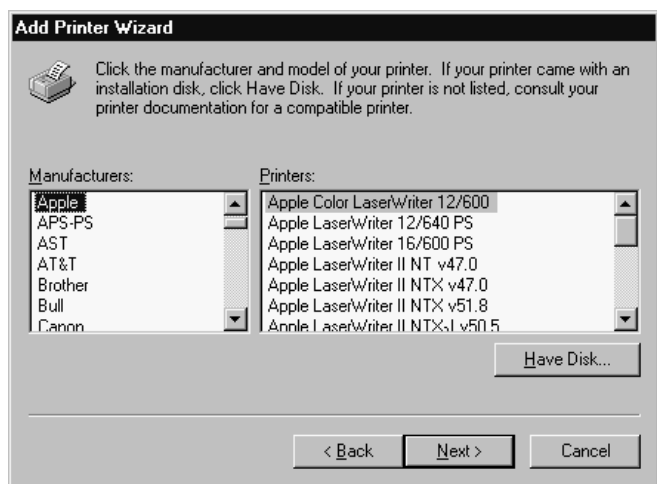

- 14. From here, proceed from step 10 under the procedures titled "Direct Connection to Parallel Port (LPT)" on page 4-21.
	- The **Printers** window with the **Minolta PageWorks/Pro 8e** icon appears on your computer screen when installation is complete.

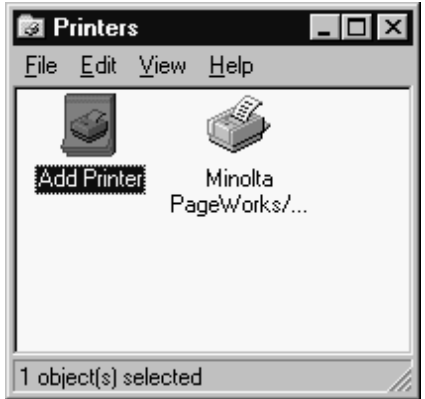

### <span id="page-107-0"></span>**Printer Access through a Network Print Server**

The following describes Minolta PageWorks 8e Printer Driver installation when the printer has an optional network interface card and is accessed by your computer through a network print server.

- If the printer is connected directly to your computer's parallel port (LPT), see ["Direct Connection to Parallel Port \(LPT\)" on](#page-93-0)  [page 4-20](#page-93-0).
- If the printer is connected directly to your computer's network port (LPR), see "Direct Connection to Network Port (LPR)" on page 4-27.

## **Important!**

- If your printer is part of a network, be sure to contact your system administrator before trying to install any software. You should also refer to the documentation that comes with the printer's optional network interface card.
- If your print server is using Windows NT4.0, be sure to change the specification for the driver providing lpr printing to **PageWorks 8e** on the print server.

Continue with the following steps from the basic installation procedure started under ["Installing the Printer Driver Under Windows](#page-91-0)  [NT4.0" on page 4-18](#page-91-0).
#### 7. Click **Next>**.

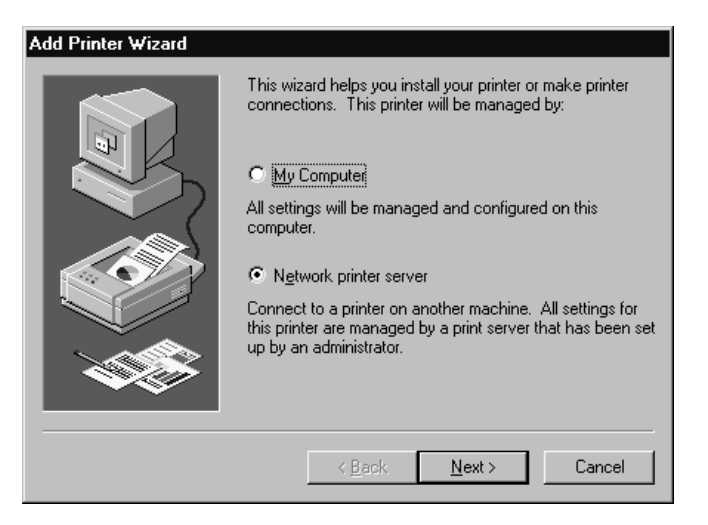

8. From the **Shared Printers** list, click the name of the print server to which your computer is connected.

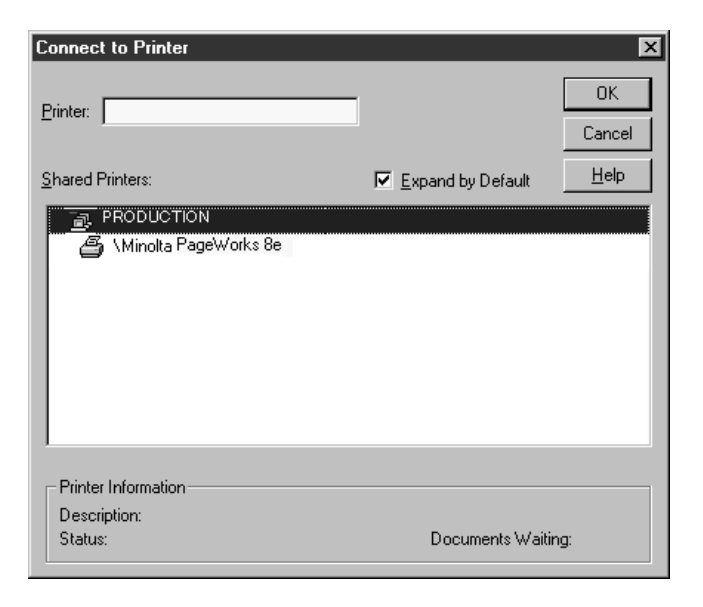

9. In the list of devices connected to the server that appears, click the name of the printer you want to use and then click **OK**.

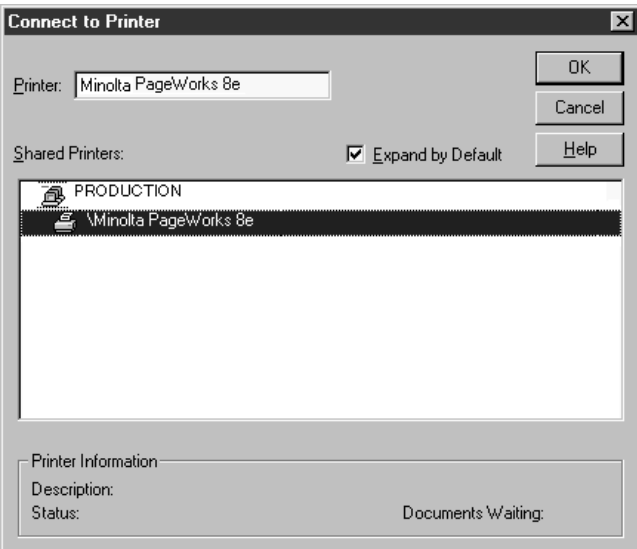

10. Specify whether or not you want to make this printer the default printer, and then click **Next>**.

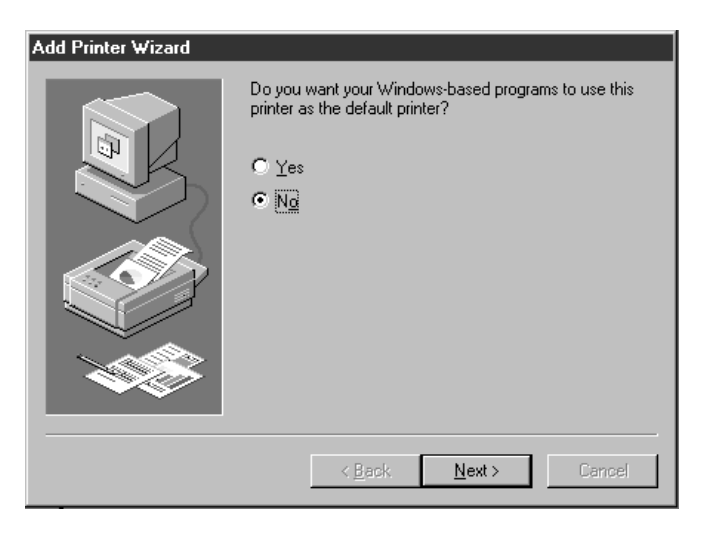

11. In the dialog that appears, click **Finish**.

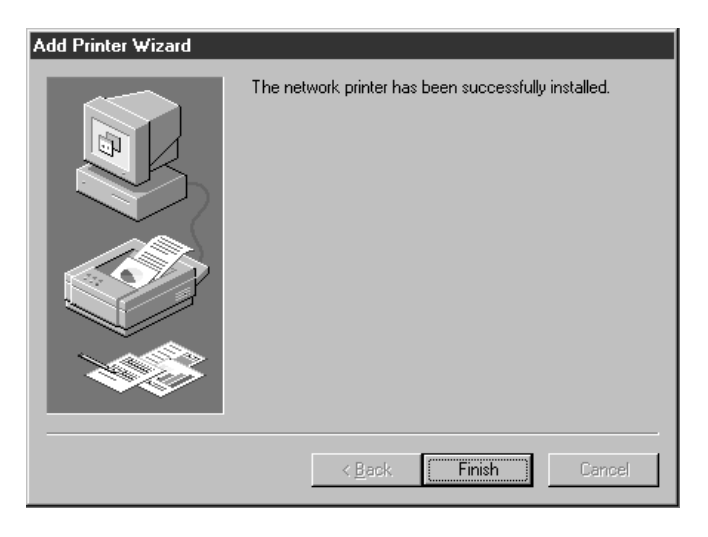

### **Important!**

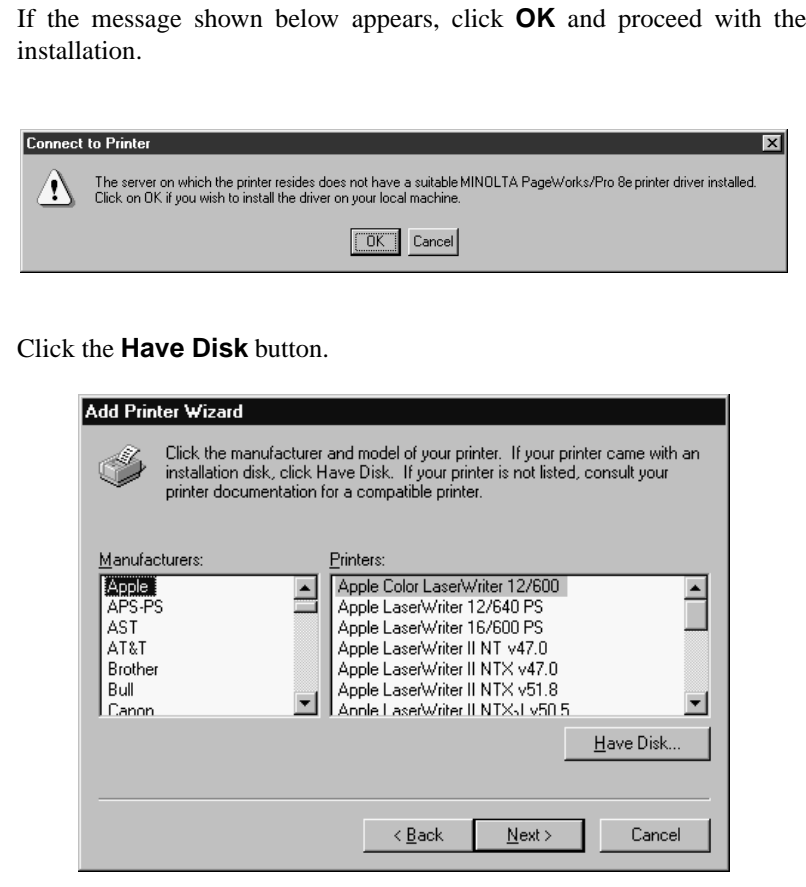

Now you should continue from step 10 of the procedure under "Direct Connection to Parallel Port (LPT)", on page 4-21.

• The **Printers** window with the **Minolta PageWorks/Pro 8e** icon appears on your computer screen when installation is complete.

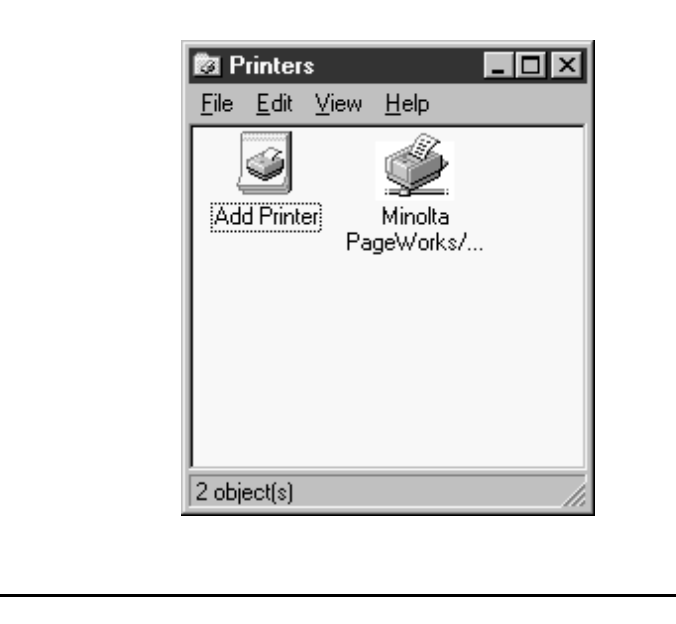

- 12. After installation is complete, check the printer driver on the server.
	- Click the **Minolta PageWorks/Pro 8e** icon in the **Printers** window to select it. Then on the **File** menu, click **Properties** to display the properties of the driver. Confirm that the printer driver name **Minolta PageWorks/Pro 8e** is shown in the **Driver** box of the **General** tab of the **Properties** window.

### **Important!**

• If any other printer driver name besides **Minolta PageWorks/Pro 8e** is shown in the **Driver** box of the **General** tab of the **Properties** window, contact your system administrator and have the printer driver name changed to **Minolta PageWorks/Pro 8e**.

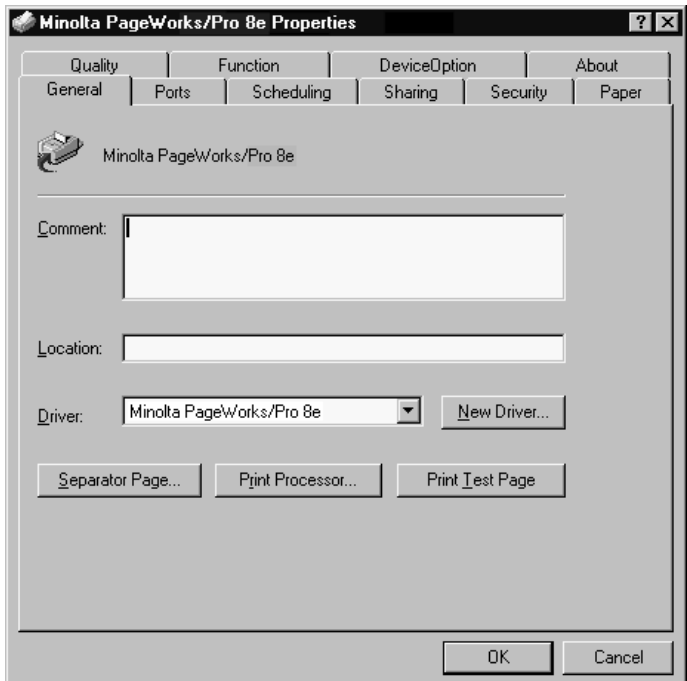

# **To uninstall the PageWorks 8e Printer Driver**

- 1. Click the **Start** button, point to **Settings**, and then click **Printers.**
- 2. Click **Minolta PageWorks/Pro 8e** and select **Delete** from the **File** menu.

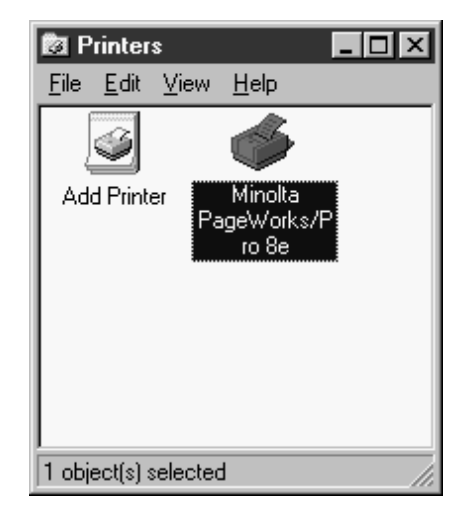

3. Click **Yes** to remove the printer driver.

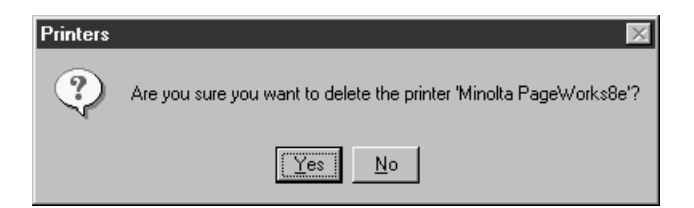

4. Click **Yes** to delete all files related to the **Minolta PageWorks/ Pro 8e** printer driver.

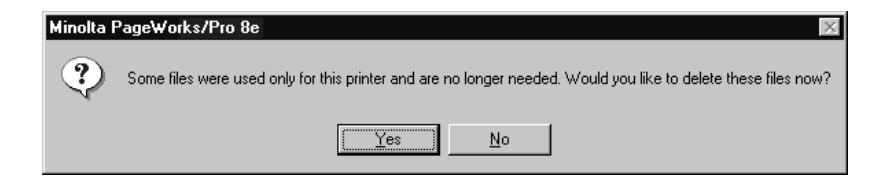

### 4-42

# **Displaying the PageWorks 8e Driver Setup Dialog**

Use the following procedure to display the PageWorks 8e driver setup dialog under Windows NT4.0.

## **To display the PageWorks 8e driver setup dialog**

- 1. On your computer, click **Start**, point to **Settings**, and then click **Printers** to display the Printers dialog.
- 2. In the Printers dialog, click the **PageWorks/Pro 8e** icon to select it.

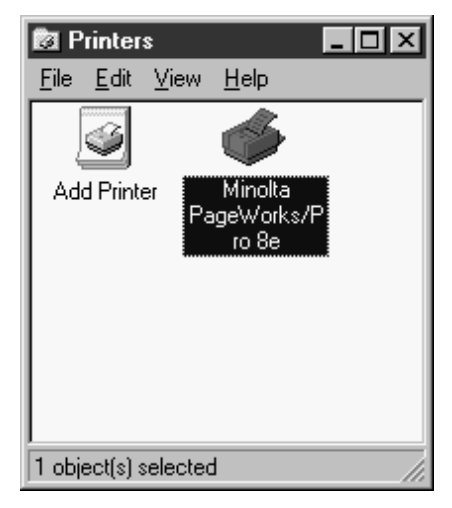

3. In the Printers dialog's **File** menu, click **Properties**.

4-43

4. On the **Details** tab of the Properties dialog, click the **Setup** button to display the PageWorks 8e driver setup dialog.

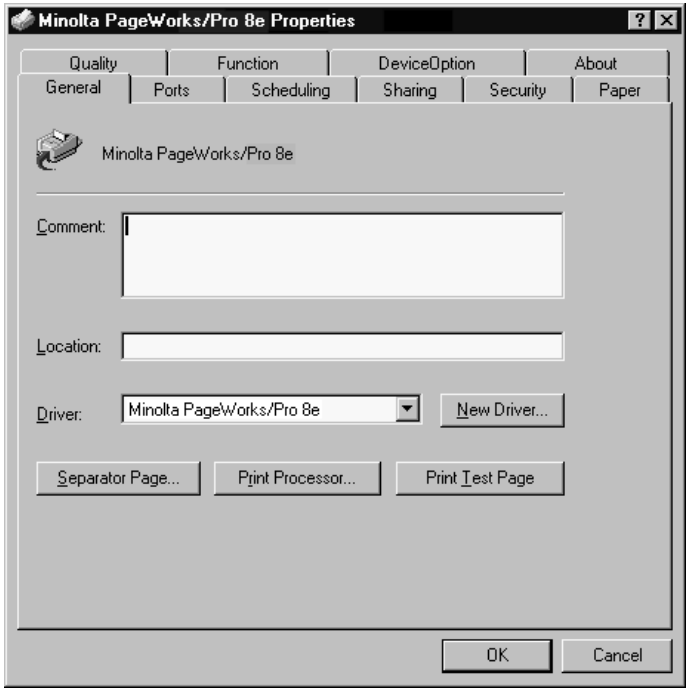

5. Use the procedure under "*Using the PageWorks 8e Driver Setup Dialog*" on page 4-67 to make PageWorks 8e driver settings.

# **Installing the Printer Driver Under Windows NT3.51**

This section provides information on installing the printer driver on a computer running Windows NT3.51. It also tells you how to uninstall the printer driver when necessary.

# **To install the PageWorks 8e Printer Driver**

- 1. Turn on your computer and start up Windows NT3.51.
- 2. Double-click the **Control Panel** icon, which is located in the **Main** group within the **Program Manager**.
- 3. Double-click the **Printers** icon in the **Control Panel**.

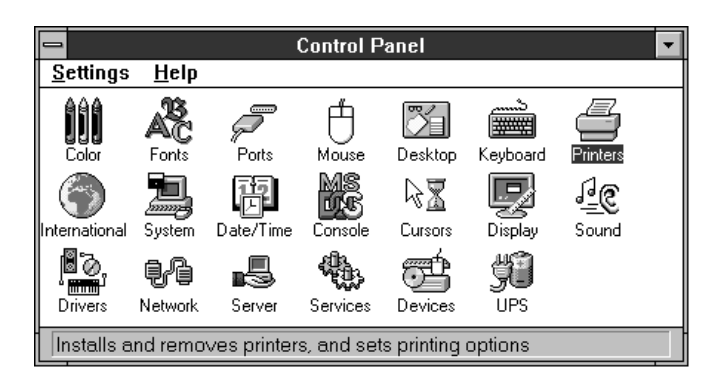

### *Installing the Printer Driver Under Windows NT3.51*

- 4. What you should do next depends on how your printer is connected to your computer.
	- Printer connected directly to parallel port (LPT): See "Direct Connection to Parallel Port (LPT)" below.
	- Printer connected directly to network port (LPR): See "Direct Connection to Network Port (LPR)" on page 4-51.
	- Computer accesses printer through network print server: See "Printer Access through a Network Print Server" on page 4-57.

### **Direct Connection to Parallel Port (LPT)**

Continue with the following steps from the basic installation procedure started above.

5. Select **Create Printer...** from the **Printer** menu in the **Print Manager** window.

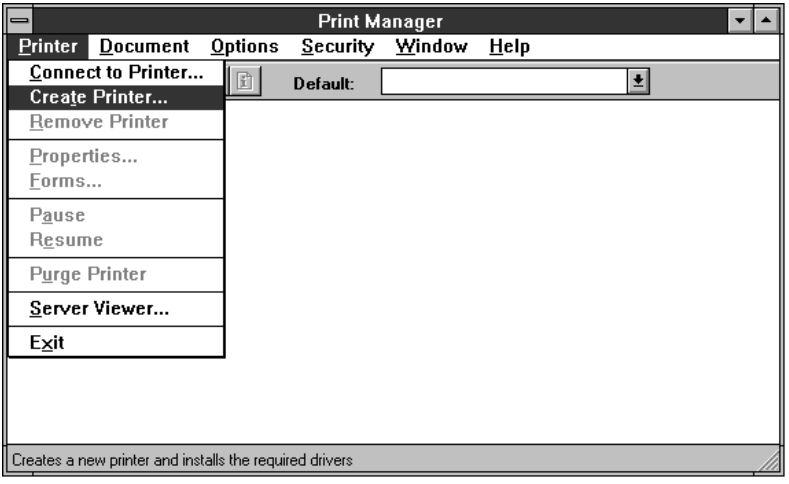

6. Type the name you want to use for the printer into the **Printer Name** box. Select **Other...** from the drop down list of the **Driver** box. Then, click the **OK** button.

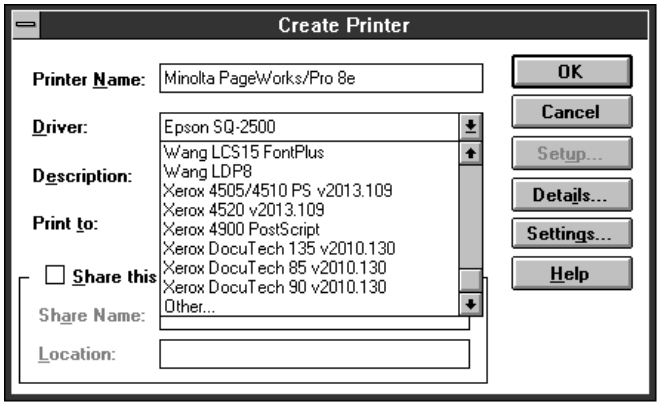

7. Type the directory in which the printer driver is located (in this example; **D:\Driver\nt351**), and click the **OK** button.

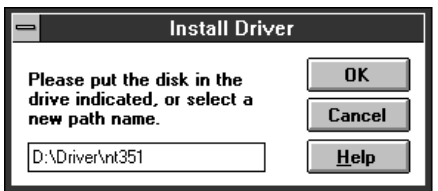

8. Make sure that **Minolta PageWorks/Pro 8e** is displayed in the **Printer Driver** box, and click the **OK** button.

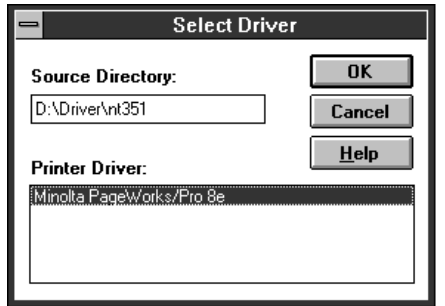

9. If necessary, type the text into the **Description** box. Specify the port you want to use (for example, **LPT1:**). Then, click the **OK** button to start the installation.

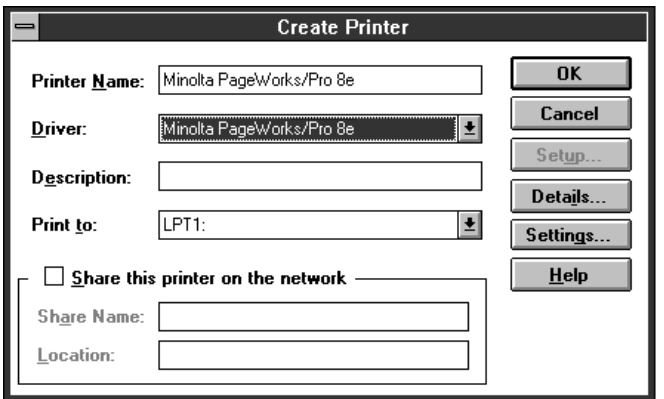

10. After the installation has completed, the following screen appears.

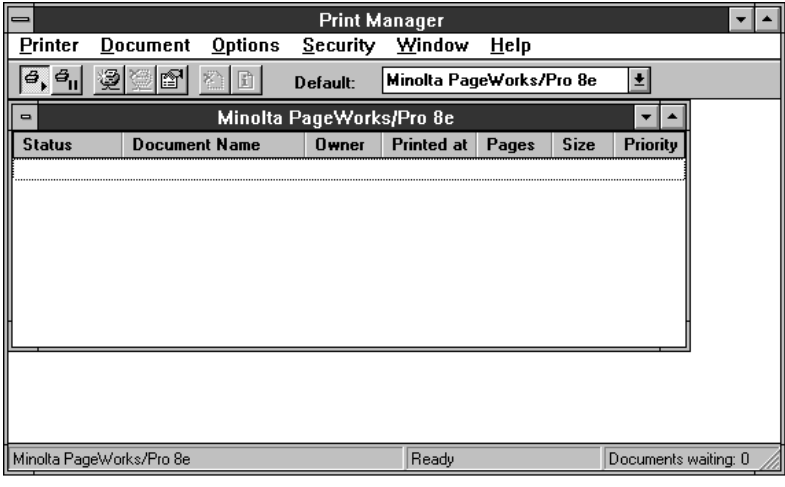

### **Direct Connection to Network Port (LPR)**

The following describes Minolta PageWorks 8e Printer Driver installation when the printer has an optional network interface card and is connected directly to your computer's network port (LPR).

- If the printer is connected directly to your computer's parallel port (LPT), see "Direct Connection to Parallel Port (LPT)" on page 4-47.
- If your computer accesses the printer through a network print server, see "Printer Access through a Network Print Server" on page 4-57.

## **Important!**

• If your printer is part of a network, be sure to contact your system administrator before trying to install any software. You should also refer to the documentation that comes with the printer's optional network interface card.

Continue with the following steps from the basic installation procedure started under "Installing the Printer Driver Under Windows NT3.51" on page 4-45.

5. Select **Create Printer...** from the **Printer** menu in the **Print Manager** window.

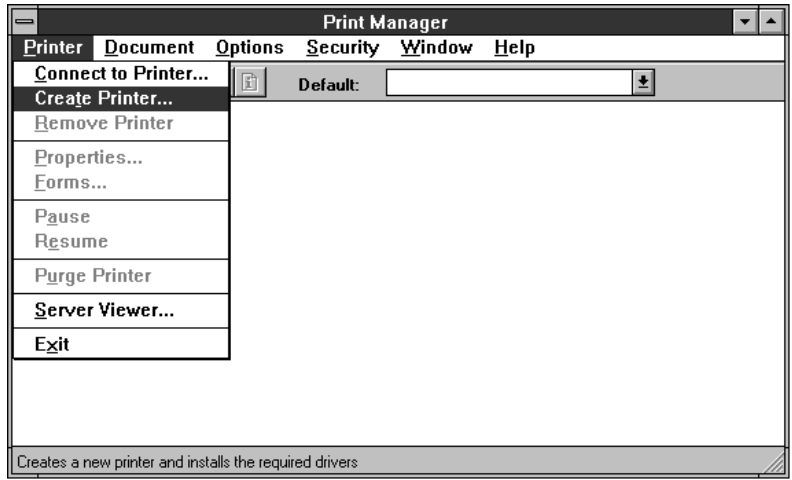

6. Type the name you want to use for the printer into the **Printer Name** box. Select **Other...** from the drop down list of the **Driver** box. Then, click the **OK** button.

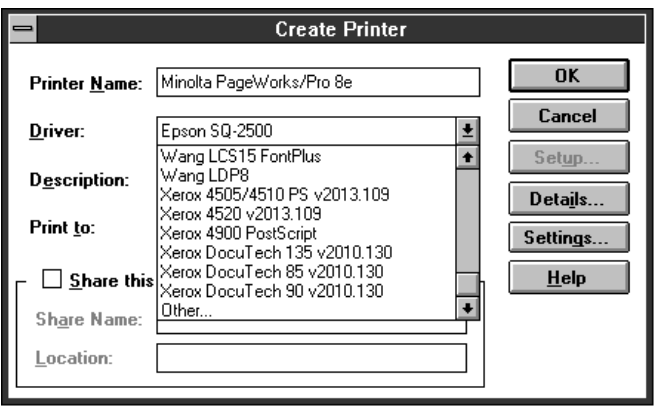

7. Type the directory in which the printer driver is located (in this example; **D:\Driver\nt351**), and click the **OK** button.

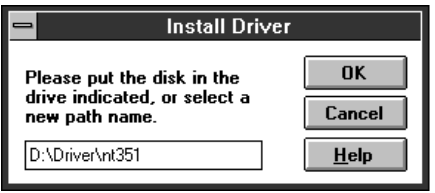

8. Make sure that **Minolta PageWorks/Pro 8e** is displayed in the **Printer Driver** box, and click the **OK** button.

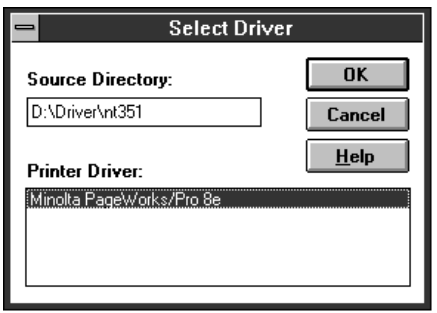

9. If necessary, type the text into the **Description** box. Select **Other...** from the drop down list of the **Print to** box.

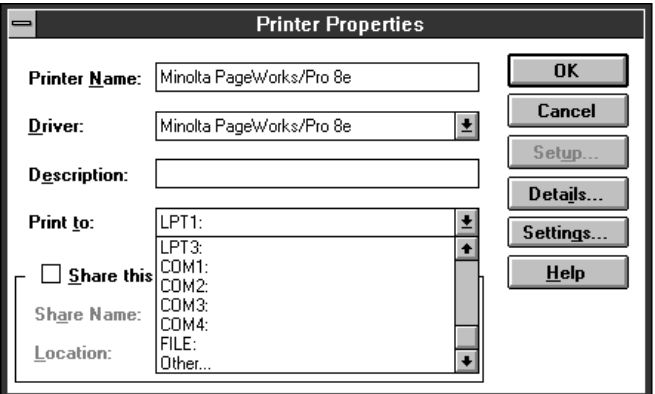

10. In the Print Destinations window, select **Local Port** and click the **OK** button.

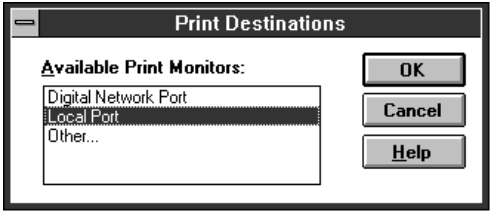

11. In the Port Name window, type in the printer IP address that was assigned when the network interface card was installed and click the **OK** button.

### **Note**

• The IP address shown below is an example only. Be sure to check with the network administrator for the IP address that you need to use.

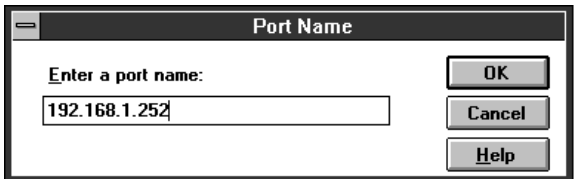

12. If you want to share the printer, check **Share this printer on the network** and specify the **Share Name** and **Location**. Then click the **OK** button to start the installation.

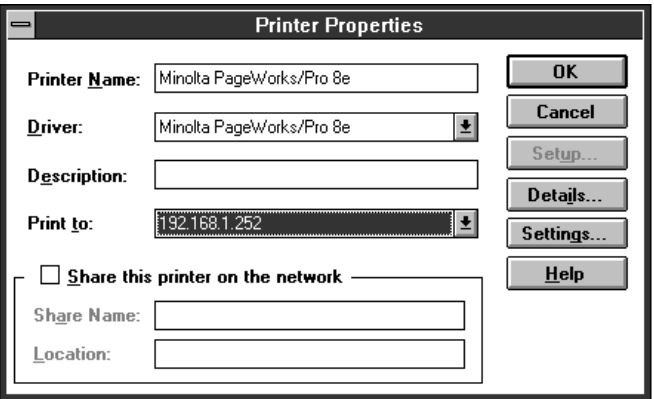

13. After the installation is completed, the following screen appears.

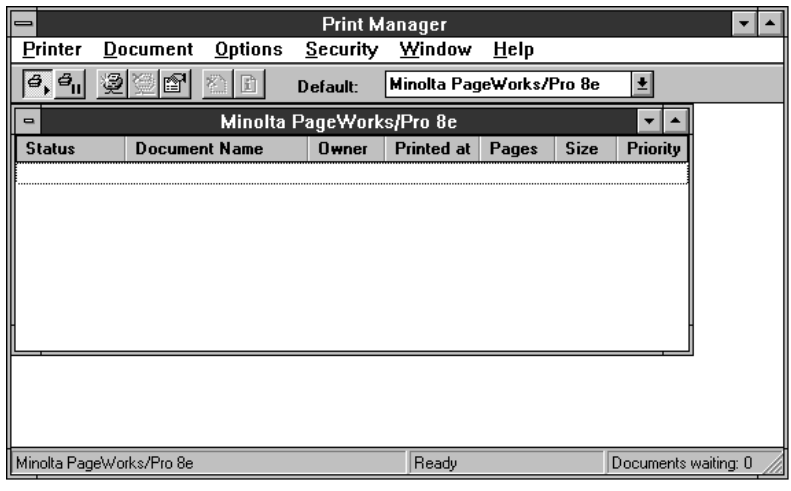

### **Printer Access through a Network Print Server**

The following describes Minolta PageWorks 8e Printer Driver installation when the printer has an optional network interface card and is accessed by your computer through a network print server.

- If the printer is connected directly to your computer's parallel port (LPT), see "Direct Connection to Parallel Port (LPT)" on page 4-47.
- If the printer is connected directly to your computer's network port (LPR), see "Direct Connection to Network Port (LPR)" on page 4-51.

# **Important!**

- If your printer is part of a network, be sure to contact your system administrator before trying to install any software. You should also refer to the documentation that comes with the printer's optional network interface card.
- If your print server is using Windows NT4.0, be sure to change the specification for the driver providing lpr printing to **PageWorks 8e** on the print server.

Continue with the following steps from the basic installation procedure started under "Installing the Printer Driver Under Windows NT3.51" on page 4-45.

5. Select **Connect to Printer...** from the **Printer** menu in the **Print Manager** window.

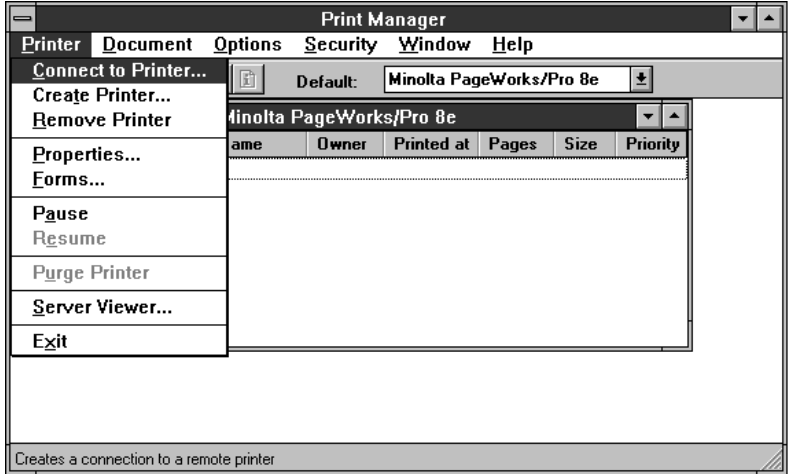

6. From the **Shared Printers** list, click the name of the print server to which your computer is connected.

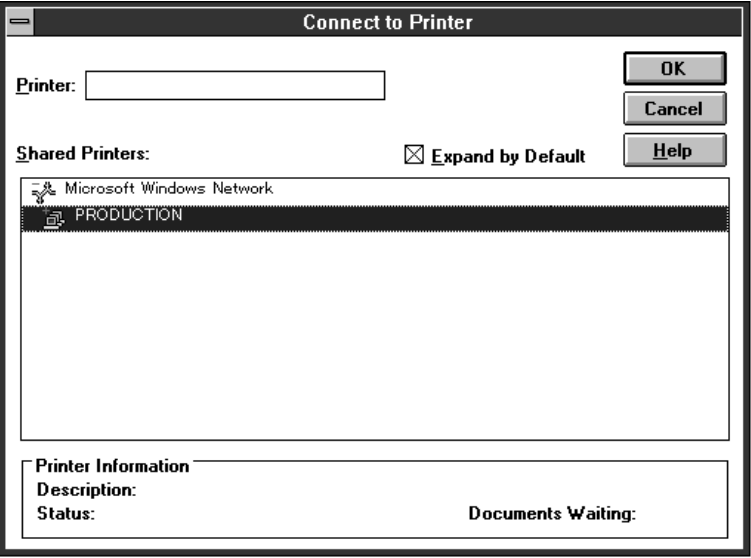

7. In the list of devices connected to the server that appears, click the name of the printer you want to use and then click the **OK** button.

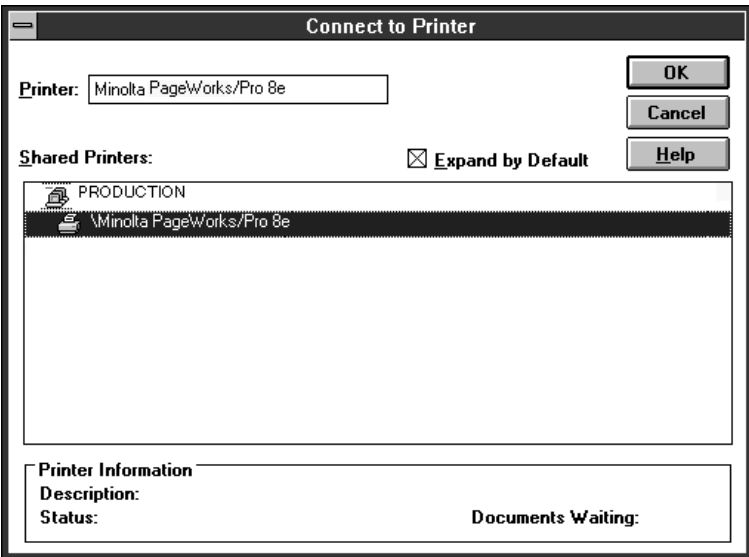

# **To uninstall the PageWorks 8e Printer Driver**

1. In the **Print Manager** window, click the **Minolta PageWorks/ Pro 8e** icon to select it.

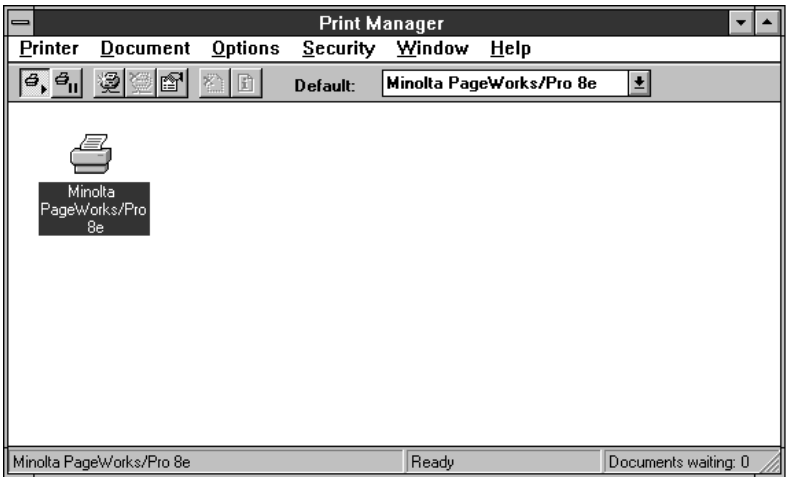

2. Select **Remove Printer** from the **Printer** menu in the **Print Manager** window.

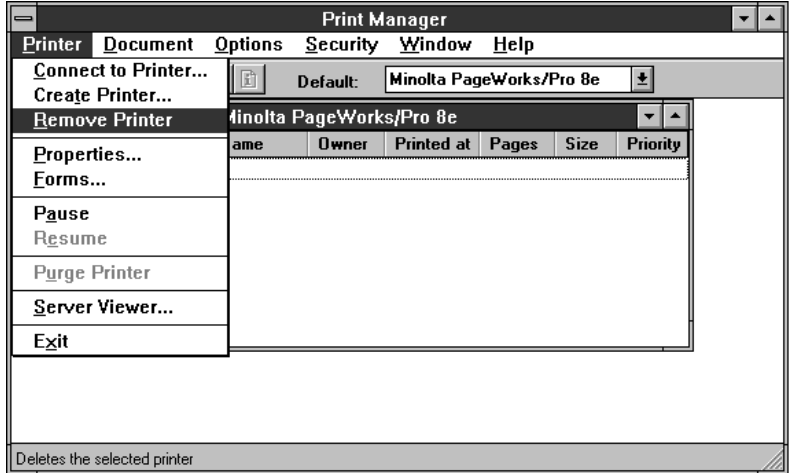

3. Click **OK** to remove the printer driver.

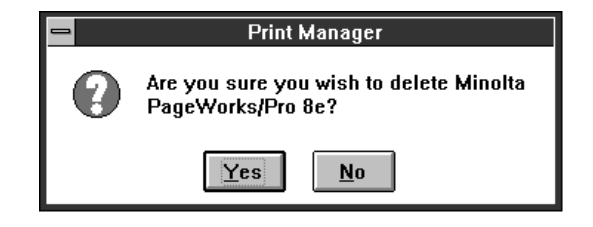

# **Displaying the PageWorks 8e Driver Setup Dialog**

Use the following procedure to display the PageWorks 8e driver setup dialog under Window NT3.51.

## **To display the PageWorks 8e driver setup dialog**

- 1. Double-click the **Control Panel** icon, which is located in the **Main** group within the **Program Manager**.
- 2. In the **Control Panel** dialog, double-click **Printers**.
- 3. In the **Print Manager** window, click the **Minolta PageWorks/ Pro 8e** icon to select it.

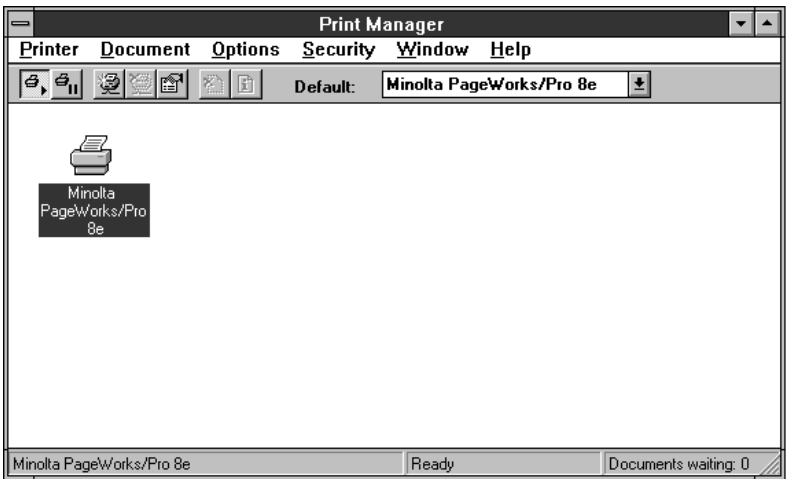

4. Select **Properties…** from the **Printer** menu.

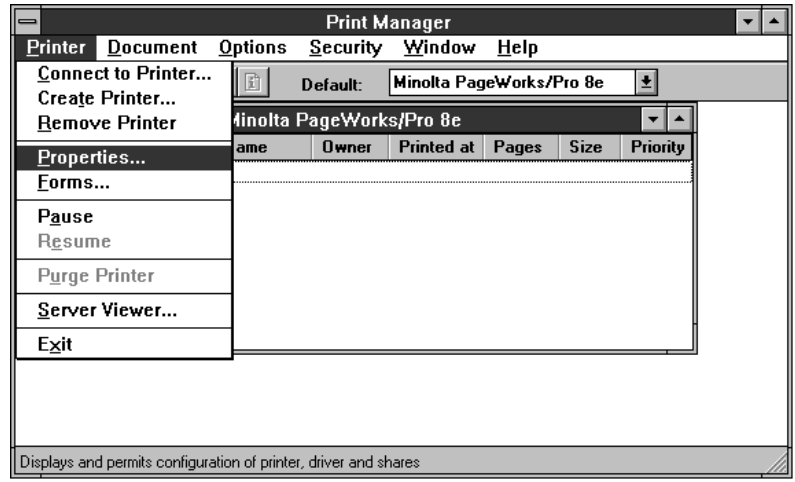

5. Click **Setup** which displays the dialog for the printer driver setup dialog.

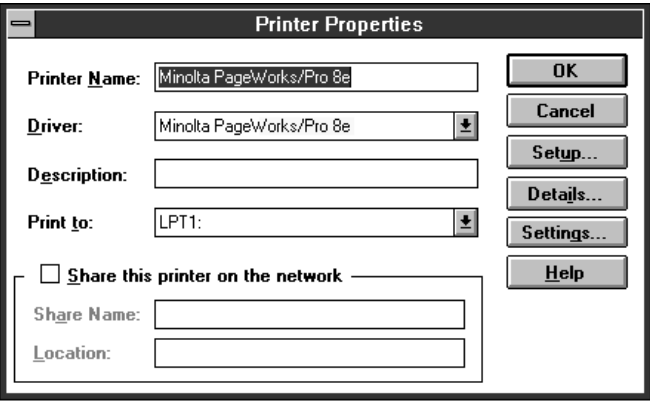

6. Use the procedures under "Using the PageWorks 8e Driver Setup Dialog" on page 4-67 to make PageWorks 8e driver settings.

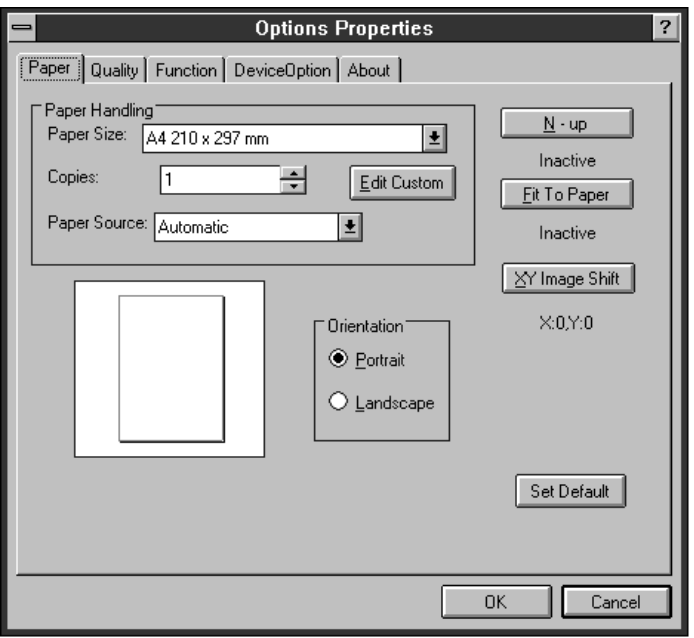

# **Using the Minolta PageWorks 8e Printer Driver Under Windows**

The Minolta PageWorks 8e printer driver lets you control a number of printer parameters from your computer. The following describes how to use the PageWorks 8e driver under Windows 95 and Window 3.1, and provides brief explanations on the settings you can make. See the printer driver's on-line help for full details about each setting.

• See the following sections for details on starting up the Page-Works driver.

Windows 95 … See "*Displaying the PageWorks 8e Driver Setup Dialog*" on page 4-8.

Windows 3.1 … See "*Displaying the PageWorks 8e Driver Setup Dialog*" on page 4-16

Windows NT4.0… See "*Displaying the PageWorks 8e Driver Setup Dialog*" on page 4-43.

Windows NT3.51… See "*Displaying the PageWorks 8e Driver Setup Dialog*" on page 4-63

# **Using the PageWorks 8e Driver Setup Dialog**

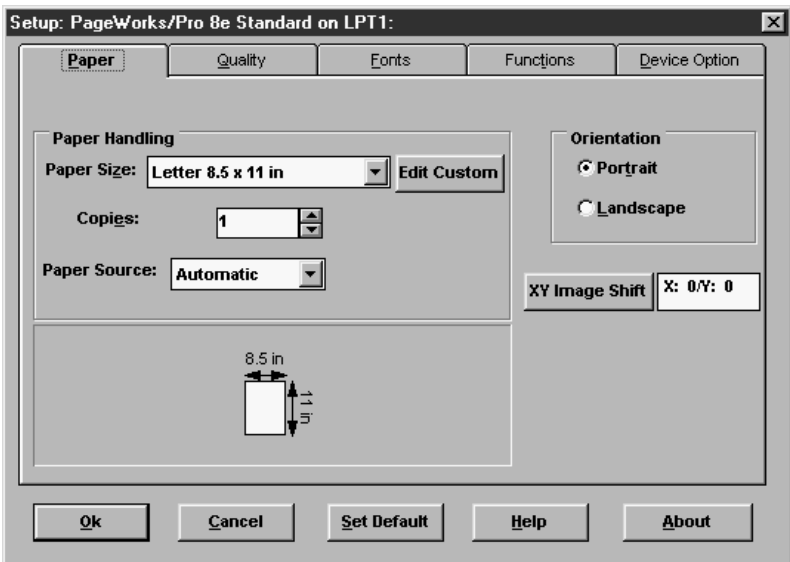

The PageWorks 8e driver setup dialog consists of a number of tabs. Click on a tab and then make the settings for the items contained on the tab.

The following shows the contents of each of the tabs and provides brief explanations of each setting available. See the PageWorks 8e driver on-line help for full details on each setting.

### **Note**

- The following information is common to both the standard and enhanced versions of the Windows 95 PageWorks 8e driver and the Windows 3.1 driver unless otherwise noted.
- See "*Using the PageWorks 8e Enhanced Driver Setup Dialog*" on page 4-78 for additional settings included in the Windows 95 enhanced version.

## **Common Buttons**

The following buttons appear at the bottom of all the tabs.

## **OK**

Click to exit the dialog, saving any changes made.

### **Cancel**

Click to exit the dialog, discarding any changes made.

### **Set Default**

Click to return most printer driver values to their default values.

### **Help**

Click to view on-line help.

#### **About**

Click to view copyright and version information.

## **Paper**

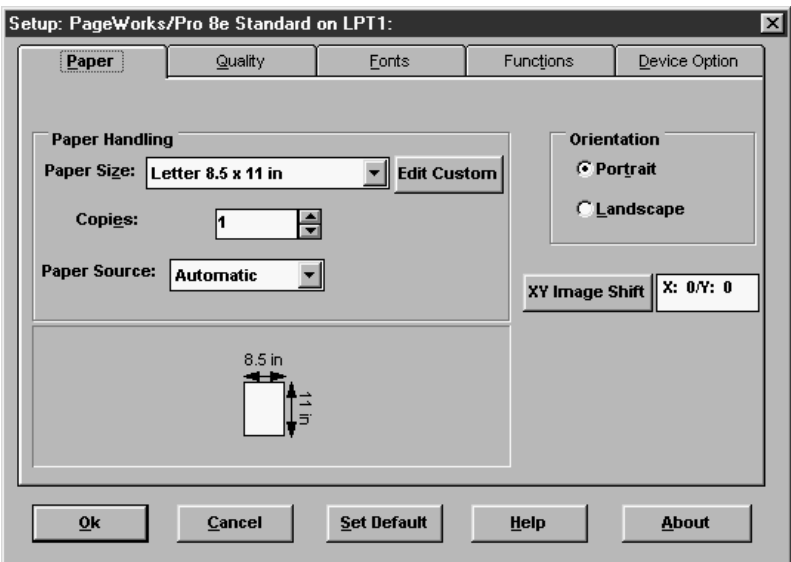

### **Paper Size**

Choose the paper size you wish to use from the drop-down list.

### **Edit Custom**

Click this button to display the Custom Paper Size dialog (page 4-71), which lets you specify custom paper sizes that are not included in the standard Paper Size list.

### **Copies**

Use this box to specify how many uncollated copies you want to print. Note that you should normally use the Copies setting in the Print dialog to specify the number of copies you want.

### **Paper Source**

Use this drop-down list to specify the default paper input source.

## **Orientation**

Choose Portrait or Landscape to select the default orientation of the printed page.

### **XY Image Shift**

Click this button to display the dialog shown below, which lets you shift the printable area on the physical page.

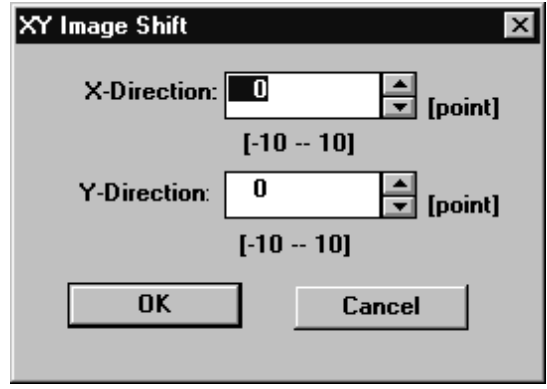

The values you specify shift the image horizontally (X) and vertically (Y) on the page.
### **Custom Paper Size Dialog**

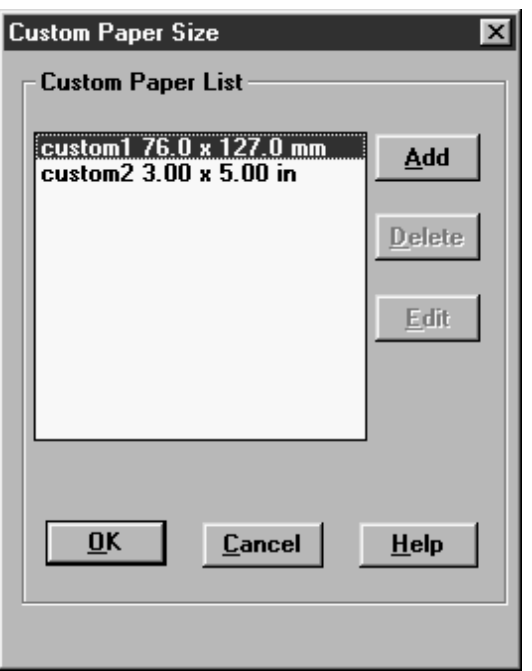

This dialog appears when you click the **Edit Custom** button on the Paper tab.

### **Add**

Click this button to expand the dialog and show the Custom Paper Edit settings.

- Input a name for your custom paper size. The name you input appears in the Paper Size list of the Paper tab.
- Click a radio button to specify either millimeters (mm) or inches (inch) as the measurement unit. Note that the setting ranges for paper width and height change in accordance with the unit you select.

• Specify the width and height of the paper. The values in parentheses under the size boxes indicate the range of allowable values.

#### **Delete**

In the Custom Paper List, click the name of the paper you want to delete and then click this button. Click **OK** to delete the custom paper or **Cancel** to abort.

### **Edit**

In the Custom Paper List, click the name of the paper you want to edit and then click this button to expand the dialog and show the Custom Paper Edit settings. Next, use the procedure described for the **Add** button above to make the changes you want.

### **Quality**

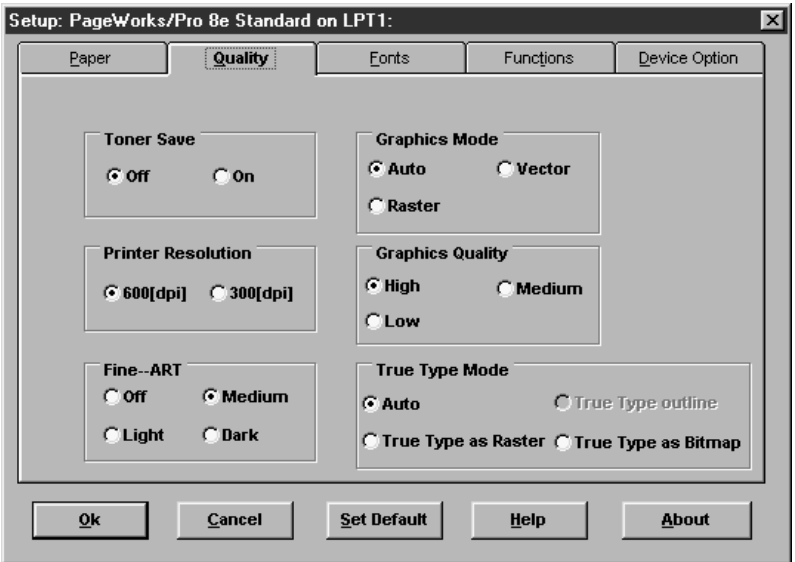

### **Toner Save**

Turning on this option uses less toner, but produces lighter printing. Turn this option off for normal printing.

### **Printer Resolution**

Select **600 dpi** for best quality, or **300 dpi** for higher speed.

#### **Fine Art**

Changing this setting can improve the appearance of text and graphics by smoothing jagged edges.

### **Graphics Mode**

This setting specifies how graphic images should be sent to the printer.

### **Graphics Quality**

This setting specifies the resolution for printing of graphics. See the on-line help for this setting for information on how to select the setting you should use.

### **TrueType Mode**

The TrueType Mode you should use depends on the relationship between the graphics and TrueType fonts in your document. See the on-line help for this item for full details.

Download from Www.Somanuals.com. All Manuals Search And Download.

### **Fonts**

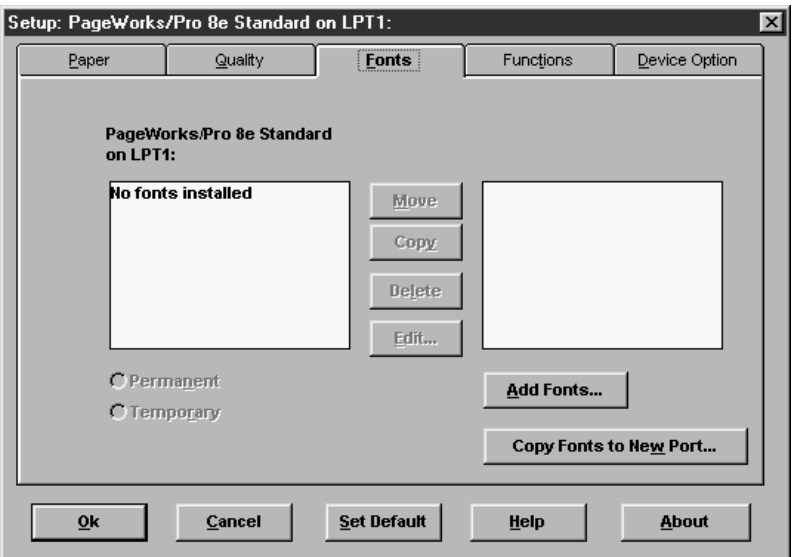

The Font Manager tab lets you install fonts for your printer. See the on-line help for full details on the font management operations you can perform with this tab.

### **Important!**

• Note that the Fonts tab is available only with the PageWorks 8e Standard driver only. The PageWorks 8e Enhanced driver does not have a Fonts tab.

### **Functions**

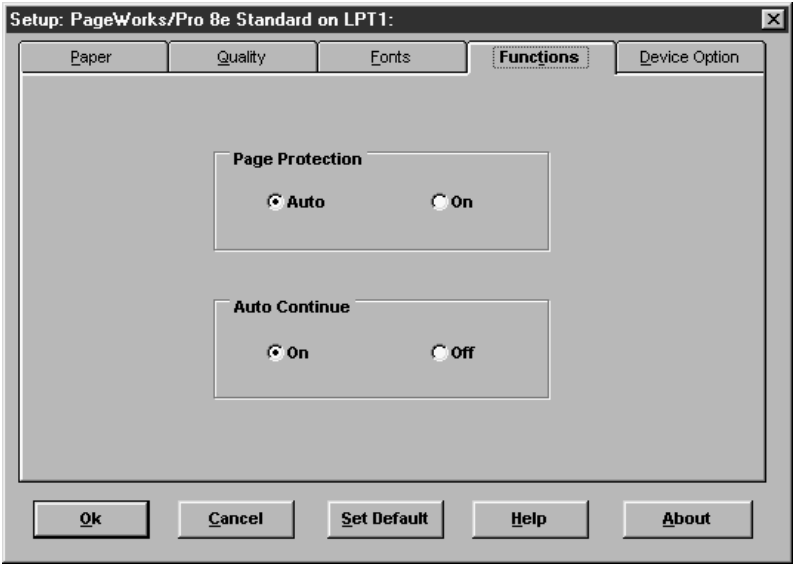

### **Page Protection**

Page Protection allows you to make sure the entire page is processed before it is printed. Set the setting to ON only when the JOB TOO COMPLEX error occurs. If Page Protection is set to ON, printing speed may be slowed.

### **Auto Continue**

Auto continue lets the printer automatically recover from print overrun and memory overflow errors.

### **Device Option**

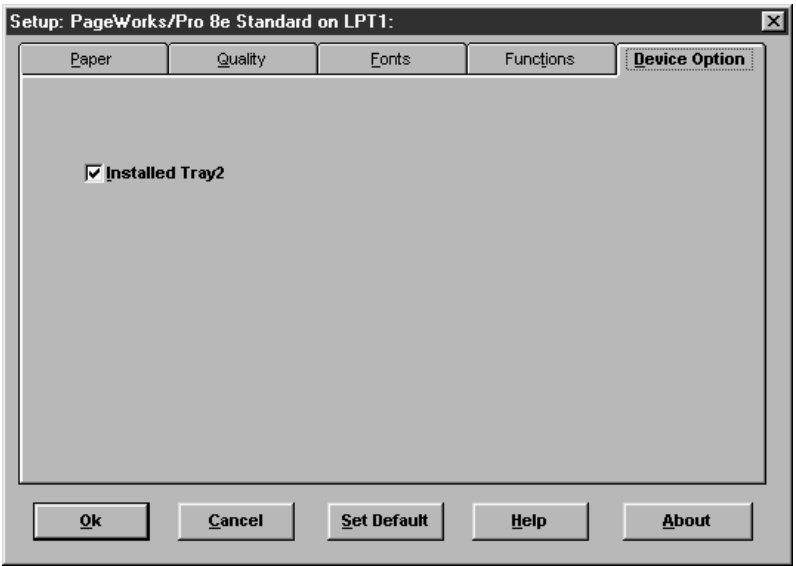

### **Installed Tray 2**

Checking this option causes Tray 2 to be included in the Paper Source box of the Paper tab.

## **Using the PageWorks 8e Enhanced Driver Setup Dialog**

The PageWorks 8e Enhanced Driver setup dialog is basically the same as the standard driver setup dialog, except for the following two points.

- The enhanced version does not have a Fonts tab.
- The enhanced version has additional Paper tab settings.

The following describes how to use the additional Paper tab settings only. See "*Using the PageWorks 8e Driver Setup Dialog*" on page 4- 67 for information about other settings.

### **Paper**

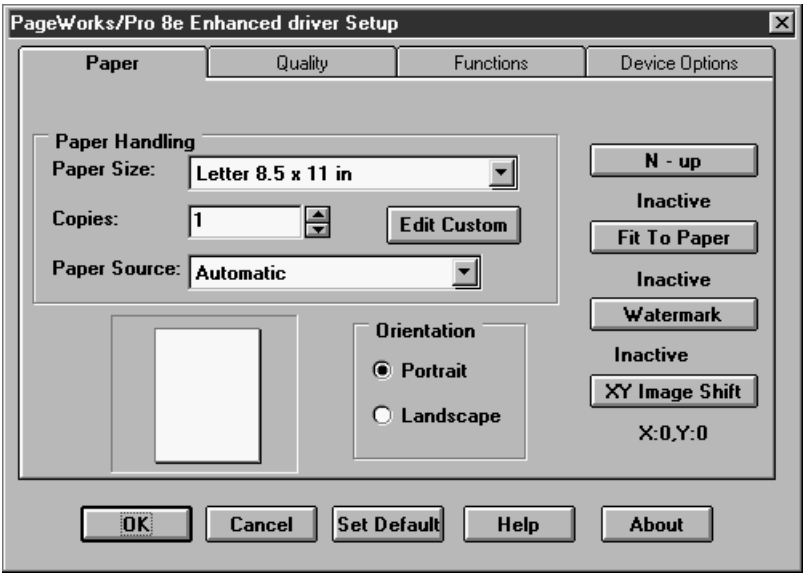

#### **N-up**

Click this button to open the N-Up setting dialog, which is explained on page 4-80.

### **Fit to paper**

Click this button to display the Scaling dialog, which is explained on page 4-81.

#### **Watermark**

Click this button to display the Watermark dialog, which is explained on page 4-82.

## **N-Up Setting Dialog**

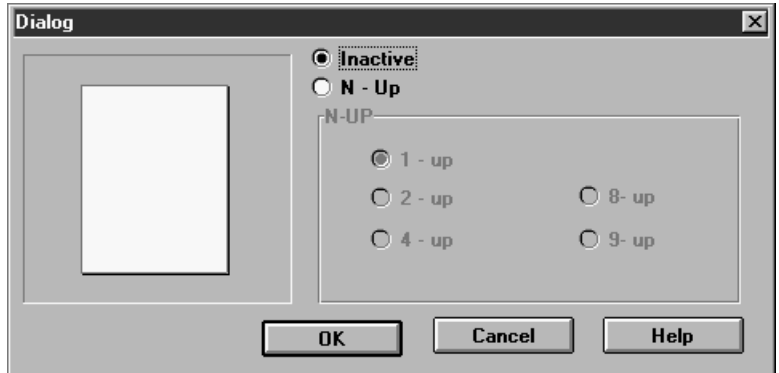

Use this dialog to specify the number of images arranged on each page.

#### **Inactive**

Click this item to shut off the N-up options.

### **N-Up**

Use these settings to specify how many images should be printed on a single page.

Download from Www.Somanuals.com. All Manuals Search And Download.

### **Fit to Paper Dialog**

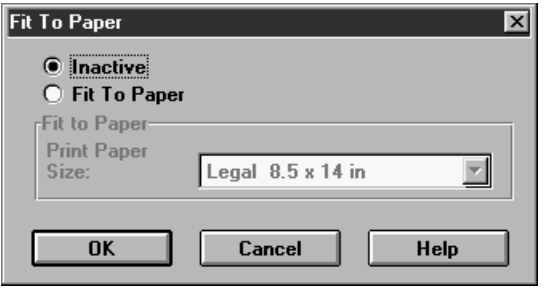

Use this dialog to scale an image before printing it.

### **Inactive**

Click this option to turn off scaling and print the image at its normal size.

### **Fit To Paper**

Click this option when you want the image scaled automatically to fit the paper size specified by the drop-down list.

### **Watermark Dialog**

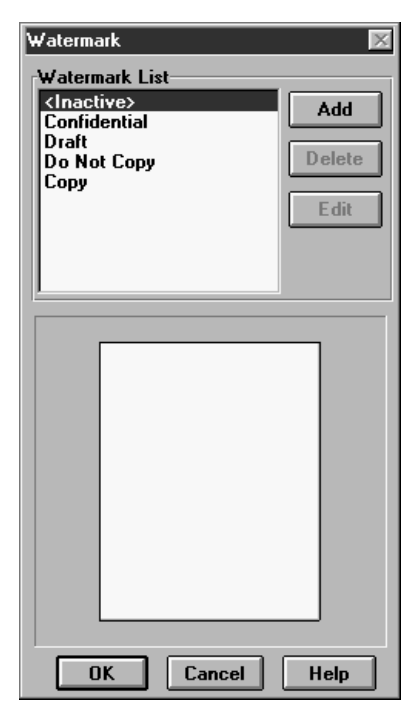

#### **Watermark List**

Use this list to specify the watermark you want to use.

### **Note**

• The selected watermark is printed on all pages.

#### **Delete**

Select the name of the watermark you want to delete and click this button. Click **OK** to delete the custom Paper or **Cancel** to abort.

#### 4-82

### **Add**

Click this button to open the Watermark Edit dialog, which you can use for creating new watermarks.

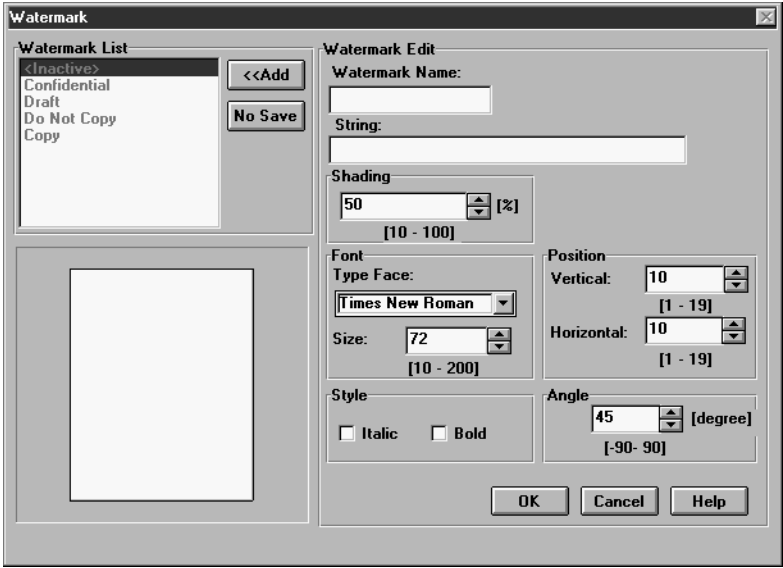

### **Edit**

Click a watermark name in the Watermark List and click this button to open the Watermark Edit dialog for editing of the selected watermark.

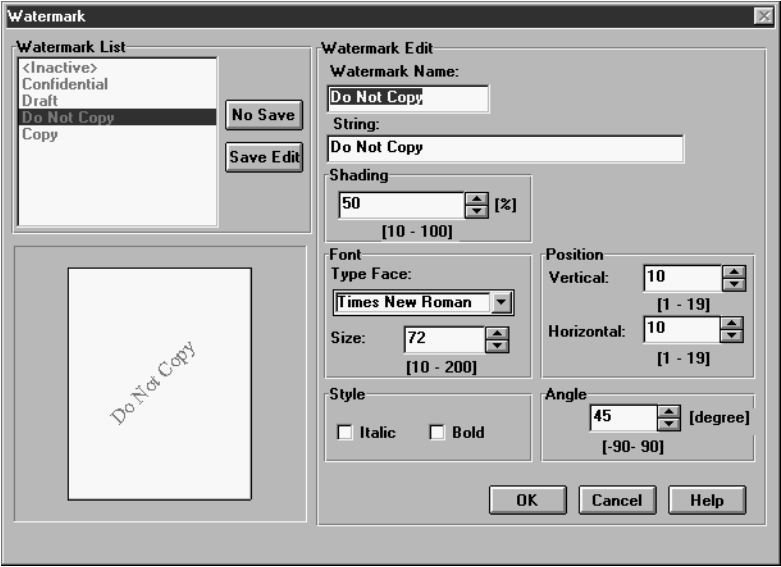

### **<<Add, Save Edit**

The **<<Add** button appears when you open the Watermark Edit dialog with the **Add** button, and the **Save Edit** button appears when you open the Watermark Edit dialog with the **Edit** button.

Click either of these buttons to save the data in the Watermark **Edit** dialog under the name in the Watermark Name box.

### **No Save**

This button appears when you open the Watermark Edit dialog either with the **Edit** button or with the **Add** button.

#### **Watermark Name**

Input a name for the watermark, which will appear inside the Watermark List.

### **String**

Type the text for the watermark into this box.

### **Shading**

Use this box to specify the darkness of the watermark. 100% is black.

### **Font**

Specify the typeface and font size that you want to use for the watermark.

### **Position**

Use these settings to specify the relative position of the watermark on the page. You can specify anywhere from the top (1) to the bottom (19) of the page for vertical, and far left (1) to far right (19) for horizontal.

### **Style**

Click on the checkboxes to toggle italic and bold on and off.

### **Angle**

Use this box to specify the angle of the watermark on the page.

# **DOS Printing Utilities**

## **Installing DOS Printing Utilities**

Use the following procedure to install DOS Printing Utilities.

- 1. Connect your printer to the parallel port of your PC.
- 2. Turn on your computer and start up DOS.
- 3. Turn on your printer and make sure it is online.
- 4. Insert the Minolta PageWorks 8e Printer Drivers CD-ROM into your computer's CD-ROM drive.
	- In this example, we assume that **D:** is the name of the CD-ROM drive.
- 5. From the DOS prompt, create a directory on your hard disk for the DOS software. For example, the following creates a directory named \mltdos on drive C:. Type: md c:\mltdos↵
- 6. Change to the directory you created in the above step. Type: cd c:\mltdos↵
- 7. Copy the Minolta PageWorks 8e DOS Printing Utility program file from the Minolta PageWorks 8e Printer Drivers CD-ROM. Type: copy d:\driver\msdos\dosdisk.exe↵
- 8. Use the following command to uncompress the DOS Printing Utilities program file. Type: dosdisk↵

#### **Note**

• Installing DOS Printing Utilities updates your AUTOEXEC.BAT, adding a command to load the Status Display at the end of the file. This means that the Status Display program will be loaded automatically whenever you turn on your computer or execute AUTOEXEC.BAT. Note that since the Status Display uses the DOS file system, its load command in AUTOEXEC.BAT must be located after all disk caching and disk compression, and after loading of LAN software (such as Netware).

## **Loading and Unloading the Status Display**

If you choose to add REPORT to your Autoexec.bat file, the Status Display is loaded and becomes resident in your computer's memory automatically whenever you start up your computer. The following explains the procedure you should use to manually load the Status Display, how to remove the Status Display from memory, and how to change a variety of Status Display settings.

### **To load the Status Display from the DOS prompt**

Type the following at the DOS prompt to display the Status Display screen:

1. Change to the directory you created under "Installing DOS Printing Utilities" on page 4-86. Type: cd c:\mltdos↵

• If you used the directory name we showed in our installation example, type in the command exactly as shown above. If you used a different directory name, change mltdos to the name you used.

2. Type the following command at the DOS prompt. Type: rep↵

### **To remove the Status Display from memory**

Type the following at the DOS prompt:

Rep /d

#### **Note**

• You should use the above step to remove the Status Display from memory if the Status Display is interfering with one of your other software applications or if you need to free up the memory used by the Status Display.

## **Accessing the Printer Control Panel**

This section explains how to access the Printer Control Panel.

### **To access the Printer Control Panel**

Type the following at the DOS prompt to access the Printer Control Panel:

- 1. Change to the directory you created under "Installing DOS Printing Utilities" on page 4-86. Type: cd c:\mltdos↵
	- If you used the directory name we showed in our installation example, type in the command exactly as shown above. If you used a different directory name, change mltdos to the name you used.
- 2. Type the following command at the DOS prompt. Type: spcpdos↵

4-88

After the Printer Control Panel finishes reading the printer profile, the Page Setup window appears.

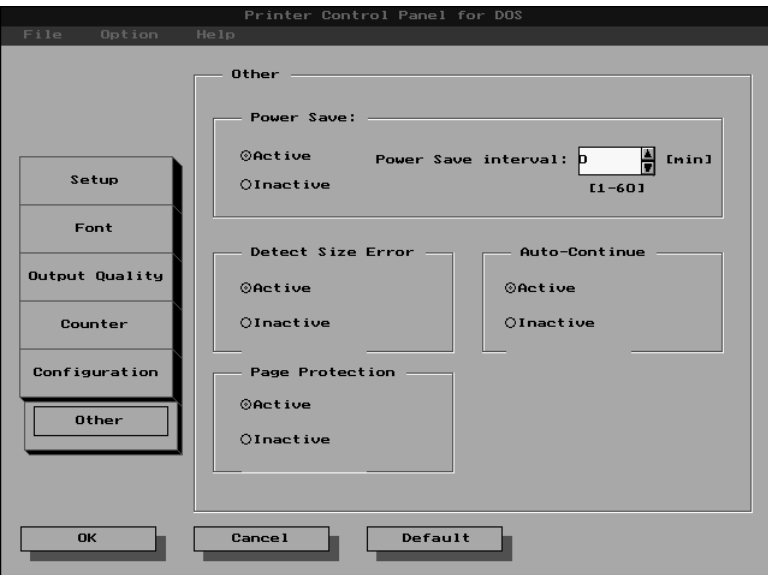

See page 4-90 for details on getting around in the Printer Control Panel windows.

### **To exit the Printer Control Panel**

Select **Exit** from the **File** menu, or press **[Alt]+[x]**.

## **Using the Printer Control Panel**

The Printer Control Panel lets you control the printer from your computer. This section tells you how to maneuver around the Printer Control Panel, change its settings, and save printer setups as profiles.

#### **Note**

• You can find further information on using the Printer Control Panel by using its **Help** menu to access the online help files.

### **Getting Around in the Printer Control Panel**

Use the following key operations to get around the Printer Control Panel and make the settings you want.

- Use the **Esc** key to move the selection cursor to the control buttons on the left side of the Printer Control Panel Screen. Once the selection cursor is in place, use the <**up**> and <**down**> arrow keys to press the desired button.
- To move the selection cursor between the menu bar at the top of the window and the selections inside of the displayed screen, press **Esc**.
- To select a menu, use **Esc** to move the selection cursor to the menu bar and then use the **<-** and **->** arrow keys to move the cursor left and right between menus.
- To pull down a menu, first select the menu and then press the **<down>** arrow key.
- To select an item inside of a menu, first pull down the menu and then use the **<up>** and **<down>** arrow keys to highlight the item you want. Next, press Enter to execute the item.
- To change a setting inside of a screen, first use **Esc** to move the selection cursor to the screen and then use **Tab** to move the selection cursor between items. When an item is selected, use **<up>** and **<down>** to change its setting.

### **About profiles**

You can save a printer setup to disk for later recall when you need it. A printer setup is called a profile.

### **Important!**

• Note that any changes you make in the Printer Control Panel do not affect the settings of the printer until you export the settings to the machine.

### **To save a profile**

1. After making the Printer Control Panel settings you want, select **Save Profile** from the **File** menu.

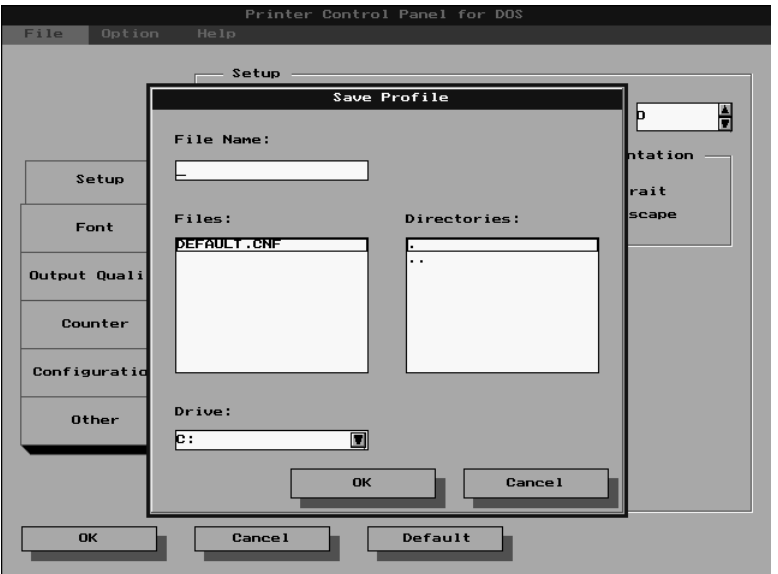

#### **Note**

• You can also save a profile under a new name by selecting **Save As...** from the **File** menu.

2. Specify the drive, path, and file name where you want to save the profile.

You can make these specifications using the lists that appear in the dialog box, or you can input a path in the **File Name:** box.

3. Select **OK** to save the profile.

### **To open a profile**

### **Important!**

• This procedure replaces the current profile with the one you open. Make sure you no longer need the current profile, or save it using the procedure under "To save a profile" on page 4-91.

#### 1. Select **Open Profile** from the **File** menu.

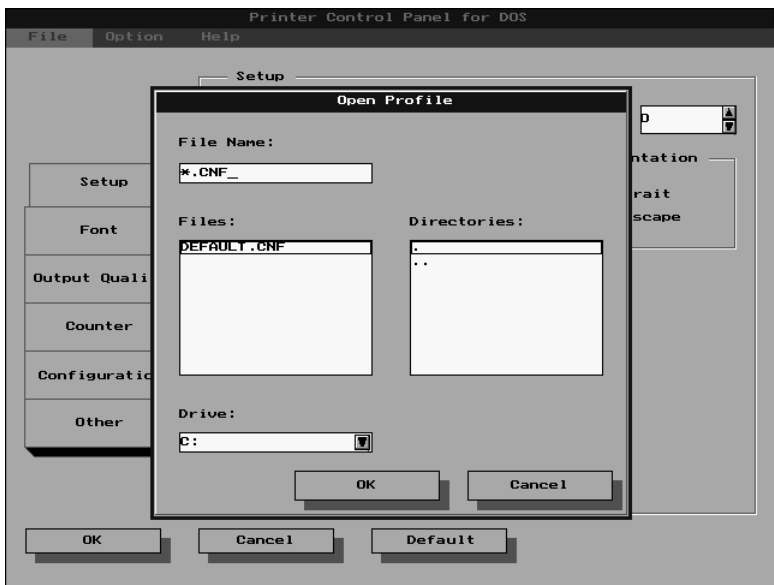

2. Specify the drive, path, and file name where the profile you want to open is located.

#### 4-92

Download from Www.Somanuals.com. All Manuals Search And Download.

You can make these specifications using the lists that appear in the dialog box, or you can input a path in the **File Name:** box.

3. Select **OK** to open the profile. The settings of the Printer Control Panel change in accordance with the profile you opened.

### **To print a test page or demo page**

Select the test or demo page you want to print from the **Option** menu.

### **To change the printer port**

1. Select **Connect Port** from the **Option** menu.

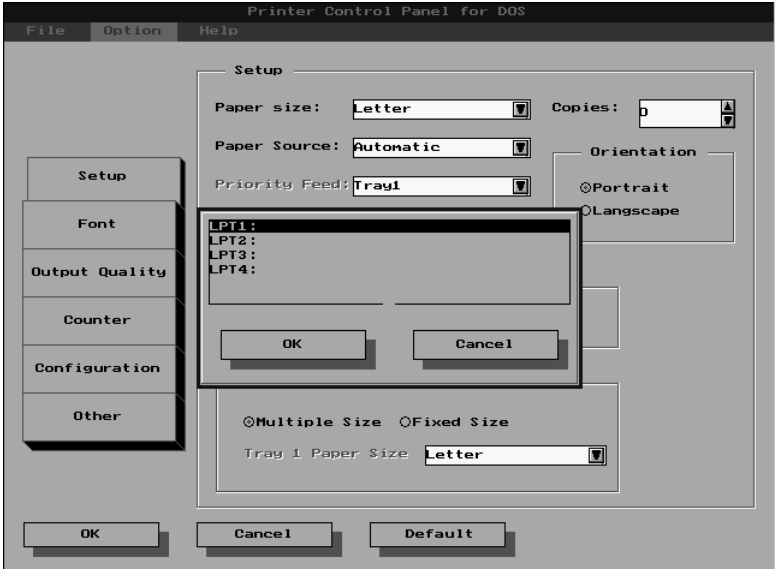

2. Select the port you want to change to and then select **OK**.

## **Printer Control Panel Screens**

This section describes the settings that are available in the Printer Control Panel Screens.

### **Common Buttons**

### **OK**

Select this button to export the current settings to the printer.

#### **Cancel**

Select this button to restore all fields to their previous settings without updating the printer profile.

#### **Default**

Select this button to return all fields to their default settings.

### **Setup Screen**

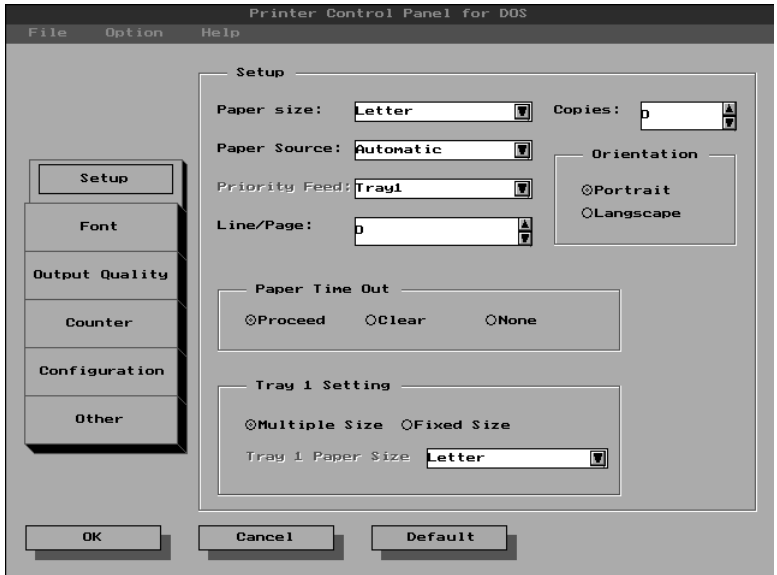

### **Paper Size**

Use this list to specify either paper or envelopes for printing, and the size of each.

#### **Paper Source**

Indicate whether the printer automatically selects the paper tray for feeding, whether paper should be fed from a designated tray or whether paper will be fed manually.

#### **Priority Feed**

Use this setting to specify Tray 1 or Tray 2 as the priority tray. The priority tray is the one that the printer feeds from when the paper source setting is **Automatic** or if the same size paper is loaded in all trays.

#### **Lines/Page**

Use this setting to specify the number of lines that should be printed on each page.

#### **Copies**

Use this setting to specify how many copies of the document should be printed in the range of 1 to 999. The default setting is 1.

#### **Orientation**

Select the paper orientation setting you want to use. The default is **Portrait** 

#### **Paper Time Out**

During manual feeding of paper, the printer pauses during printing to wait for you to feed the next sheet. The "paper time out" condition exists when the printer is paused and nothing happens for about 10 minutes.

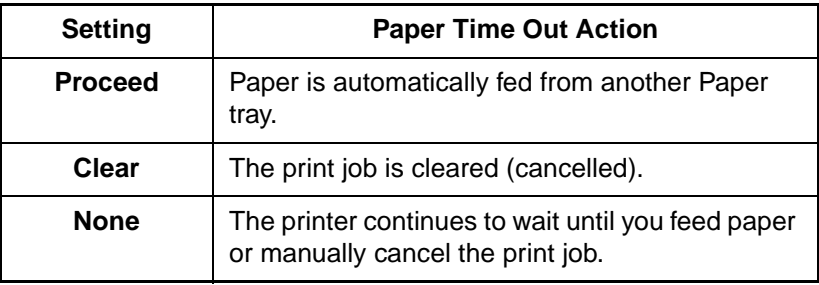

#### **Tray 1 Setting**

Specify whether Tray 1 is a multi-purpose (**Multiple Size**) tray or a fixed-size tray. When **Multiple Size** is selected, a paper size error (Load XX) does not occur regardless of the size of paper loaded in Tray 1. When **Fixed Size** is selected, you can specify the size you want in the **Tray 1 Paper Size** drop-down list.

Download from Www.Somanuals.com. All Manuals Search And Download.

### **Font Selection Screen**

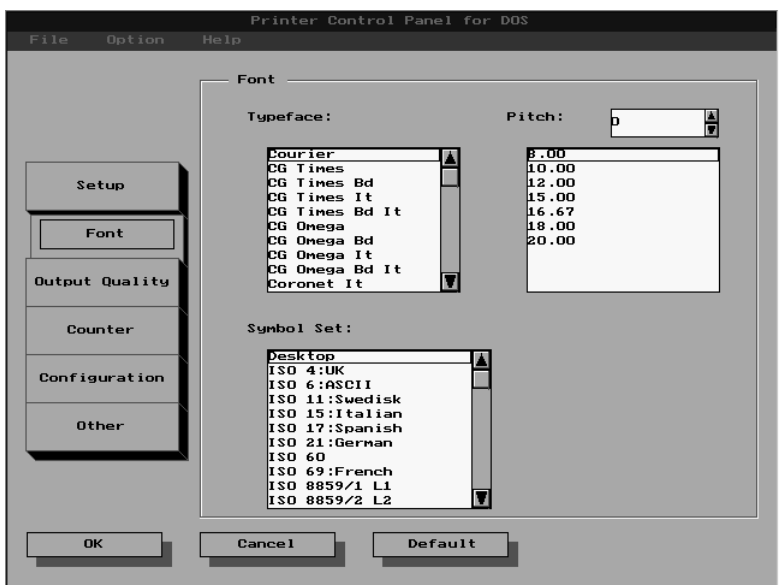

#### **Typeface**

Select the typeface you want to use from this list.

#### **Pitch/Point**

Specify the type size you want to use, either by scrolling the value in the upper box or by selecting a value from the lower box. The values indicate points for proportional fonts and inches for fixed pitch fonts.

#### **Note**

• When Typeface is set to Courier, 99.99 is the maximum pitch possible.

### **Symbol Set**

Select the symbol set for the typeface you are using.

### **Output Quality Screen**

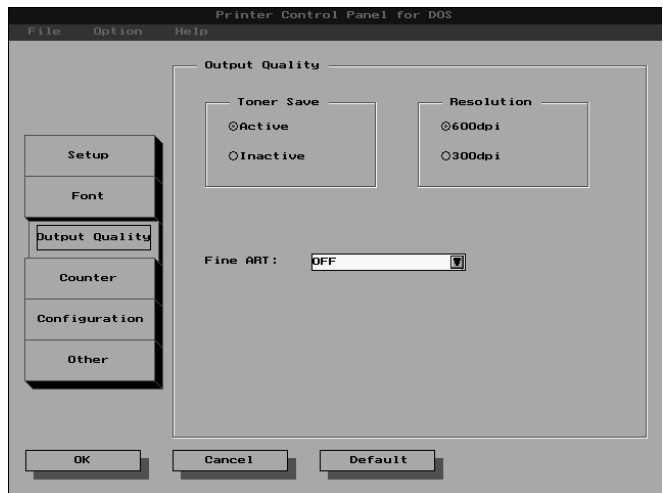

#### **Toner Save**

Specify **Active** or **Inactive** for the toner save setting. Turning toner saving on uses less toner for printing and helps toner cartridges to last longer. The **Inactive** setting produces normal output and toner usage, while **Active** uses less toner but prints lighter.

#### **Resolution**

Use this setting to specify either 300 dpi or 600 dpi printing.

#### **Fine ART**

Specify **OFF**, **LIGHT**, **MEDIUM**, or **DARK** for the Fine ART setting. Turning Fine ART on smooths out jagged edges of text and graphics for very high quality printing. The default setting for Fine ART is **OFF**, which is generally acceptable for most applications. Fine ART controls the size of dots along the edges of text, lines, and graphics so you might want to change the setting if edges appear too light or dark. Some graphics that include gray shading or a screen pattern are improved by turning Fine ART off.

### **Counter Screen**

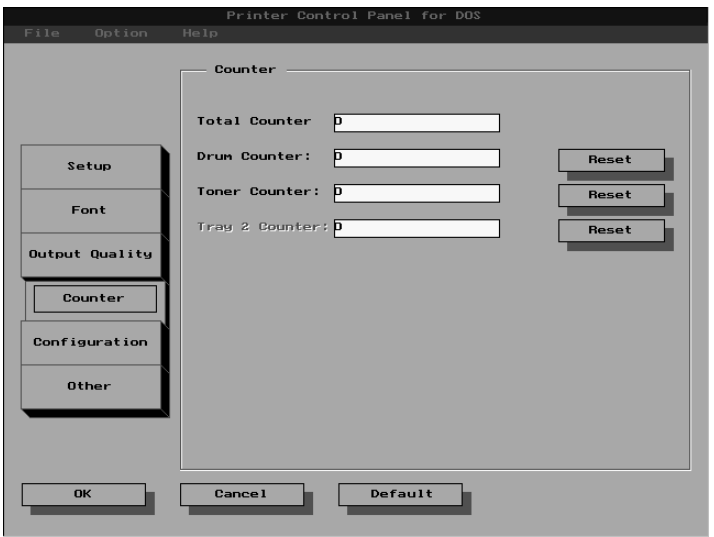

### **Total Counter**

This value shows how many pages have been printed throughout the life of the printer. This value cannot be reset.

#### **Drum Counter**

This value shows how many pages have been printed on the current drum. This value can be reset to zero by clicking the **Reset** button.

#### **Toner Counter**

This value shows how many pages have been printed with the current toner cartridge. This value can be reset to zero by clicking the **Reset** button.

### **Tray 2 Counter**

This value shows how many pages have been printed from Tray 2. This value can be reset to zero by clicking the **Reset** button.

### **Configuration Screen**

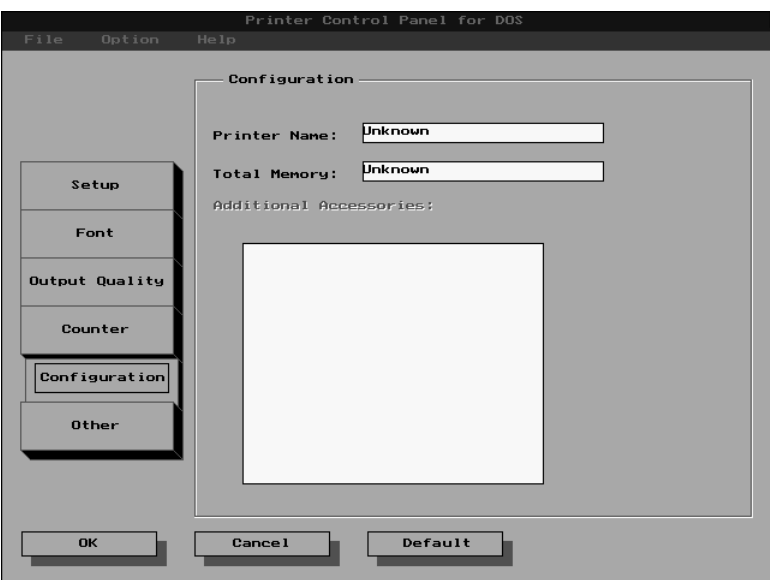

#### **Printer Name**

This box shows the name assigned to the connected printer.

#### **Total Memory**

This box shows how much memory is installed on the printer.

#### **Additional Accessories**

This box shows any additional accessories installed on the printer.

Download from Www.Somanuals.com. All Manuals Search And Download.

### **Other Screen**

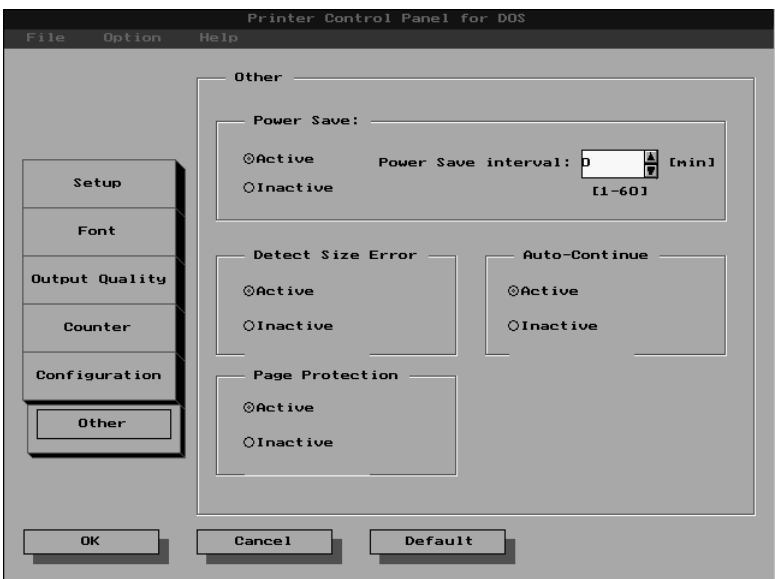

#### **Power Save**

Specify **Active** or **Inactive** for the Power save setting. Turning power save on causes the printer to enter a "sleep" mode whenever it is idle for the period of time specified by the power save interval.

#### **Power Save Interval**

Specify the amount of time in minutes that the printer should wait before entering its "sleep" mode.

#### **Detect Size Error**

A size error occurs when the actual paper size is different from the paper size specified by the printer driver. Use this setting to turn the size error detection on (**Active**) and off (**Inactive**).

### **Auto Continue**

Auto continue lets the printer automatically recover from printer overrun and memory overflow errors. Use this setting to turn auto continue on (**Active**) and off (**Inactive**).

### **Page Protection**

Page protection allows the printer to process the data for the entire document before it is printed. Use this setting to turn page protection on (**Active**) and off (**Inactive**).

Download from Www.Somanuals.com. All Manuals Search And Download.

## **Using the Status Display**

This section describes how to display the Status Display and make changes in the operating environment of the Status Display.

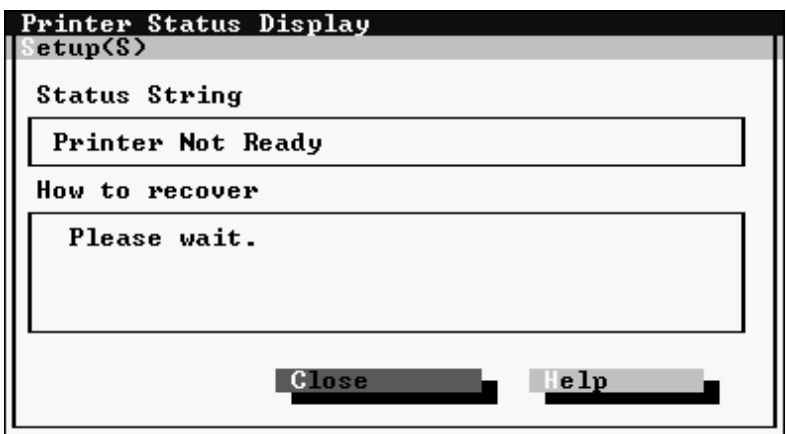

### **To display the Status Display**

After the Status Display is loaded, perform the required hot key combination (a combination of keys you press at the same time to perform an operation) to display the Status Display. The following is the default hot key combination.

```
[ct]+[alt]+[RI]
```
After the Status Display screen is displayed, you can change the hot key combination.

To select an item on the Status Display, first highlight it, then press Return to advance to its setting screen. You can clear the Status Display at any time by pressing **Esc**.

The following is a brief explanation of the items that are available on the Status Display. Further information can be found in the Status Display's online help.

### **Status Display Screen**

The following describes each of the buttons and the commands on the Status Display **Setup** menu.

### **Set Display Mode Command (Setup Menu)**

In the dialog that appears when you execute this command, click the checkbox next to the **Enable Popup** setting to toggle popup error messages on (checked) and off (unchecked). When this feature is turned on, a dialog box will appear to alert you whenever an error condition occurs.

- When a popup error message occurs, correct the problem and then click **OK**.
- You can control which error conditions cause popup error messages to appear by using the procedure under "Change Popup Message Command," below.

### **Change Hot Key Command (Setup Menu)**

The dialog that appears when you execute this command shows the current hot key combination that launches the Status Display. While the dialog is open, you can change the hot key combination by pressing the key you want to change.

### **Change Popup Message Command (Setup Menu)**

The dialog that appears when you execute this command contains a list of error conditions that cause popup error messages to appear. Error conditions marked **Active** cause a popup error message to appear when they occur, while no message appears for conditions marked **Inactive**. To toggle an error condition between **Active** and **Inactive**, highlight it and then press **Enter**.

### **Exit Command (Setup Menu)**

Use this command to exit the Status Display.

Download from Www.Somanuals.com. All Manuals Search And Download.

### **Close (button)**

Select this button to close the Status Display screen. Status Display remains in memory when you return to the DOS prompt, and you can remove it by typing the following:

REP /d

### **Help (button)**

Select this button to display online help about the Status Display.

# **Installation from a Floppy Diskette**

If your PC is not equipped with a CD-ROM drive, you can use another computer's CD-ROM drive to copy the printer driver to a floppy diskette using the following procedure.

- 1. Insert the CD-ROM into the CD-ROM drive of the other computer, and insert the floppy diskette into the floppy disk drive.
- 2. Open the folder titled "floppy" on the CD-ROM.
- 3. Inside the folder you will find folders for the following operating systems:

 Windows 95 (win95) Windows 3.1 (win31) MS-DOS (msdos) Windows NT4.0 (nt40) Windows NT 3.51 (nt351)

- 4. Save all of the files from the folder for your operating system onto a floppy diskette.
- 5. Remove the floppy diskette from the floppy disk drive and insert it into the PC that is not equipped with a CD-ROM drive.
- 6. Create a folder for the printer driver on the hard disk of the PC. Copy the files that were saved onto the floppy diskette in step four to the new folder.
- 7. After saving the files, find the one that is titled XXXXX.exe (the full name of the file depends upon your operating system). Open this file.
	- This file contains compressed data. The procedure for opening such a file varies according to the operating system of your computer. Consult the user's manual of your operating system for more information regarding compressed files.
- 8. Through the file that was opened in step 7, install the printer driver by following the instructions provided in this user's manual.
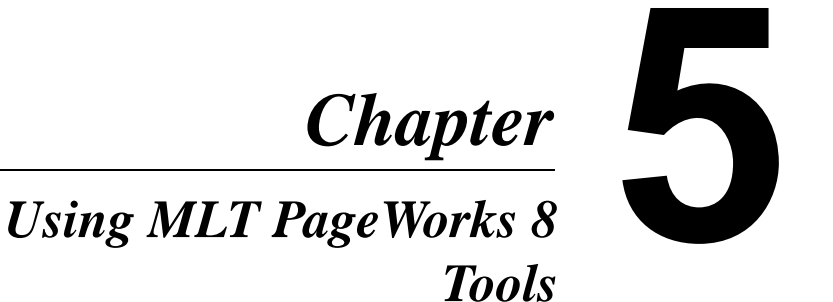

Download from Www.Somanuals.com. All Manuals Search And Download.

Download from Www.Somanuals.com. All Manuals Search And Download.

# **Introduction**

This chapter describes how to start up and use the Status Display, which keeps you informed of the status of the printer at all times, and the Control Panel, which you can use to check and change the current settings of the printer. The Status Display and Control Panel features are not supported under Windows NT4.0, NT3.51.

#### **Important!**

• In order for the Status Display and Control Panel to operate correctly, the printer must be connected to your computer and turned on. Otherwise, the Control Panel refuses to start up and the Status Display shows an error message.

# **Starting Up the Status Display**

The procedure you should use to start up the Status Display depends on whether you are running Windows 95 or Windows 3.1.

#### **Note**

• If you checked "Setup to start Status Display automatically" when you installed PageWorks 8e Printer Software, the Status Display will start up automatically each time you start up your computer.

# **To start up the Status Display under Windows 95**

- 1. Click **Start**, point to **Programs**, and then point to **MLT PageWorks\_Pro 8e and 8 Tools.**
- 2. Click **MLT PageWorks\_Pro 8e and 8 Status Display.**

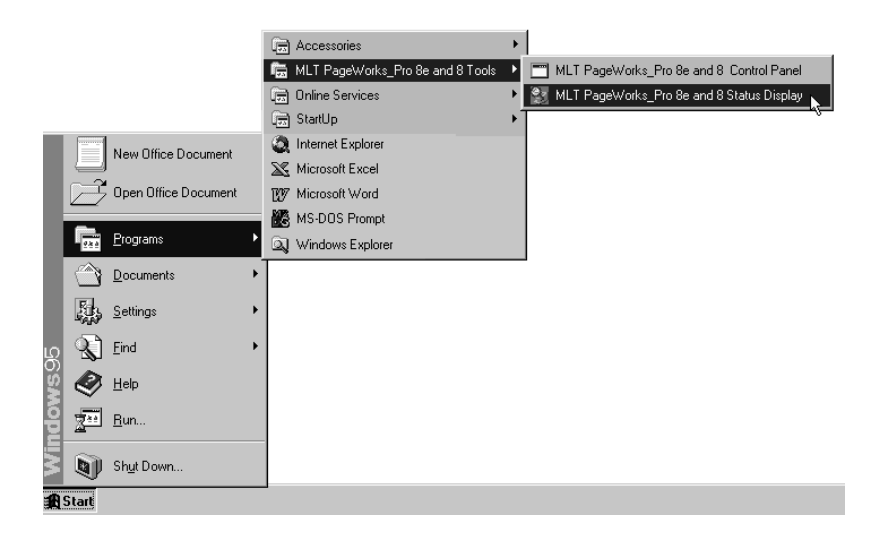

• The Status Display should appear on the screen at this time. See ["Using the Status Display" on page 5-4](#page-185-0) for details on the Status Display screen.

# **To start up the Status Display under Windows 3.1**

From the File Manager, double-click the **MLT PageWorks/Pro 8e and 8 Tools** folder and then double-click **MLT Status Display**.

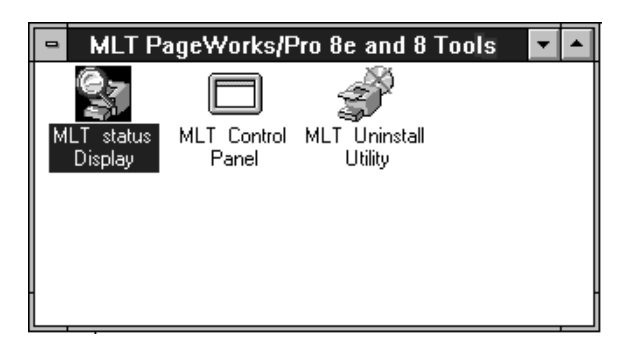

• The Status Display should appear on the screen at this time. See ["Using the Status Display" on page 5-4](#page-185-0) for details on the Status Display screen.

# <span id="page-185-0"></span>**Using the Status Display**

Procedures for using the Status Display are the same regardless of whether you are running it under Windows 95 or Windows 3.1.

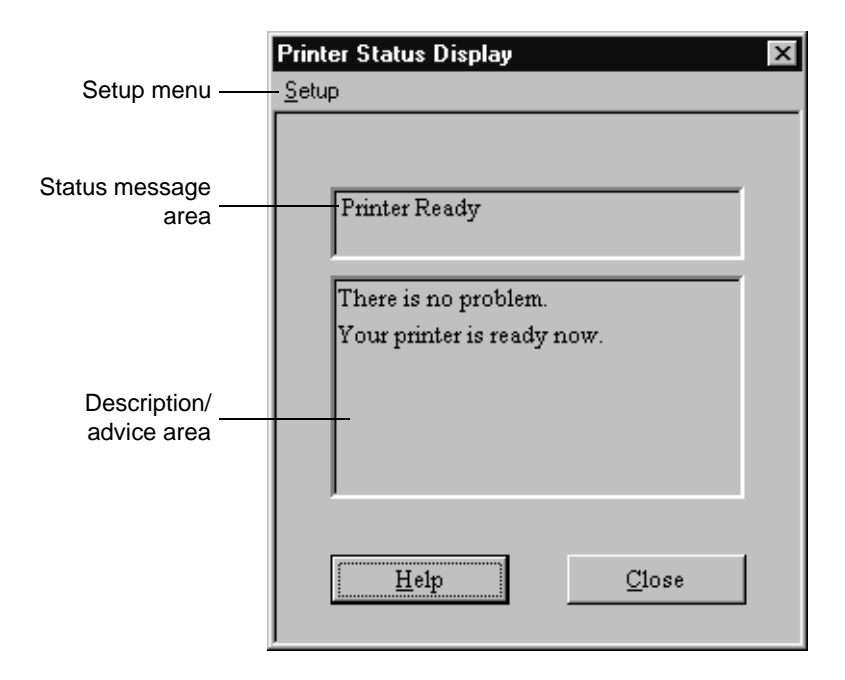

- The status message area reports the current status of the printer.
- The description/advice area gives further details about the status message. If an error is being reported, this area gives you advice about what you need to do to correct it.
- Click **Close** when you want to close the Status Display window. To exit the Status Display, use the **Exit** command from the setup menu.
- Click **Help** to display online help about the Status Display.

# **To expand the size of the Status Display**

On the **Setup** menu, click **Expand**.

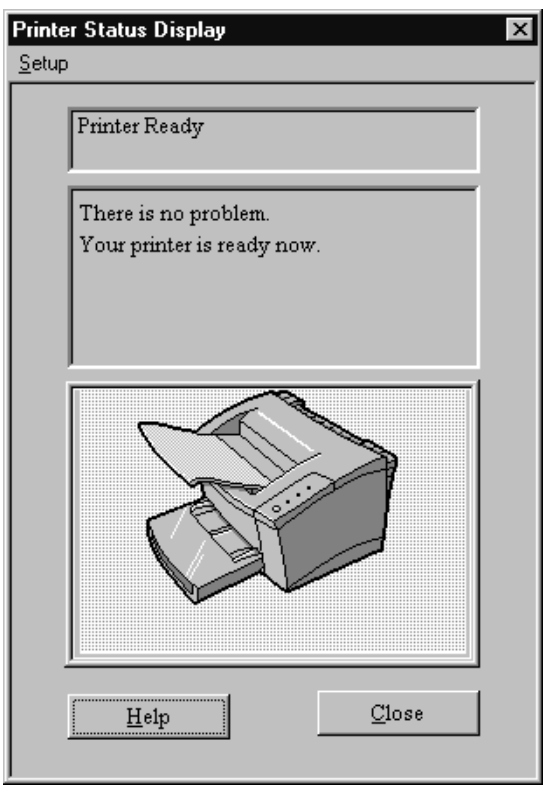

- The bottom part of the expanded Status Display shows the printer status in graphic form. The graphic shows the location of the problem, and even changes to reflect the installation of options.
- To return the Status Display to its normal (unexpanded) size, click the **Setup** menu's **Reduce** command.

# **To turn Popup Error Messages On and Off**

On the **Setup** menu, click **Popup Error Message**.

This puts a check mark on the **Setup** menu next to **Popup Error Message** to indicate that it is turned on.

• When this feature is turned on, a dialog box appears to alert you whenever an error condition occurs.

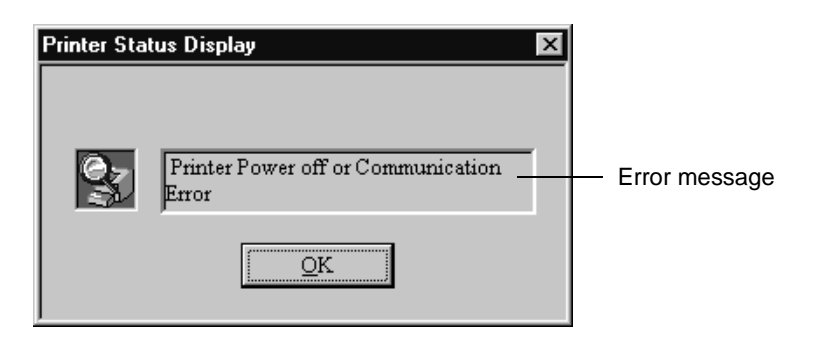

- When a popup error message occurs, correct the problem and then click **OK**.
- You can control which error conditions cause popup error messages to appear using the following "To specify popup message conditions" procedure.
- To turn off popup error messages, click the **Setup** menu's **Popup Error Message** command to remove the check mark.

# **To specify popup message conditions**

On the **Setup** menu, click **Select Popup Messages**.

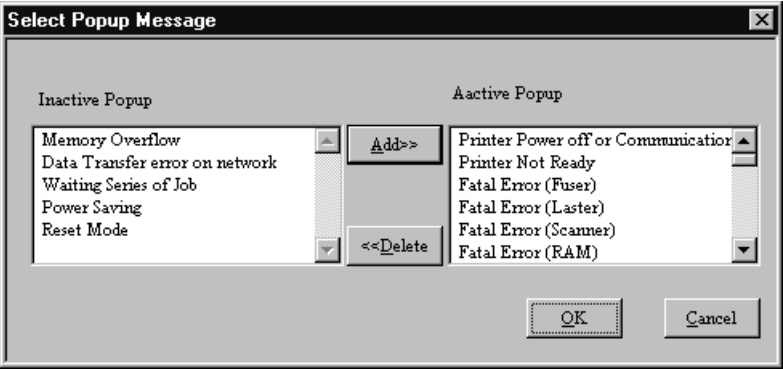

- The **Active Popup** list shows error conditions that cause popup error messages to appear.
- The **Inactive Popup** list shows error conditions that do not cause popup error messages to appear.
- To move an error condition from the **Inactive Popup** list to the **Active Popup** list, click on the error condition to highlight it and then click **Add**.
- To move an error condition from the **Active Popup** list to the **Inactive Popup** list, click on the error condition to highlight it and then click **Delete**.
- After you are finished, click **OK** to register your settings or **Cancel** to close the dialog without changing anything.

# **Starting Up the Control Panel**

The procedure you should use to start up the Control Panel depends on whether you are running Windows 95 or Windows 3.1.

#### **Important!**

• Attempting to start up the Control Panel while the printer is not connected to your computer or turned on causes an error message to appear. Make sure the printer is connected and running before performing either of the following procedures.

# **To start up the Control Panel under Windows 95**

- 1. Click **Start**, point to **Programs**, and then point to **MLT PageWorks\_Pro 8e and 8 Tools**.
- 2. Click **MLT PageWorks\_Pro 8e and 8 Control Panel**.

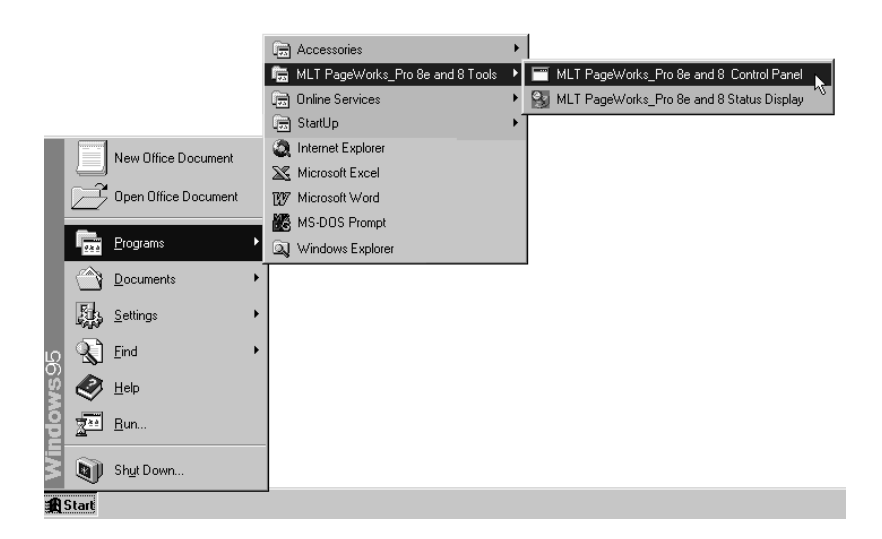

• The Control Panel should appear on the screen at this time. See ["Using the Control Panel" on page 5-1](#page-192-0)1 for details on using the Control Panel.

# **To start up the Control Panel under Windows 3.1**

From the File Manager, double-click the **MLT PageWorks/Pro 8e and 8 Tools** folder and then double-click **MLT Control Panel**.

• The Control Panel should appear on the screen at this time. See ["Using the Control Panel" on page 5-1](#page-192-0)1 for details on using the Control Panel.

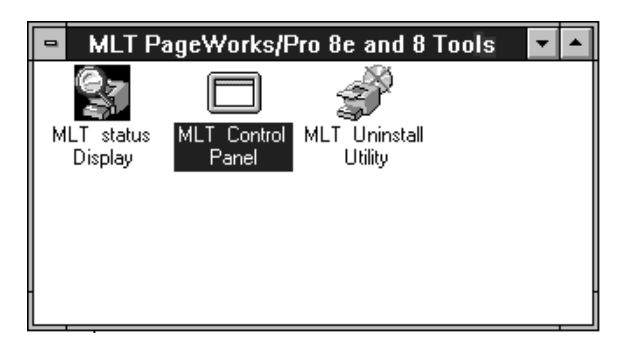

# <span id="page-192-0"></span>**Using the Control Panel**

When you start up the Control Panel, it gets the current printer settings and displays them on separate tabs. Click on a tab to view its contents or to change its settings.

The following shows the contents of each of the tabs and provides brief explanations of each setting available. See the Control Panel online help for full details on each setting.

#### **Note**

• The following information is common to both Windows 95 and Windows 3.1.

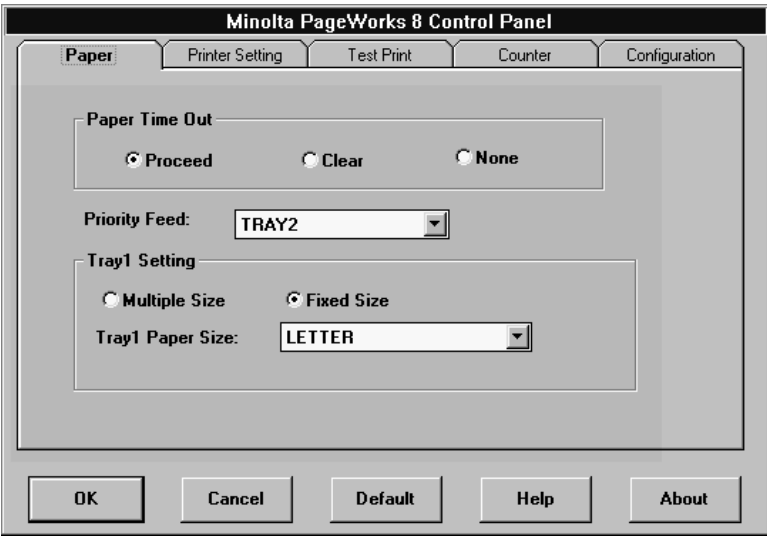

# **Common Buttons**

The following buttons appear at the bottom of all the tabs.

# **OK**

Click to exit the Control Panel, saving any changes made.

# **Cancel**

Click to exit the Control Panel, discarding any changes made.

#### **Default**

Click to return Control Panel settings to their defaults.

# **Help**

Click to view online help.

#### **About**

Click to view copyright and version information.

### **Paper**

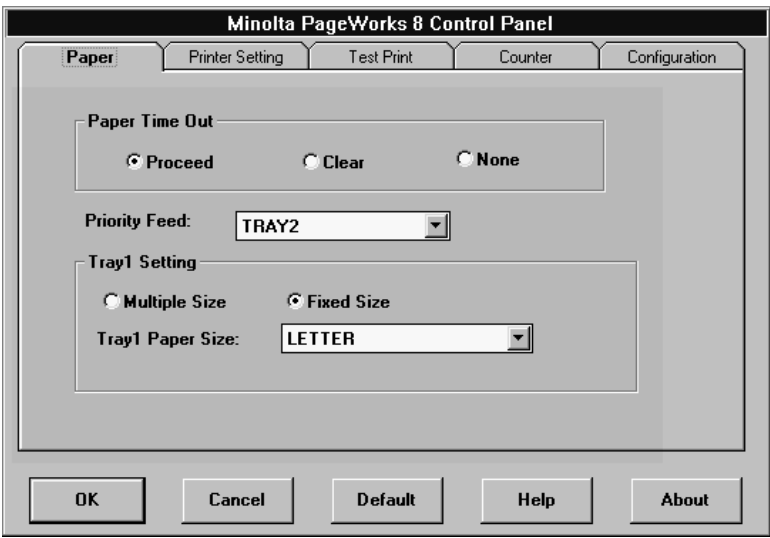

#### **Paper Time Out**

During manual feeding of paper, the printer pauses during printing to wait for you to feed the next sheet. The "paper time out" condition exists when the printer is paused and nothing happens for about 10 minutes.

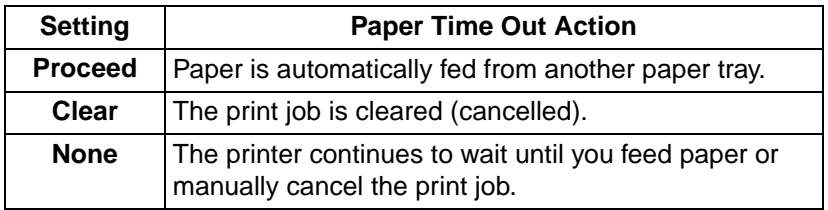

### **Priority Feed**

Use this setting to specify Tray 1 or Tray 2 as the priority tray. The priority tray is the one that the printer feeds from when the paper source setting is **Automatic** or if the same size paper is loaded in all trays.

# **Tray 1 Setting**

Specify whether Tray 1 is a multi-purpose (**Multiple Size**) tray or a fixed-size tray. When **Multiple Size** is selected, a paper size error (Load XX) does not occur regardless of the size of paper loaded in Tray 1. When **Fixed Size** is selected, you can specify the size you want in the **Tray 1 Paper Size** drop-down list.

# **Printer Setting**

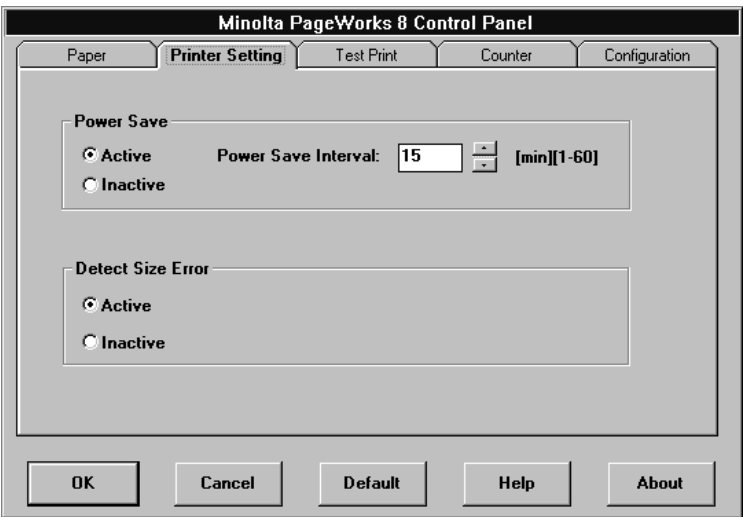

#### **Power Save**

Use this setting to turn the Power Save mode on (**Active**) and off (**Inactive**). The printer enters the Power Save mode if no operation is performed for the number of minutes specified by the **Power Save Interval**. The power save interval can be specified as a value of 0 (**Power Save turned off**) to 60 minutes.

#### **Detect Size Error**

A size error occurs when the actual paper size is different from the paper size specified by the printer driver. Use this setting to turn the size error detection on (**Active**) and off (**Inactive**).

# **Test Print**

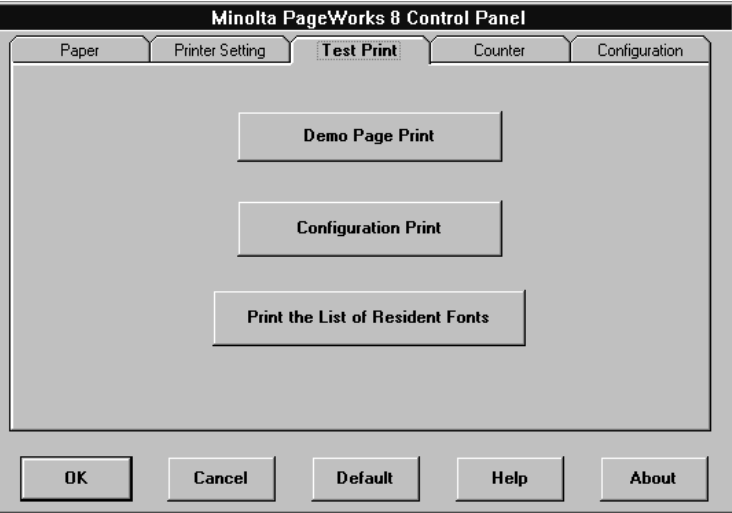

# **Demo Page Print**

Click to print a demo page.

#### **Configuration Print**

Click to print a page that shows the current printer configuration.

#### **Print the List of Resident Fonts**

Click to print a list of all fonts that are resident in printer memory.

# **Counter**

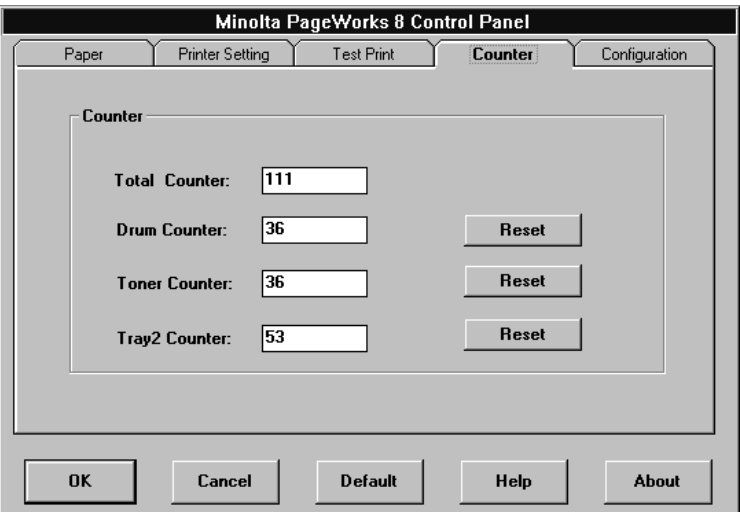

# **Total Counter**

This value shows how many pages have been printed throughout the life of the printer. This value cannot be reset.

#### **Drum Counter**

This value shows how many pages have been printed on the current drum. This value can be reset to zero by clicking the **Reset** button.

# **Toner Counter**

This value shows how many pages have been printed with the current toner cartridge. This value can be reset to zero by clicking the **Reset** button.

# **Tray 2 Counter**

This value shows how many pages have been printed from Tray 2. This value can be reset to zero by clicking the **Reset** button.

# **Configuration**

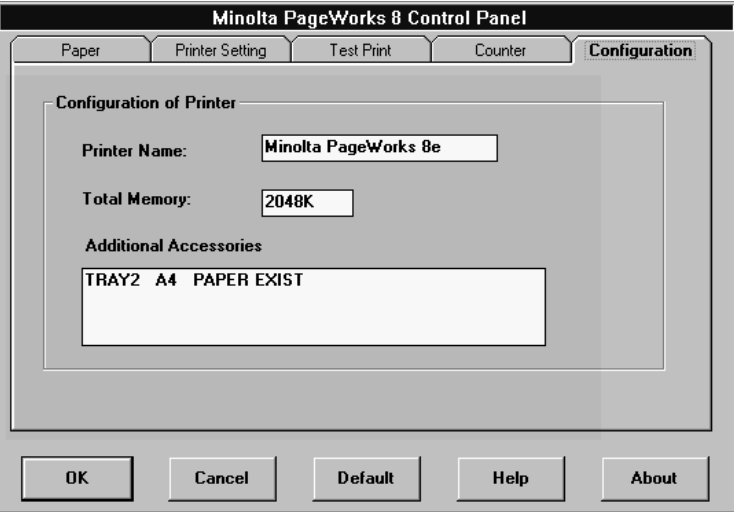

#### **Printer Name**

This box shows the name assigned to the connected printer.

#### **Total Memory**

This box shows how much memory is installed on the printer.

#### **Additional Accessories**

This box shows any additional accessories installed on the printer.

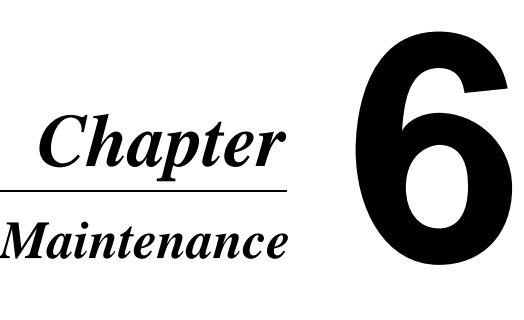

Download from Www.Somanuals.com. All Manuals Search And Download.

Download from Www.Somanuals.com. All Manuals Search And Download.

# **Replacing the Toner Cartridge**

Each toner cartridge contains enough toner to produce about 3,000 or 6,000 A4-size prints (depending upon the type of toner cartridge used). This is calculated based on an average image density equivalent to a black-to-white ratio of 5% or less. The actual number of pages obtained from a toner cartridge depends on the image density of the pages you print.

If printed images start to get light, remove the toner cartridge from the printer, rock it back and forth a few times, and then replace it in the printer. If this does not solve the problem, it probably means you need to replace the toner cartridge with a new one.

#### **To replace the toner cartridge**

#### **Caution**

- The fusing unit inside the printer can become very hot during operation. Do not touch the area to avoid injury.
- 1. Press the top cover release button and open the top cover.

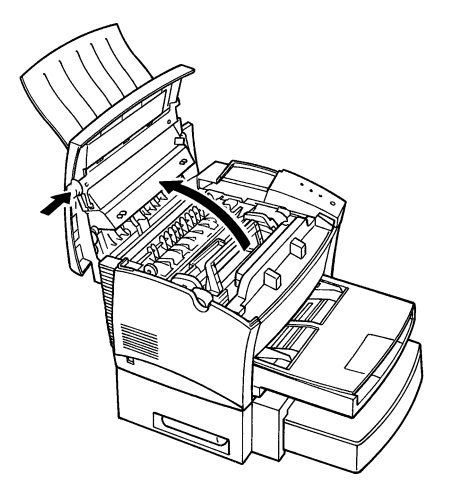

2. Remove the old toner cartridge.

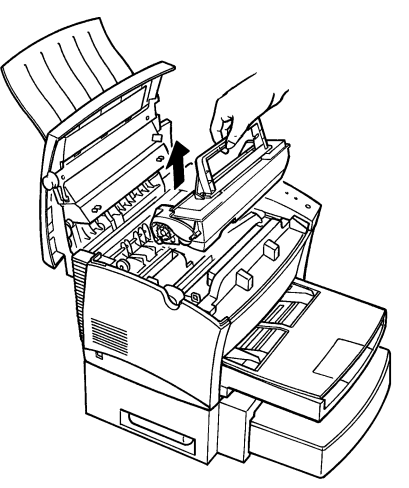

#### **Note**

- The toner cartridge is made up of non-hazardous materials, and can be disposed of freely. Check local regulations in your area concerning disposal of such items.
- The life span of the toner cartridge is dependent upon the mode and application in which it is used.

3. Remove the toner cartridge from the box it comes packed in. Holding it firmly with both hands, rock it left and right, forward and back in the directions indicated by the arrows in the illustration.

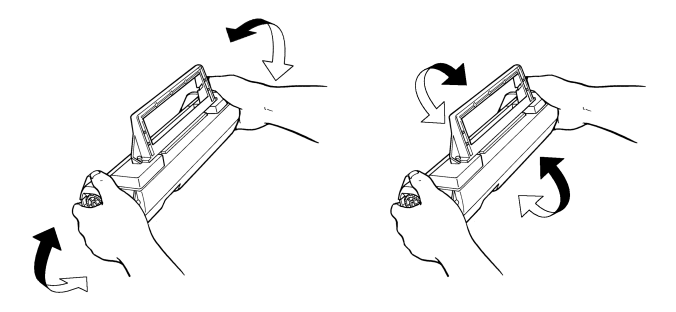

4. Holding onto the toner cartridge's handle, lower it into the printer. Make sure that the four pins (two on each side) fit into the grooves inside the printer.

#### **Note**

• Color coordinated "2" labels have been affixed to the toner cartridge and to the inside of the printer. Install the toner cartridge by aligning these labels.

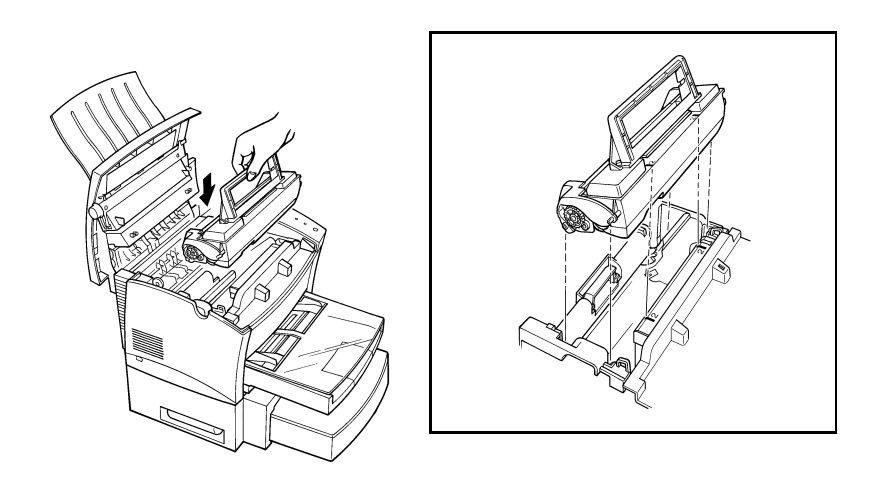

The cartridge will click into place when it is completely installed.

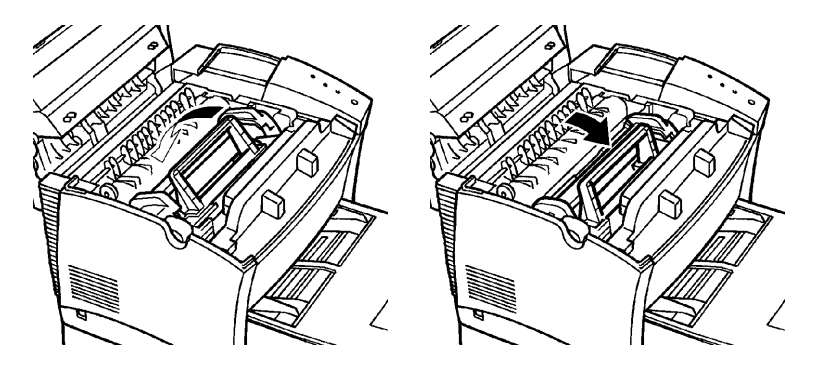

5. Close the top cover and press it down gently but firmly until it locks into place.

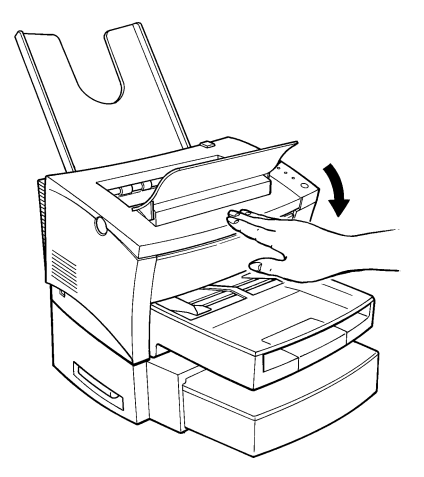

#### **To reset the counter of the toner cartridge**

Perform the following procedure to reset the toner cartridge counter after you replace the toner cartridge.

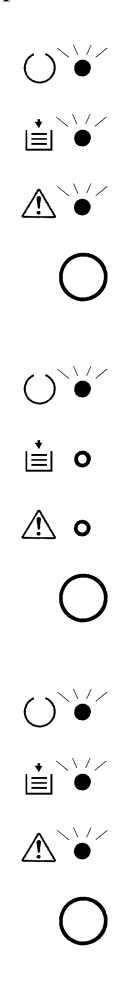

- 1. While holding down the control panel button, turn on the printer. Keep the button depressed for about five seconds. After all the indicator lights start to blink, release the control panel button.
- 2. While the indicator lights are blinking, briefly press the control panel button three times. This causes the Ready indicator (green) to blink and all the other indicators to turn off.
- 3. Hold down the control panel button again for at least five seconds. After that, release the button, which causes all indicator light to blink again, indicating that the toner cartridge counter is reset.
- 4. Turn off the printer. The printer will be ready to print the next time you turn it on.

# **Replacing the Drum Cartridge**

Each drum cartridge can produce about 20,000 A4-size prints. The actual number of pages obtained from a drum cartridge depends on the image density of the pages you print.

After about 20,000 pages, print images start to become faint and blurred. If this happens, use the following procedure to replace the drum cartridge with a new one.

#### **To replace the drum cartridge**

#### **Caution**

- The fuser unit inside the printer can become very hot during operation. Do not touch the area to avoid injury.
- 1. Press the top cover release button and open the top cover.

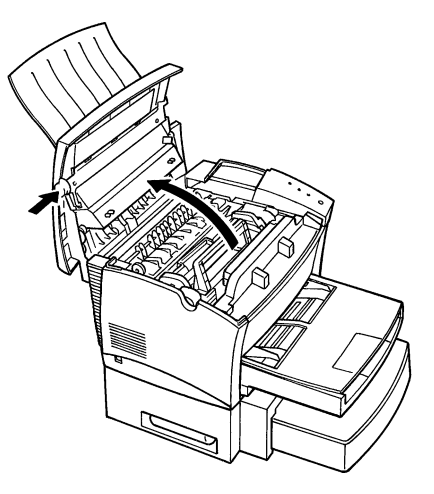

2. Remove the toner cartridge.

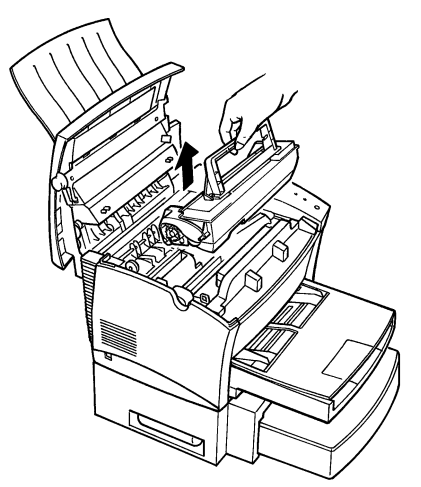

3. Remove the old drum cartridge.

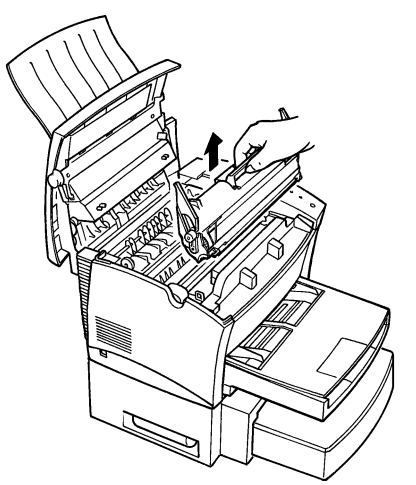

#### **Note**

• The drum cartridge is made up of non-hazardous materials, and can be disposed of freely. Check local regulations in your area concerning disposal of such items.

4. Remove the drum cartridge from the box it comes packed in.

#### **Note**

- If you do not plan to immediately install the drum cartridge into the printer, cover it with a cloth to protect it against overexposure to light.
- 5. Install the drum cartridge into the printer, aligning the guides of the cartridge with the grooves inside the printer.

#### **Note**

• Color coordinated "1" labels have been affixed to the drum cartridge and to the inside of the printer. Install the frum cartridge by aligning these labels.

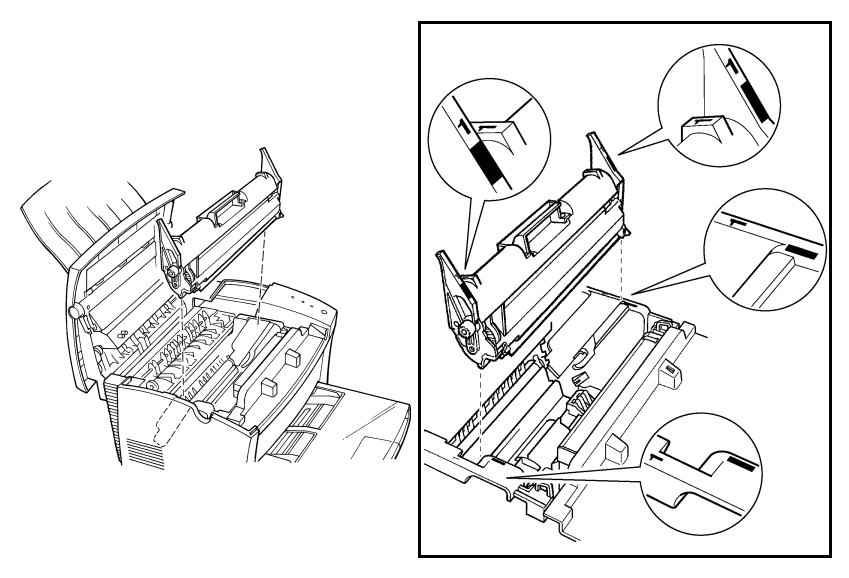

#### **Note**

• Make sure the drum cartridge is inserted inside the printer as far as it will go.

6. Holding onto the toner cartridge's handle, lower it into the printer. Make sure that the four pins (two on each side) fit into the grooves inside the printer. The cartridge will click into place when it is completely installed.

**Note**

• Color coordinated "2" labels have been affixed to the toner cartridge and to the inside of the printer. Install the toner cartridge by aligning these labels.

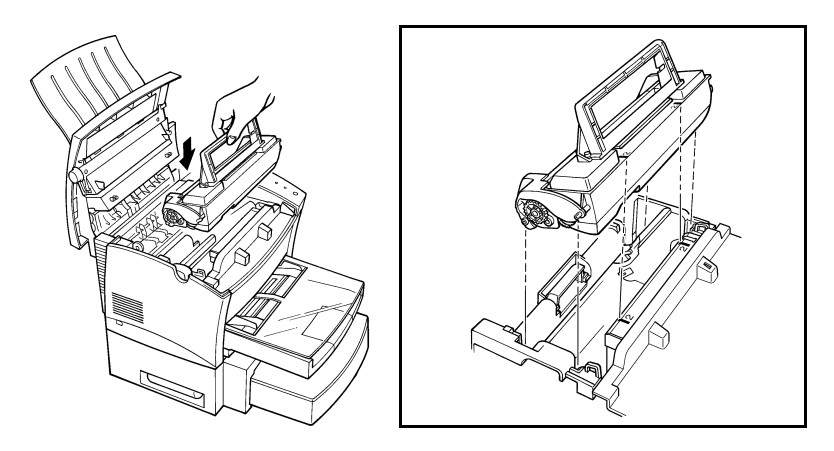

7. Close the top cover and press it down gently but firmly until it locks into place.

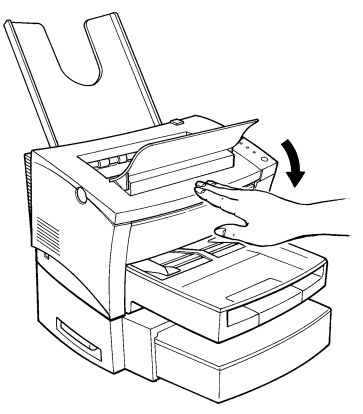

#### **To reset the counter of the drum cartridge**

Perform the following procedure to reset the drum cartridge counter after you replace the drum cartridge.

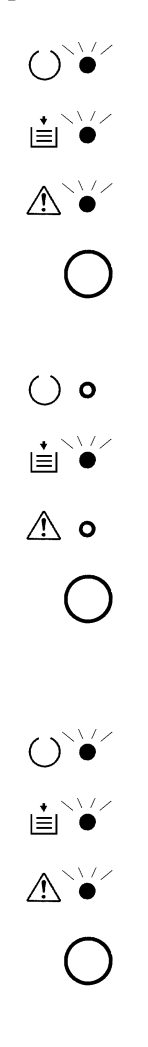

- 1. While holding down the control panel button, turn on the printer. Keep the button depressed for about five seconds. After all the indicator lights start to blink, release the control panel button.
- 2. While the indicator lights are blinking, briefly press the control panel button twice. This causes the Paper indicator (amber) to blink and all the other indicators to turn off.
- 3. Hold down the control panel button again for at least five seconds. After that, release the button, which causes all indicator lights to blink again, indicating that the drum cartridge counter is reset.
- 4. Turn off the printer. The printer will be ready to print the next time you turn it on.

# **Cleaning the Printer**

Dust, dirt, and paper debris on the outer surfaces and inside the printer can interfere with printer performance. Clean the printer regularly.

#### **Note**

• Use a soft cloth to clean the printer. Never use abrasives or corrosive detergents.

#### **Caution**

• The fusing unit can become very hot during operation. Do not touch the area to avoid injury. Wait for at least 10 minutes after the printer has been turned off and make sure that the fusing unit has cooled before cleaning the interior of the printer.

### **Cleaning the Outside of the Printer**

Wipe the outside of the printer with a soft cloth moistened with a neutral, household detergent.

# **Cleaning the Paper Transport Roller**

- 1. Turn off the printer and unplug the power cord.
- 2. Press the top cover release button and open the top cover.

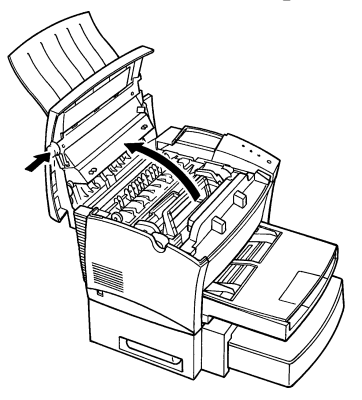

3. Remove the toner cartridge and the drum cartridge.

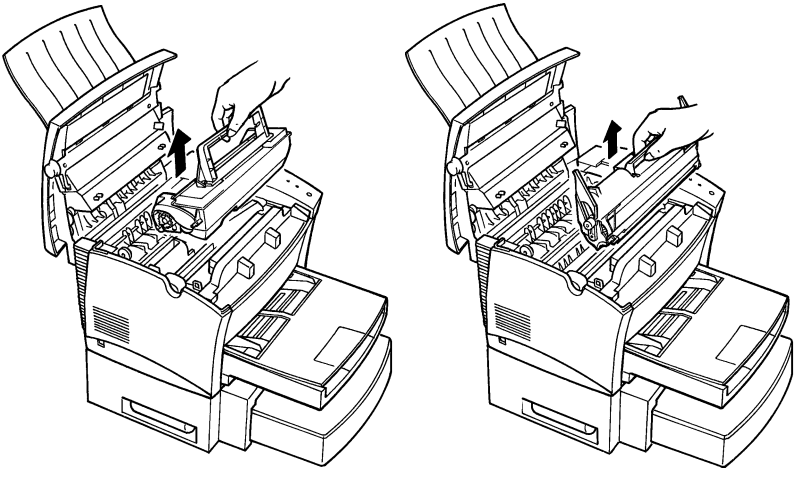

#### **Note**

- Immediately wrap the drum cartridge with a cloth to protect it against overexposure to light.
- 4. Pull back on the cover that protects the paper transport roller located at the bottom of the printer chamber.

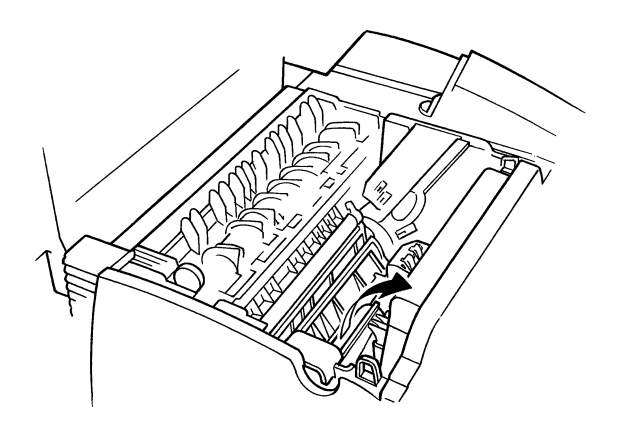

5. Use a soft cloth to wipe the paper transport roller.

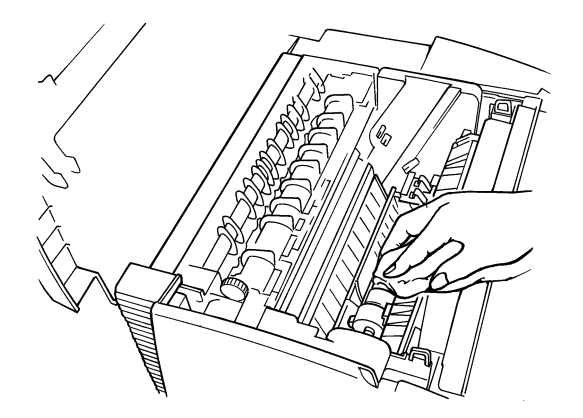

6. Reinstall the drum cartridge and toner cartridge as shown on page 6-8 and 6-9.

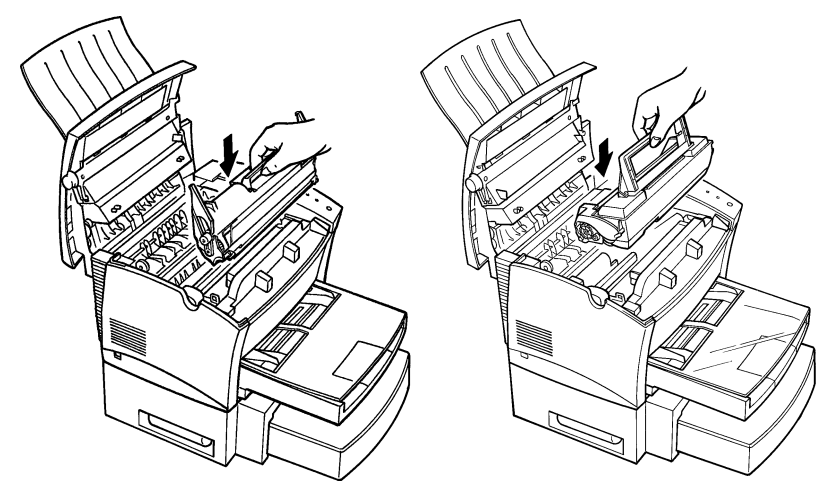

Download from Www.Somanuals.com. All Manuals Search And Download.

7. Close the top cover and press it down gently but firmly until it locks into place.

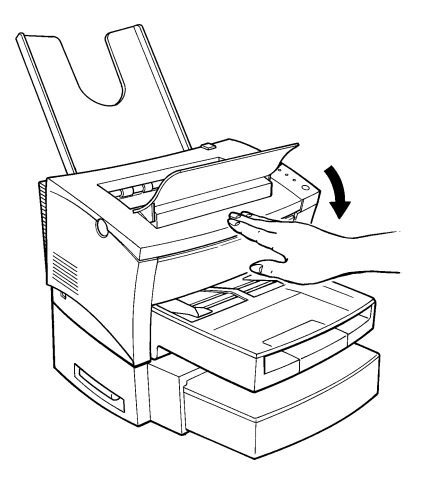

#### 6-14

Download from Www.Somanuals.com. All Manuals Search And Download.
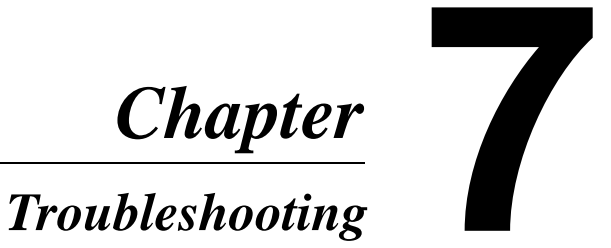

# <span id="page-218-0"></span>**Customer Support**

Customer support for all Minolta PageWorks printer products is available 24 hours a day, seven days a week by calling **1-800-459-3250**  (from within North America). Minolta also maintains a web site which provides printer driver downloads, Frequently Asked Questions and handles all e-mail requests for technical assistance at:

#### **www.minoltaprinters.com.**

Please be prepared to provide the following information when contacting Minolta Customer Support:

- Model Name
- Serial number
- A detailed description of the problem

For questions or problems with installation, please be prepared to provide the following additional information:

- Brand name and model number of the computer
- Type of processor
- Type of operating system
- Amount of installed RAM

# <span id="page-219-0"></span>**Clearing a Paper Misfeed**

Use the following procedure to remove paper jammed inside the printer.

### **Caution**

- The fusing unit inside the printer can become very hot during operation. Do not touch the area to avoid injury.
- 1. Press the top cover release button and open the top cover.

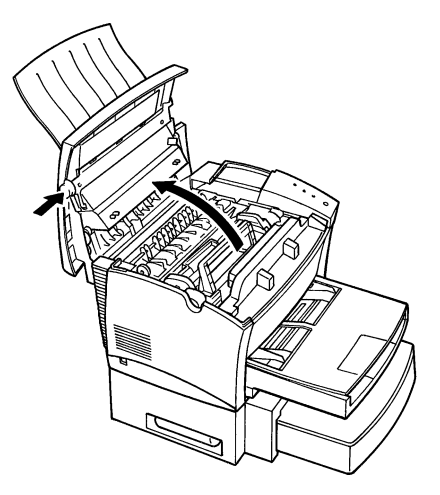

2. Remove the toner cartridge and the drum cartridge.

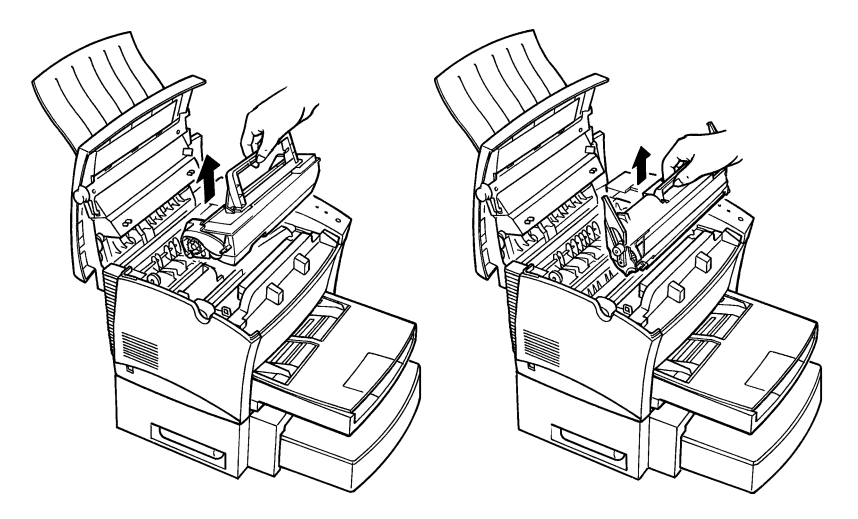

## **Note**

- Immediately wrap the drum cartridge with a cloth to protect it against overexposure to light.
- 3. Clear the paper misfeed using one of the following procedures depending upon the location of the paper misfeed.

#### **Paper Output Misfeed (Face-down tray)**

Pull the jammed paper straight out of the printer.

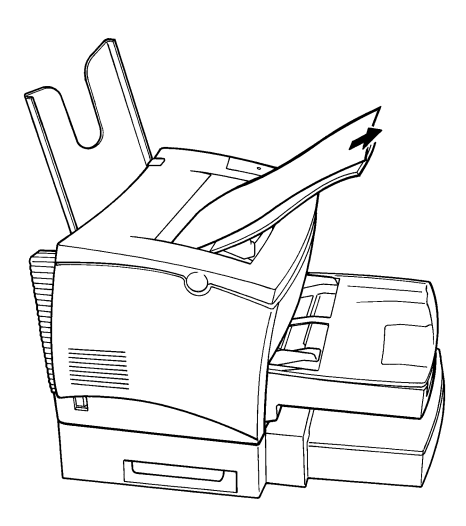

#### **Paper Output Misfeed (Face-up tray)**

Pull the jammed paper straight out of the printer.

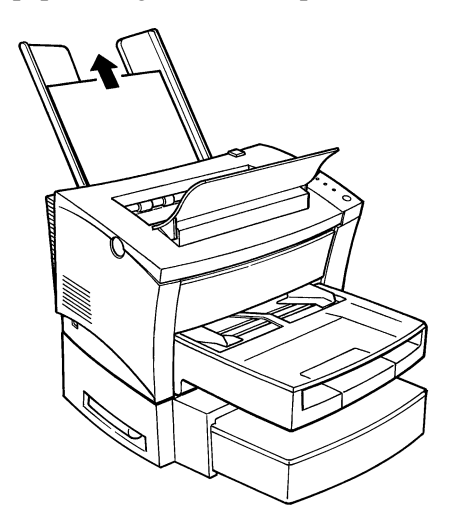

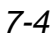

#### **Paper Input Misfeed (from Tray 1)**

Remove the tray cover and pull the jammed paper straight out of the printer.

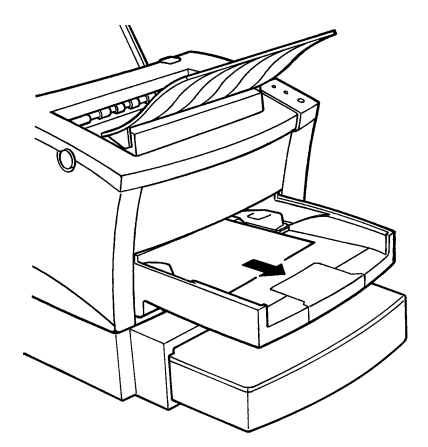

### **Paper Input Misfeed (from Manual Feed Tray)**

Pull the jammed paper straight out of the printer.

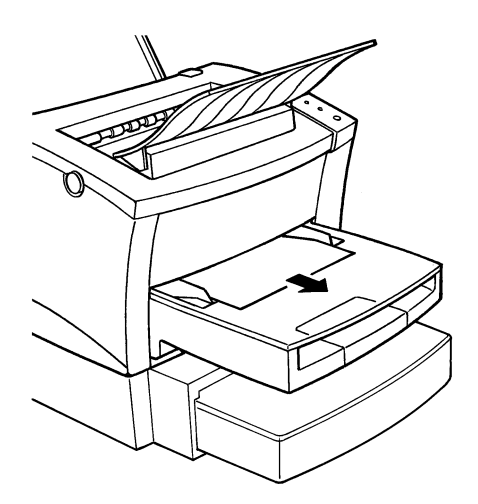

#### **Paper Input Misfeed (from Second Paper Cassette Unit)**

Remove the cassette cover and pull out Tray 2 from the second paper cassette unit. Press down on the stack of paper until the paper lifting plate locks.

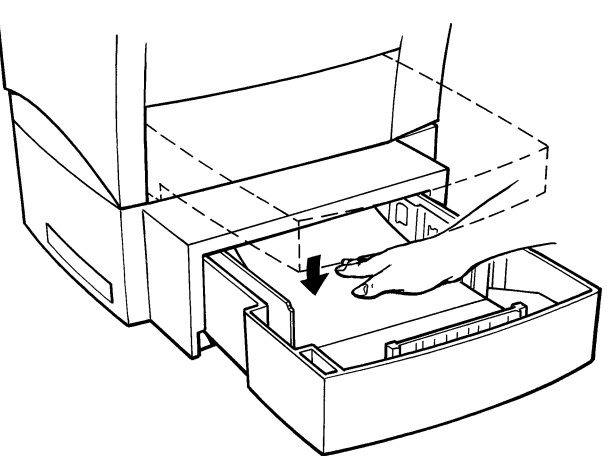

Remove the stack of paper from the tray and pull the jammed paper straight out of the printer.

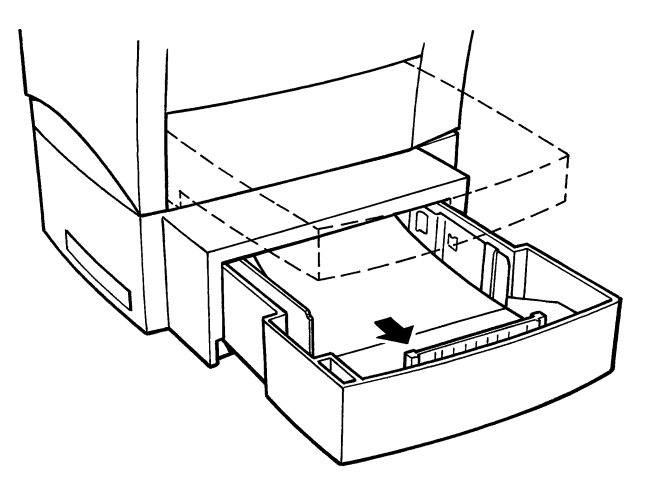

7-6

#### **Inside the Printer**

Pull the end of the paper that is visible straight out of the printer.

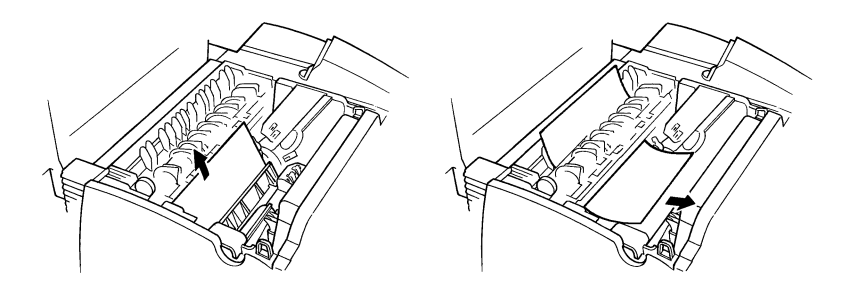

### **Caution**

• Do not touch the image transfer roller.

4. Reinstall the drum cartridge and toner cartridge as shown on page 6-8 and 6-9.

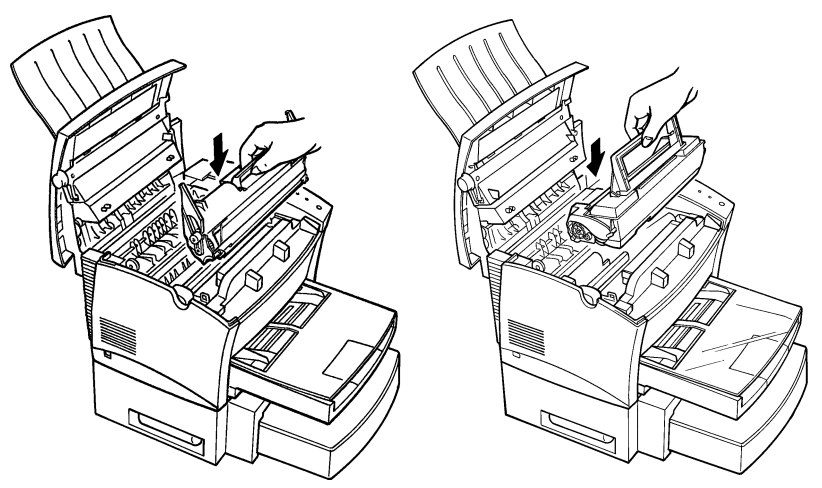

5. Close the top cover and press it down gently but firmly until it locks into place.

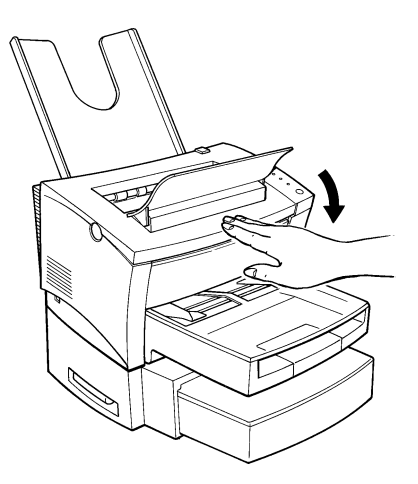

7-8

# <span id="page-226-0"></span>**Print Quality Problems**

The following provides information on most print quality problems you might encounter. If the advice provided here does not solve your problem, contact your local Minolta Customer Support.

### **Blank pages**

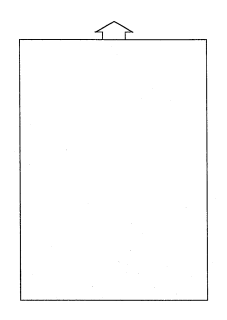

### **Black pages**

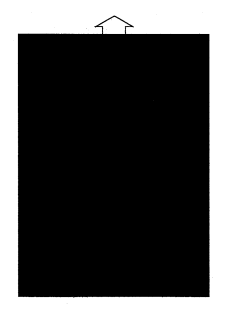

• The toner cartridge may be running out of toner. Remove the toner cartridge and rock it left and right a few times

to distribute remaining toner. If the problem persists, replace the toner cartridge (page  $\hat{6}$ -1).

• The toner cartridge may be defective.

Remove the toner cartridge and check it for damage. Replace the toner cartridge if necessary (page 6-1).

• The toner cartridge may be defective.

Remove the toner cartridge and check it for damage. Replace the toner cartridge if necessary (page 6-1).

• Your printer may require servicing. Contact your local Minolta Customer Support.

# <span id="page-227-0"></span>**Printout too light**

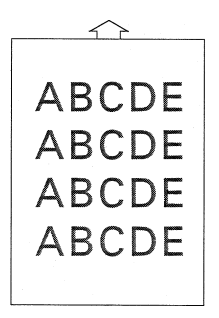

### **Printout too dark**

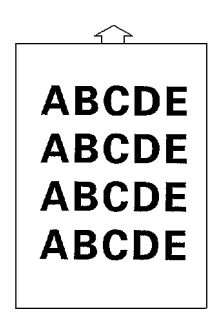

• The toner density setting of the printer driver may be "Save toner".

Change the setting and try printing again.

• The toner cartridge may be running out of toner.

Remove the toner cartridge and rock it left and right a few times to distribute remaining toner. If the problem persists, replace the toner cartridge (page  $6-1$ ).

• The toner cartridge may be defective.

Remove the toner cartridge and check it for damage. Replace the toner cartridge if necessary (page 6-1).

• The toner cartridge may be defective.

Remove the toner cartridge and check it for damage. Replace the toner cartridge if necessary (page 6-1).

# <span id="page-228-0"></span>**Blurred background**

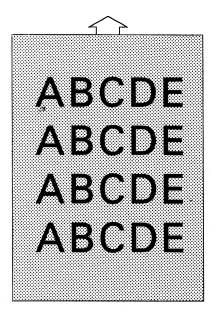

# **Uneven print density**

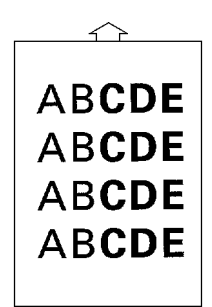

• The toner cartridge may be defective.

Remove the toner cartridge and check it for damage. Replace the toner cartridge if necessary (page 6-1).

• The toner may be unevenly distributed inside the toner cartridge.

Remove the toner cartridge and rock it left and right a few times to distribute remaining toner.

• The drum cartridge may be defective.

Remove the drum cartridge and check it for damage. Replace the drum cartridge if necessary (page 6-6).

# **Irregularities**

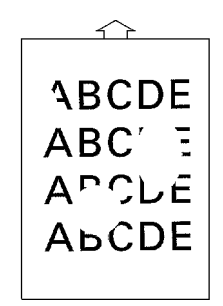

• The paper may have absorbed some moisture due to high humidity or because of direct contact with water.

Since toner will not adhere well to wet paper, replace the paper you are using with dry paper and try printing again.

# **White or black line**

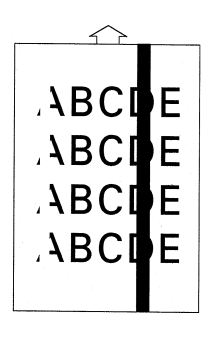

# **Toner smudges**

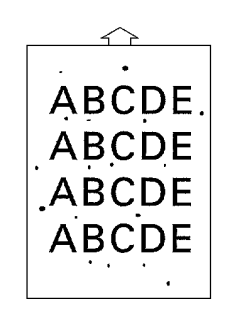

• The toner cartridge or drum cartridge may be defective. Remove the cartridges and check them for damage. Replace cartridges if necessary.

- The toner may be unevenly distributed inside the toner cartridge. Remove the toner cartridge and rock it left and right a few times to distribute remaining toner.
- The toner cartridge or drum cartridge may be defective. Remove the cartridges and check them for damage. Replace cartridges if necessary.
- Smudges on the back of the paper indicate a dirty transport roller. Contact your local Minolta Customer Support.

### <span id="page-230-0"></span>**No output**

Failure to produce output may indicate a communications problem between the printer and your computer. Check the following points to see if you can correct the problem. If problems persist, contact your local Minolta Customer Support.

#### **Are you using the correct type of printer cable?**

Save the data you are trying to print and close all the applications currently open on your computer. Next, reset your computer to send a break signal to the printer. Now check your printer cable against the specifications in Chapter 8 of this *User's Manual*.

#### **Note**

• When connecting your computer to the parallel connector on the printer, we recommend using a IEEE1284-compliant parallel interface cable (1.5 m long).

#### **Are your computer's communications port settings correct?**

Refer to the documentation that comes with your computer and check if its current communications port settings are correct.

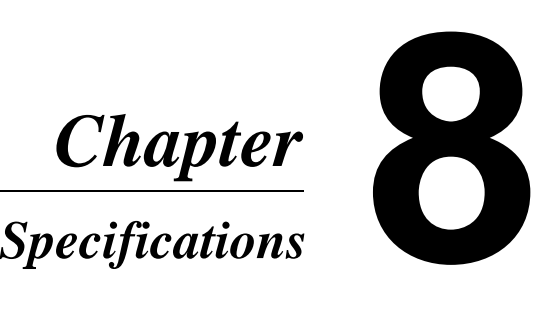

Specifications Chapter 8

Specifications **Chapter 8** 

# <span id="page-234-0"></span>**PageWorks 8e Printer**

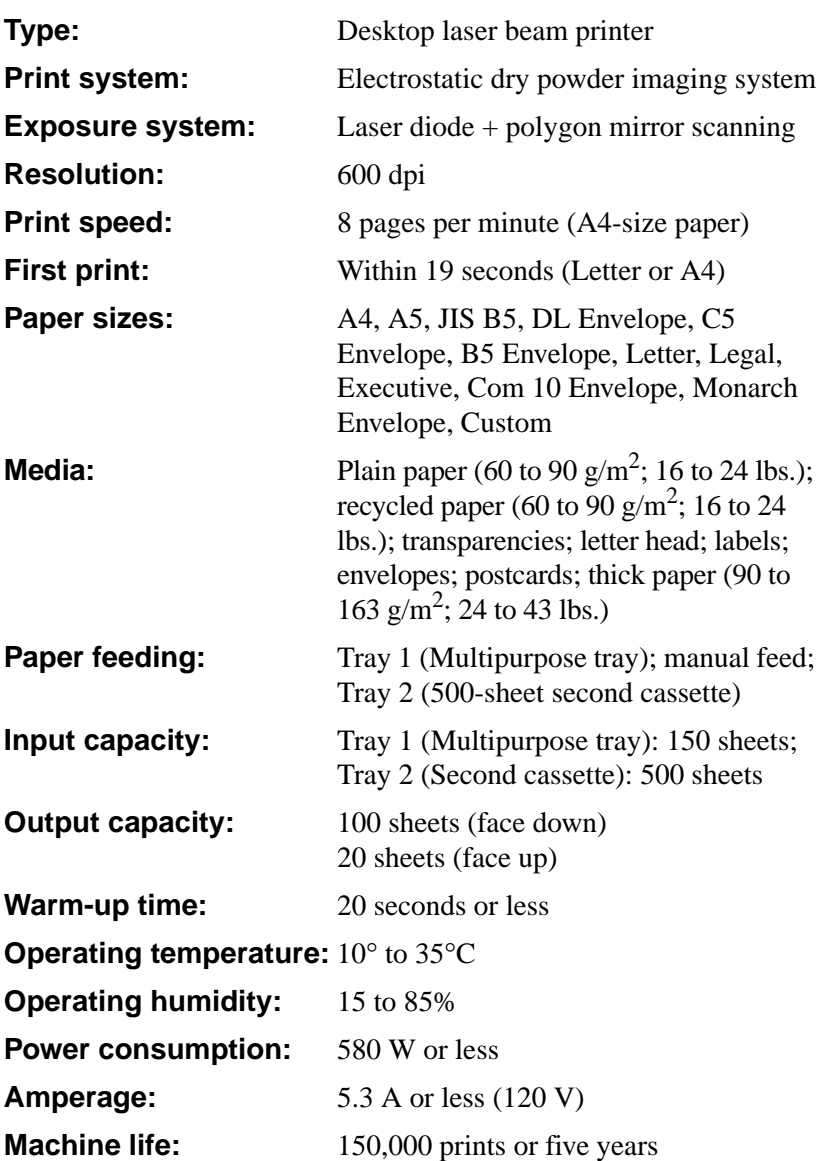

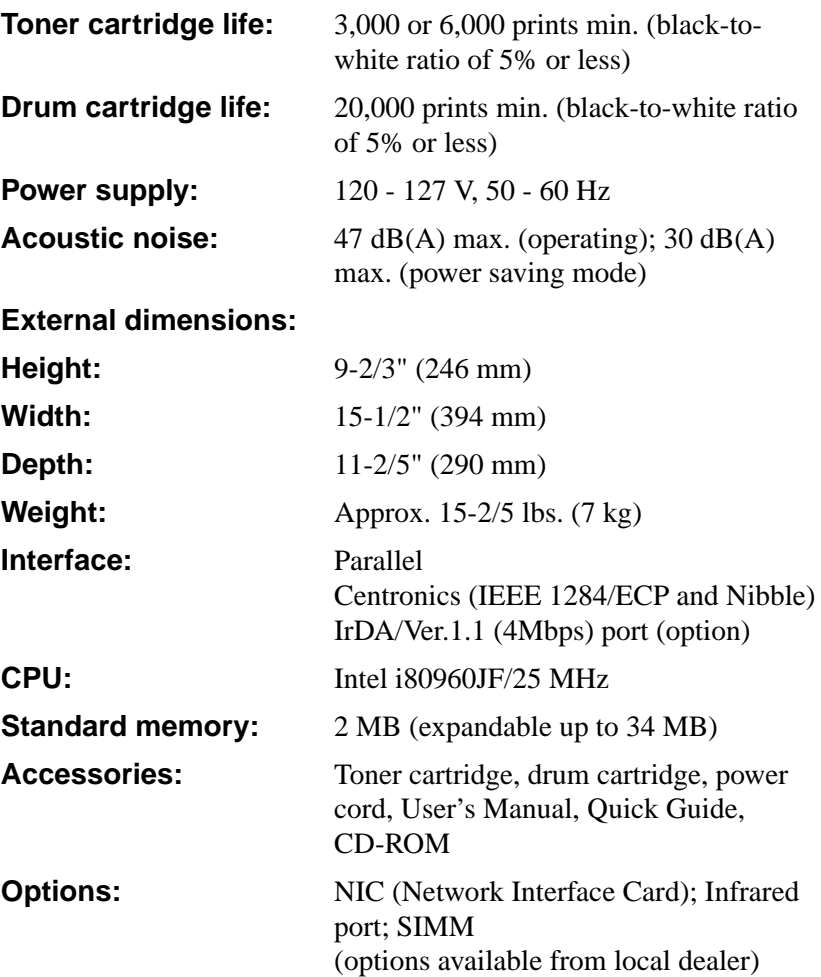

# <span id="page-236-0"></span>**Second Paper Cassette Unit**

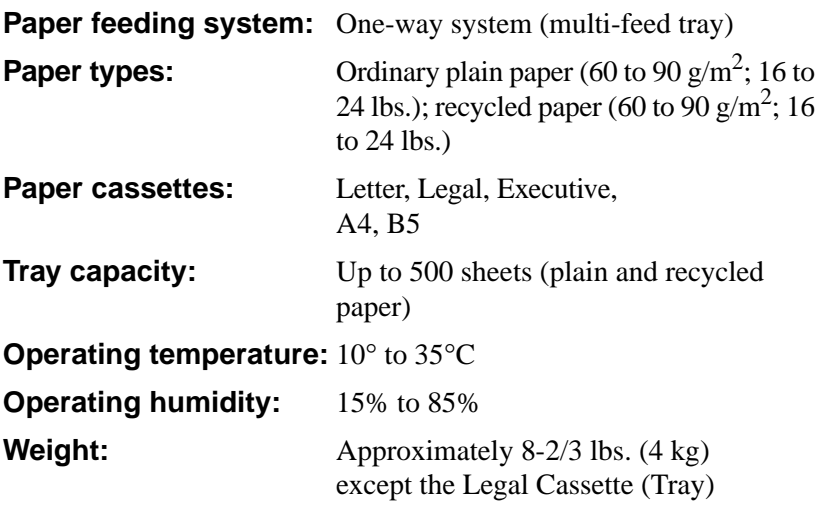

# <span id="page-237-0"></span>**Interface Connector and Cable**

Be sure to use only a parallel interface cable that meets the specifications described below.

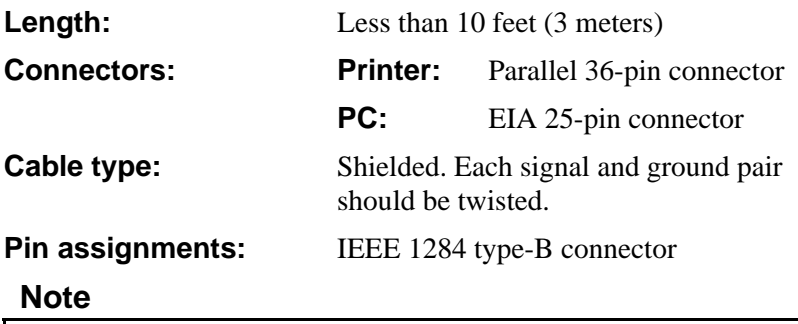

• Minolta does not warrant the use of any particular cable. The user assumes all responsibility as to the quality and performance of the cable.

# <span id="page-238-0"></span>**SIMM (Option)**

You can expand printer memory by adding one single in-line memory module (SIMM). SIMMs are available from your local Minolta dealer.

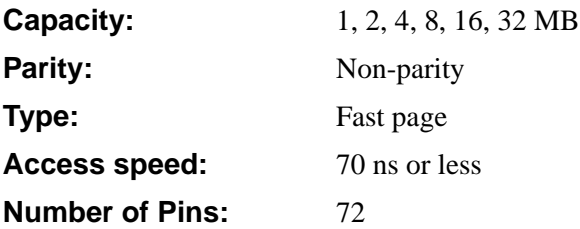

## *MEMO*

Glossary

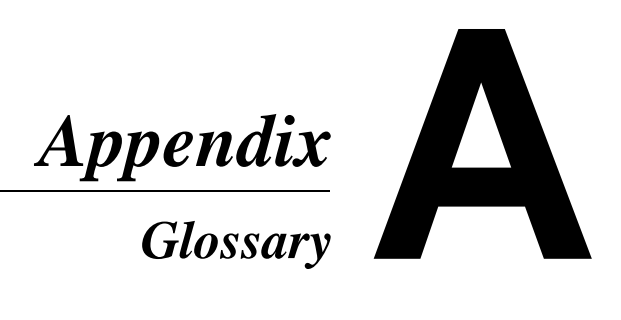

Glossary Appendix A Glossary Appendix A

# **Glossary**

The following definitions apply specifically to Minolta printers.

#### **application**

A software program that performs a particular function, such as generating graphics or spreadsheets.

### **ASCII**

Acronym for American Standard Code for Information Interchange.

### **base weight**

SEE *paper basis weight*.

#### **bitmap**

A text character or graphic image that is defined by a pattern of dots.

#### **click**

To press and release a mouse button quickly. Often used to select an object. SEE *double-click*.

### **control panel**

A bank of indicators that show the current status of the printer. Panel buttons that are located on the *control panel* make it possible to perform a variety of different operations.

### **default**

Settings that are preset in the absence of user-specified settings.

### **dialog box**

A box that appears in order for the user to input information or settings required for the printer to operate.

### **display**

What appears upon the screen of the computer.

### **dpi**

Acronym for dots per inch. Refers to the resolution that the printer can produce through the measure of dots printed per inch.

#### **double-click**

Pressing a mouse button twice in quick succession while keeping the mouse in place. Often used to open a dialog or enable a function. SEE *click*.

#### **drum cartridge**

A part of the printer that picks up toner particles after they have been charged by the laser and then transfers the toner to the paper.

#### **face down tray**

This tray receives the printed documents, face down, as they are outputted from the printer. The tray can hold up to 100 sheets of paper.

#### **face up tray**

This tray receives the printed documents, face up, as they are outputted from the printer. The tray can hold up to 20 sheets of paper.

#### **face up/face down selection switch**

This switch is used to specify the facing (output) direction of documents as they are output from the printer. When the optional Face up tray is installed, the position of this switch determines whether documents are output from the printer facing up (to Face up tray) or facing down (to Face down tray).

#### **500-Sheet Second Cassette**

SEE *Tray 2*.

#### **fusing unit**

A part of the printer that fixes the toner image onto the paper.

#### **gray scale**

A series of shades ranging from black to white used to add detail to photo or scanned images, etc.

#### **halftone**

A printing technique using a pattern of dots to compose an image. Also known as dithering.

#### **icon**

A graphic image on the screen that represents an element.

# **Image transfer roller**

The part inside a page printer that transfers the image from the photoconductive drum to the paper.

# **Infrared Data Association (IrDA)**

An organization that sets and supports hardware and software standards for infrared communication links such as computing, communications and consumer devices.

# **infrared port**

Supports the printing of data from a portable device that is equipped with an IrDA-compliant infrared port. SEE *Infrared Data Association*.

#### **laser printer**

A high-resolution peripheral used to print text and graphics onto paper or other media. A rotating disk is used to reflect laser beams onto a photosensitive drum; the image of the page is then transferred via electrostatic charged toner. The final image is fused onto a piece of charged paper using heat as it is rolled against the drum, setting the toner onto the paper (or other media).

### **manual feed tray**

An external bay for loading paper into the printer manually.

### **N-up printing**

A series of printer settings that produces multiple, reduced documents on one sheet of paper.

### **off line**

A state in which the printer cannot receive data or perform any other operation.

#### **on line**

A state in which the printer can receive data and operate.

# *Glossary*

## **operating system**

A program or group of programs that control the functions of the computer and its peripheral devices such as the printer.

# **paper basis weight**

The standard for specifying paper weight. The metric standard, applicable to all grades of paper is  $gm/m<sup>2</sup>$ . The U.S. system for *basis weight* varies according to the grade of paper and is based upon a 500 sheet ream. The measurement of weight in the U.S. is pounds.

# **paper size guide(s)**

Left and right sliding, adjustable holders that secure the paper onto the paper tray.

#### **paper support**

A expansion tray for long-sized paper to be placed on the Tray 1.

### **paper transport roller**

A rolling mechanism that carries the paper through the various functions of the printer during the printing process.

# **parallel interface**

An output/input port utilizing multiple data circuitry.

### **parallel interface connector**

A connector that enables the transfer of data between the printer and the computer.

# **peripheral device**

Any device that can be attached to the computer, such as a printer.

### **power cord socket**

Connects the power cord and the printer.

### **power switch**

Turns power to the printer on and off.

# **printer**

A peripheral device that outputs data from a computer onto paper or other media.

#### **printer driver**

A software file that manages commands to the printer.

#### **Print Manager**

An application that manages the print queue and the print file.

#### **output tray**

SEE *face down tray* and *face up tray*.

#### **RAM**

Acronym for random-access memory.

#### **resolution**

SEE *dpi*.

#### **ROM**

Acronym for read only memory.

#### **screen font**

A typeface that can be displayed on the computer's monitor.

#### **second paper cassette unit**

A tray unit that feeds an additional 500 sheets of paper to the printer.

#### **SIMM**

Acronym for single in-line memory module.

#### **toner**

Ink in the form of a plastic powder that is contained in a cartridge.

#### **toner cartridge**

A tube shaped cartridge containing toner powder that is used during the printing process.

#### *Glossary*

#### **top cover**

A cover attached to the printer that swings open by pressing a release button. Opening the cover provides easy access to the interior of the printer to perform basic maintenance procedures including the installation and replacement of toner/drum cartridges as well as clearing paper misfeeds.

#### **top cover release button**

This button releases the hinge that locks the cover of the printer. SEE *top cover*.

#### **Tray 1**

A tray that can hold up to 150 sheets of paper for feeding into the printer.

#### **Tray 2**

Five types of Tray 2 cassettes can be installed into the second paper cassette unit (SEE *second paper cassette unit*). Each cassette can hold up 500 sheets of one of the following paper sizes: A4, B5, Legal, Letter and Executive.

#### **typeface**

Refers to the design of a font.

#### **watermark**

A superimposed line of text or graphic upon a printed document.

Index

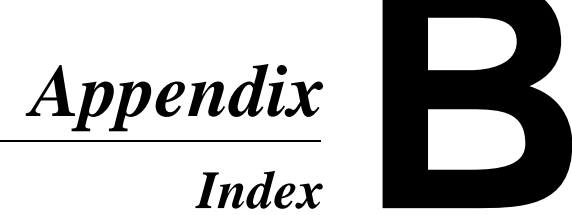

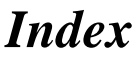

Index Appendix B Index Appendix B

**A <sup>A</sup>**ccessories **[1-2](#page-21-0) A**dditional Accessories **[5-18](#page-199-0)**

**B <sup>B</sup>**lack pages **[7-9](#page-226-0) B**lank pages **[7-9](#page-226-0) B**lurred background **[7-11](#page-228-0)**

**C <sup>C</sup>**assette Cover **[1-2](#page-21-0) C**leaning the Printer **[6-11](#page-212-0) C**ommon Buttons **[4-68,](#page-141-0) [4-94,](#page-167-0) [5-12](#page-193-0) C**onfiguration **[5-18](#page-199-0) C**onfiguration Print **[5-16](#page-197-0) C**onfiguration Screen **[4-100](#page-173-0) C**onnecting the Power Cord **[2-14](#page-43-0) C**onnecting to a Computer **[2-20](#page-49-0) C**ontrol Panel **[1-2,](#page-21-0) [1-4](#page-23-0) C**ontrol Panel Button **[1-7](#page-26-0) C**ounter **[5-17](#page-198-0) C**ounter Screen **[4-99](#page-172-0) C**ustom Paper Size Dialog **[4-71](#page-144-0) C**ustomer Support **[7-1](#page-218-0) D <sup>D</sup>**emo Page Print **[5-16](#page-197-0) D**etect Size Error **[5-15](#page-196-0) D**evice Option **[4-77](#page-150-0) D**irect Connection to Network Port (LPR) **[4-27,](#page-100-0) [4-51](#page-124-0) D**irect Connection to Parallel Port (LPT) **[4-20,](#page-93-0) [4-47](#page-120-0) D**isplaying the Driver Setup Dialog **[4-8,](#page-81-0) [4-16,](#page-89-0) [4-43,](#page-116-0) [4-63](#page-136-0) D**OS Printing Utilities **[4-86](#page-159-0)**

**D**rum Cartridge **[1-3](#page-22-0)** Replacing the Drum Cartridge **[6-6](#page-207-0)**

**D**rum Counter **[5-17](#page-198-0)** Resetting the Drum Counter **[6-10](#page-211-0)**

**E E**nhanced Driver Setup Dialog **[4-78](#page-151-0)**

**F <sup>F</sup>**ace-Down Tray **[1-2,](#page-21-0) [2-7](#page-36-0) F**ace-Up Tray **[1-2,](#page-21-0) [2-11](#page-40-0) F**eatures **[1-1](#page-20-0)** Hardware **[1-1](#page-20-0)** Software **[1-1](#page-20-0) F**it to Paper Dialog **[4-81](#page-154-0) F**ont Selection Screen **[4-97](#page-170-0) F**onts **[4-75](#page-148-0) F**unctions **[4-76](#page-149-0)**

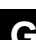

**G <sup>G</sup>**rounding **[2-2](#page-31-0)**

**I <sup>I</sup>**ndicator Lights **[1-4](#page-23-0) I**nfrared Port **[2-24](#page-53-0) I**nstallation Precautions **[2-1](#page-30-0) I**nstalling DOS Printing Utilities **[4-86](#page-159-0) I**nstalling the Printer Driver Windows 3.1 **[4-10](#page-83-0)** Windows 95 **[4-2](#page-75-0)** Windows NT3.51 **[4-45](#page-118-0)** Windows NT4.0 **[4-18](#page-91-0) I**nstalling Tray 1 **[2-7](#page-36-0) I**nterface Connector and Cable **[8-4](#page-237-0) I**rDA Unit **[2-24](#page-53-0) I**rregularities **[7-11](#page-228-0)**

**L <sup>L</sup>**oading Paper **[2-15,](#page-44-0) [3-2](#page-61-0) L**oading Paper onto Tray 1 **[3-2](#page-61-0) L**oading Paper onto Tray 2 **[3-5](#page-64-0)**

**M <sup>M</sup>**anual Paper Feed **[3-9](#page-68-0) Network Interface Card (NIC) [2-27](#page-56-0) N**o output **[7-13](#page-230-0) N**-Up Setting Dialog **[4-80](#page-153-0) O <sup>O</sup>**perating Environment **[2-4](#page-33-0) O**perational Precautions **[2-4](#page-33-0) O**ptions **[2-21](#page-50-0) O**ther Screen **[4-101](#page-174-0) O**utput Quality Screen **[4-98](#page-171-0) P <sup>P</sup>**aper **[4-69,](#page-142-0) [4-79,](#page-152-0) [5-13](#page-194-0) P**aper Misfeed **[7-2](#page-219-0) P**aper Time Out **[5-13](#page-194-0) P**ower Save **[5-15](#page-196-0) P**ower Source **[2-2](#page-31-0) P**rint Quality Problems **[7-9](#page-226-0) P**rint the List of Resident Fonts **[5-16](#page-197-0) P**rinter **[2-4](#page-33-0) P**rinter Access Through a Network Print Server **[4-34,](#page-107-0) [4-57](#page-130-0) P**rinter Control Panel (DOS) Accessing **[4-88](#page-161-0)** EXiting **[4-89](#page-162-0)** Getting around **[4-90](#page-163-0)** Printing a test page or demo page **[4-93](#page-166-0)** Screens **[4-94](#page-167-0) P**rinter Control Panel (Windows) Starting Up **[5-8](#page-189-0)** Using the Control Panel **[5-11](#page-192-0) P**rinter Name **[5-18](#page-199-0) P**rinter Pard and Accessories **[1-2](#page-21-0)**

**P**rinter Setting **[5-15](#page-196-0) P**rinter Specifications **[8-1](#page-234-0) P**rinter Supplies **[2-6](#page-35-0) P**rinting on Envelopes **[3-11](#page-70-0) P**rinting Paper **[3-1](#page-60-0) P**rintout too dark **[7-10](#page-227-0) P**rintout too light **[7-10](#page-227-0) P**riority Feed **[5-14](#page-195-0) P**rofiles **[4-91](#page-164-0)**

**Q <sup>Q</sup>**uality **[4-73](#page-146-0)**

**S <sup>S</sup>**econd Paper Cassette Unit **[2-9,](#page-38-0) [8-3](#page-236-0) S**electing a Locationg for the Printer **[2-1](#page-30-0) S**etting-Up **[2-7](#page-36-0) S**etup Screen **[4-94](#page-167-0) S**IMM (Option) **[2-21,](#page-50-0) [8-5](#page-238-0) S**ize **[3-1](#page-60-0) S**pace Requirements **[2-3](#page-32-0) S**tatus Display (DOS) **[4-103](#page-176-0)** Displaying **[4-103](#page-176-0)** Loading and Unloading **[4-87](#page-160-0)** Screen **[4-104](#page-177-0) S**tatus Display (Windows) Expanding the display size **[5-5](#page-186-0)** Popup message conditions **[5-7](#page-188-0)** Starting up **[5-1](#page-182-0)** Turning Popup Error Message On and Off **[5-6](#page-187-0)** Using the Status Display **[5-4](#page-185-0) S**ystem Requirements **[4-1](#page-74-0)**

kapul
*Index*

**T <sup>T</sup>**est Print **[5-16](#page-197-0) T**esting the Printer **[2-18](#page-47-0) T**oner Cartridge **[1-3](#page-22-0)** Replacing the Toner Cartridge **[6-1](#page-202-0) T**oner Counter **[5-17](#page-198-0)** Resetting the Toner Counter **[6-5](#page-206-0) T**oner smudges **[7-12](#page-229-0) T**otal Counter **[5-17](#page-198-0) T**otal Memory **[5-18](#page-199-0) T**ray 1 Setting **[5-14](#page-195-0) T**ray 2 Counter **[5-17](#page-198-0) T**urning on the Printer **[2-17](#page-46-0) T**ype **[3-1](#page-60-0) U** Uneven print density **[7-11](#page-228-0)**<br>
Uninstalling the Printer Driver **[4-6,](#page-79-0) [4-15,](#page-88-0) [4-41,](#page-114-0) [4-61](#page-134-0) U**sing the Infrared Port (Option) **[2-24](#page-53-0) U**sing the Printer Driver Under Windows **[4-66](#page-139-0) U**sing the Printer Control Panel **[4-90,](#page-163-0) [5-11](#page-192-0) U**sing the Status Display **[4-103,](#page-176-0) [5-4](#page-185-0)**

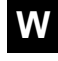

**W <sup>W</sup>**atermark Dialog **[4-82](#page-155-0) W**hite or black line **[7-12](#page-229-0)**

Download from Www.Somanuals.com. All Manuals Search And Download.

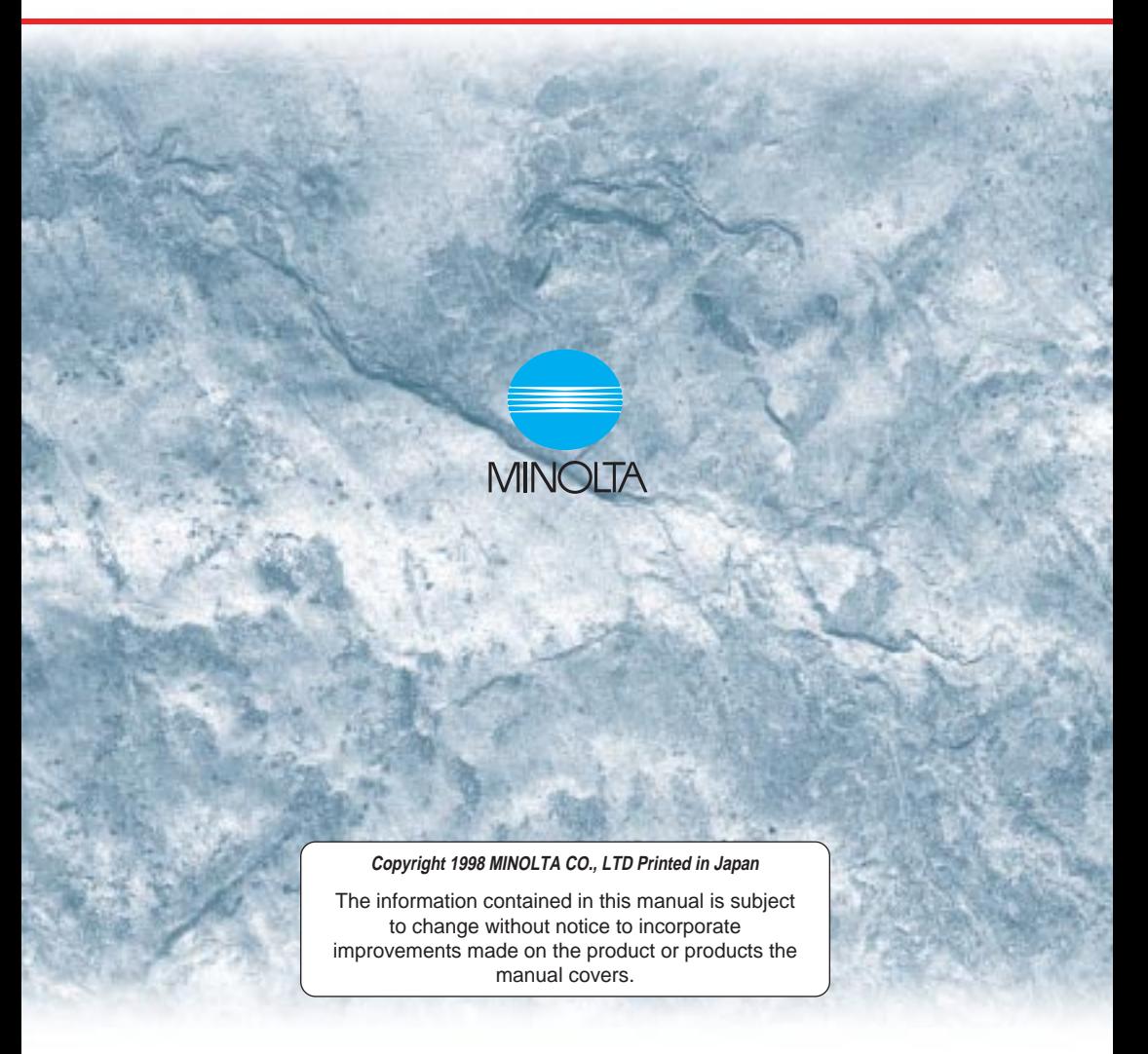

Minolta CO., LTD. Image Information Products Marketing Headquarters, 3-13, 2-chome, Azuchi-machi, Chuo-ku, Osaka. 541-0052, Japan

Free Manuals Download Website [http://myh66.com](http://myh66.com/) [http://usermanuals.us](http://usermanuals.us/) [http://www.somanuals.com](http://www.somanuals.com/) [http://www.4manuals.cc](http://www.4manuals.cc/) [http://www.manual-lib.com](http://www.manual-lib.com/) [http://www.404manual.com](http://www.404manual.com/) [http://www.luxmanual.com](http://www.luxmanual.com/) [http://aubethermostatmanual.com](http://aubethermostatmanual.com/) Golf course search by state [http://golfingnear.com](http://www.golfingnear.com/)

Email search by domain

[http://emailbydomain.com](http://emailbydomain.com/) Auto manuals search

[http://auto.somanuals.com](http://auto.somanuals.com/) TV manuals search

[http://tv.somanuals.com](http://tv.somanuals.com/)